# **คม ู่ อการใช ื งาน ้ ระบบสาน กงานอ จฉร ยะ ํ ั ั ิ Smart Office**

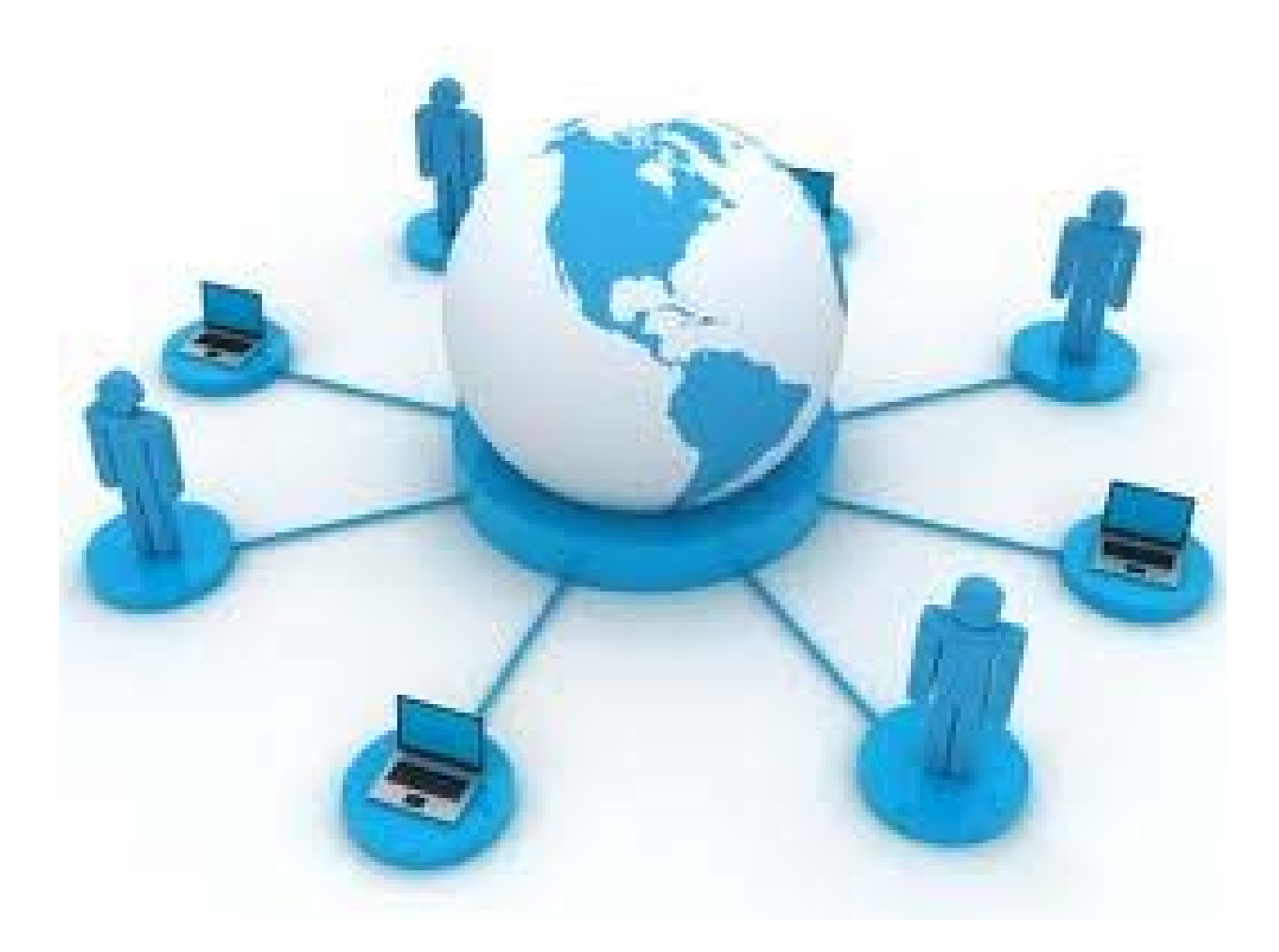

**สาน กงานเขตพ นท ํ ั ื ้ การศกษาประถมศ ึ กษาตาก เขต 1 ึ**

# คำนำ

ระบบสำนักงานอัจฉริยะ (Smart Office) เป็นระบบบริหารสำนักงานแบบอัจฉริยะ ที่ นำเทคโนโลยีสารสนเทศที่ทันสมัย มาประยุกต์ใช้งานในสำนักงาน โดยออกแบบระบบ ให้ สามารถใชงานง ้ ่าย ไม่ซับซ้อน ยุงยาก ่ มีเคร องมือต่างๆ มาช่วยอานวยความสะดวกให ํ ้กบั ผู้ใช้งาน และมีระบบรักษาความปลอดภัย ที่สามารถป้องกันการปลอมแปลงหนังสือ อาทิ เช่น การเข้ารหัส การรับรองลายเซ็นแบบดิจิตอล ทำให้บุคลากรในสำนักงาน สามารถปฏิบัติงาน ็ ได้อย่างสะดวก รวดเร็ว สามารถทำงานได้ทุกที่ ทุกเวลา (Anywhere Anytime) โดยให้ความ ้ เป็นอิสระแก่บุคลากรซึ่งจะส่งผลให้มีความสบายใจ เกิดแนวความคิดใหม่ๆ ปฏิบัติงานด้วย ึ่ ความรับผิดชอบ ภายใต้กรอบสมรรถนะและความสามารถหลัก (Competency Based HRM : Human Resource Management โดยใช้หลักการ HAPPY WORKPLACE ที่จะส่งผลให้บุคลากร ้ มีความสุข เต็มใจในการปฏิบัติงาน ทำให้เกิดประสิทธิภาพและประสิทธิผลต่อองค์กร

สำนักงานเขตพื้นที่การศึกษา ประถมศึกษา ตาก เขต 1 จึงได้นำระบบสำนักงาน ี่ อัจฉริยะ (Smart Office) มาใช้งาน เพื่อสนับสนุนการบริหารงาน อีกทั้งสอดคล้องกับแนวทาง ื่ ี<br>1 "การพัฒนาคุณภาพการบริหารจัดการภาครัฐ (PMQA)" ที่เป็นกระบวนการพัฒนาองค์กรภาค ราชการ อให้การคำเนินงานของส่วนราชการเป็นไปอย่างยั่งยืนสามารถยกระดับมาตรฐาน ้ ึ การทำงาน นับเป็นการเปลี่ยนแปลงครั้งสำคัญ จากระบบงานแบบเดิม ไปส่ระบบสำนักงาน อัจฉริยะ (Smart Office) โดยมีจุดมุ่งหมาย ที่จะยกระดับบุคคลากร และหน่วยงานในสังกัด ให้ สามารถใช้คอมพิวเตอร์ สมาร์ทโฟน และเทีบแล็ต มาช่วยในการทำงานแทนระบบเดิมที่มีอยู่ ทำให้การทำงาน มีความสะดวกรวดเร็วยิ่งขึ้น ลดการทำงานซ้ำซ้อน และลดค่าใช้จ่ายใด้ ้ เป็นจำนวนมาก

> สำนักงานเขตพื้นที่การศึกษา ประถมศึกษา ตาก เขต 1 ี่ มิถุนายน 2567

# สารบัญ

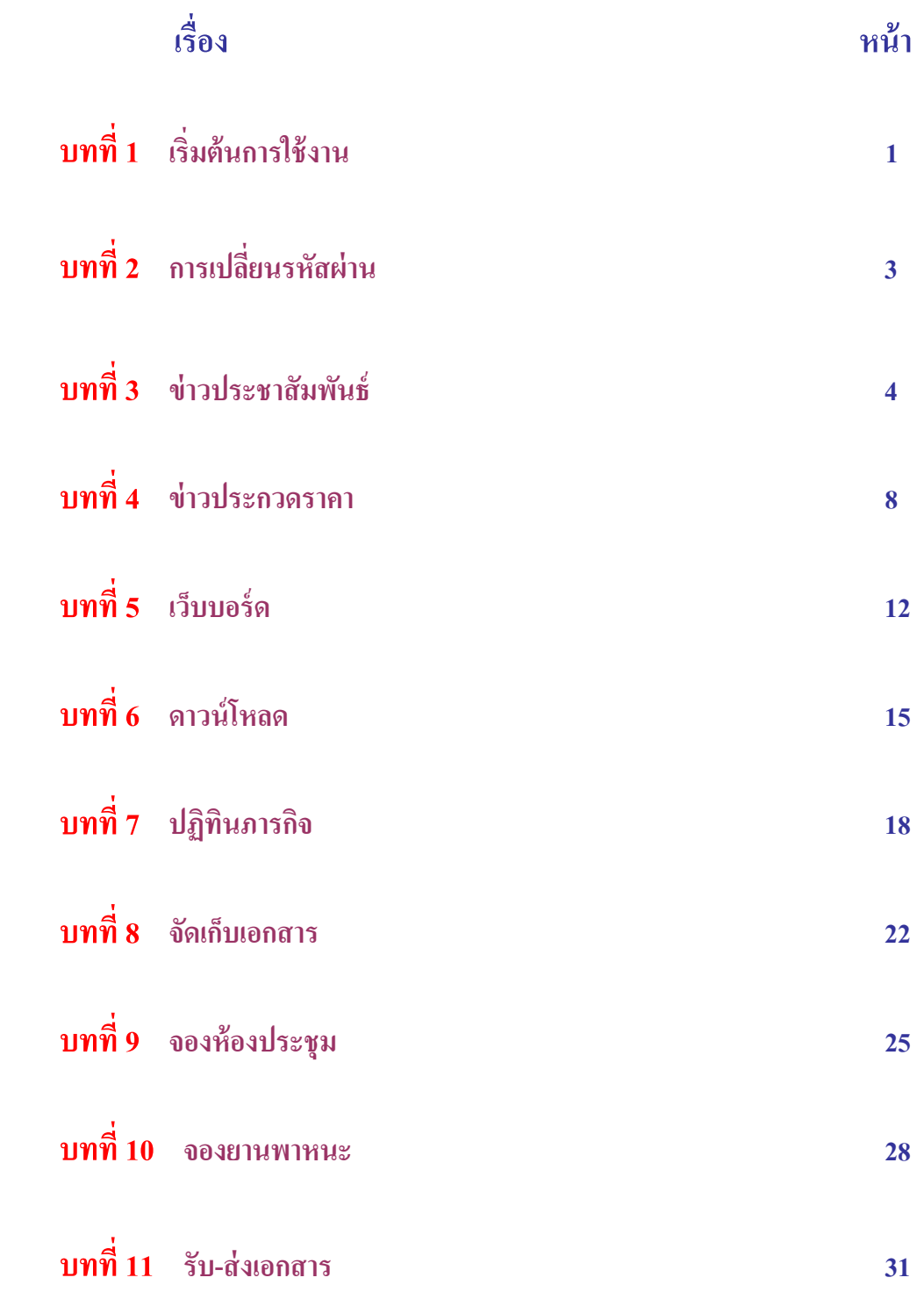

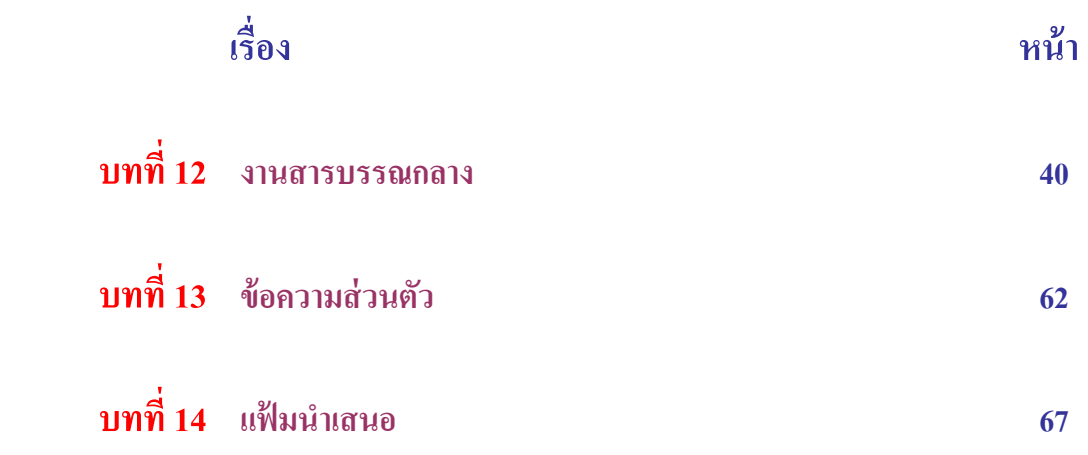

ก

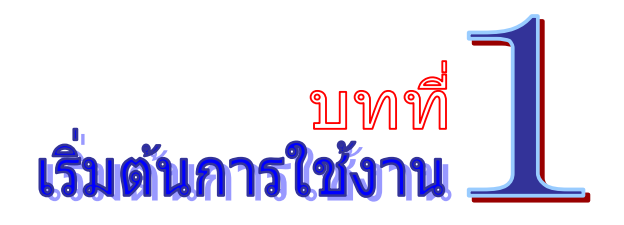

1. เปิดโปรแกรม Internet Explorer -ขึ้นมา พิมพ์ URL ดังภาพตัวอย่าง

**http://\_\_\_\_\_\_\_\_\_\_\_\_\_\_\_\_\_\_\_\_\_\_\_\_\_\_\_\_\_\_\_\_\_\_\_\_\_\_\_\_\_\_\_\_** 

่ 2. จากนั้นจะเข้าสู่หน้าลือกอิน ดังภาพตัวอย่าง

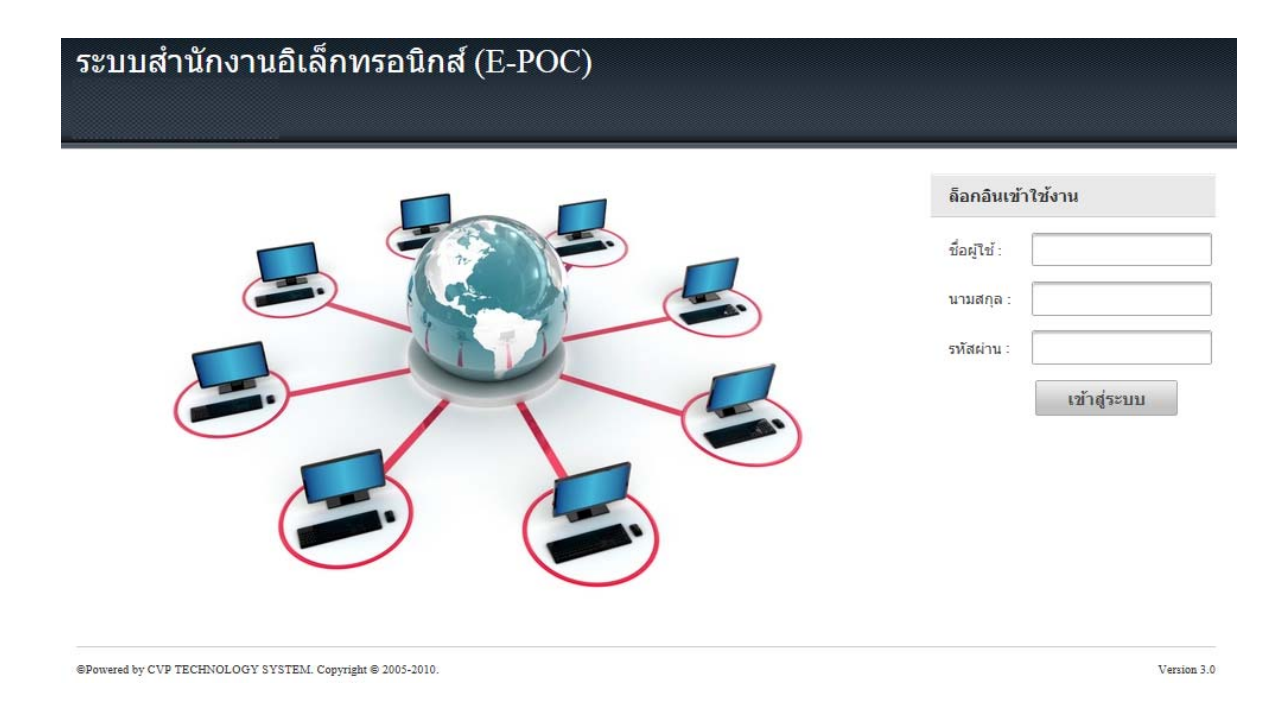

3. พิมพ์ชื่อ (ไม่ต้องพิมพ์คำนำหน้าชื่อ) นามสกุล และรหัสผ่าน ดังภาพตัวอย่าง

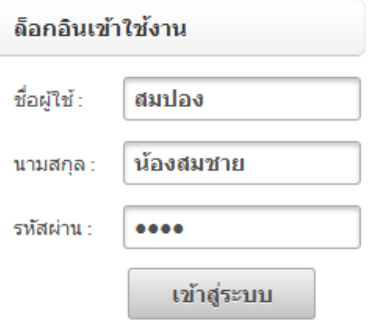

4. เมื่อพิมพ์ข้อมูลผู้ใช้งานถูกต้อง และครบถ้วน นำเมาส์คลิกที่ปุ่ม <u>เพื่อสะบบ ไพ่</u>อล๊อกอิน เข้าสู่ระบบ ดังภาพตัวอย่าง

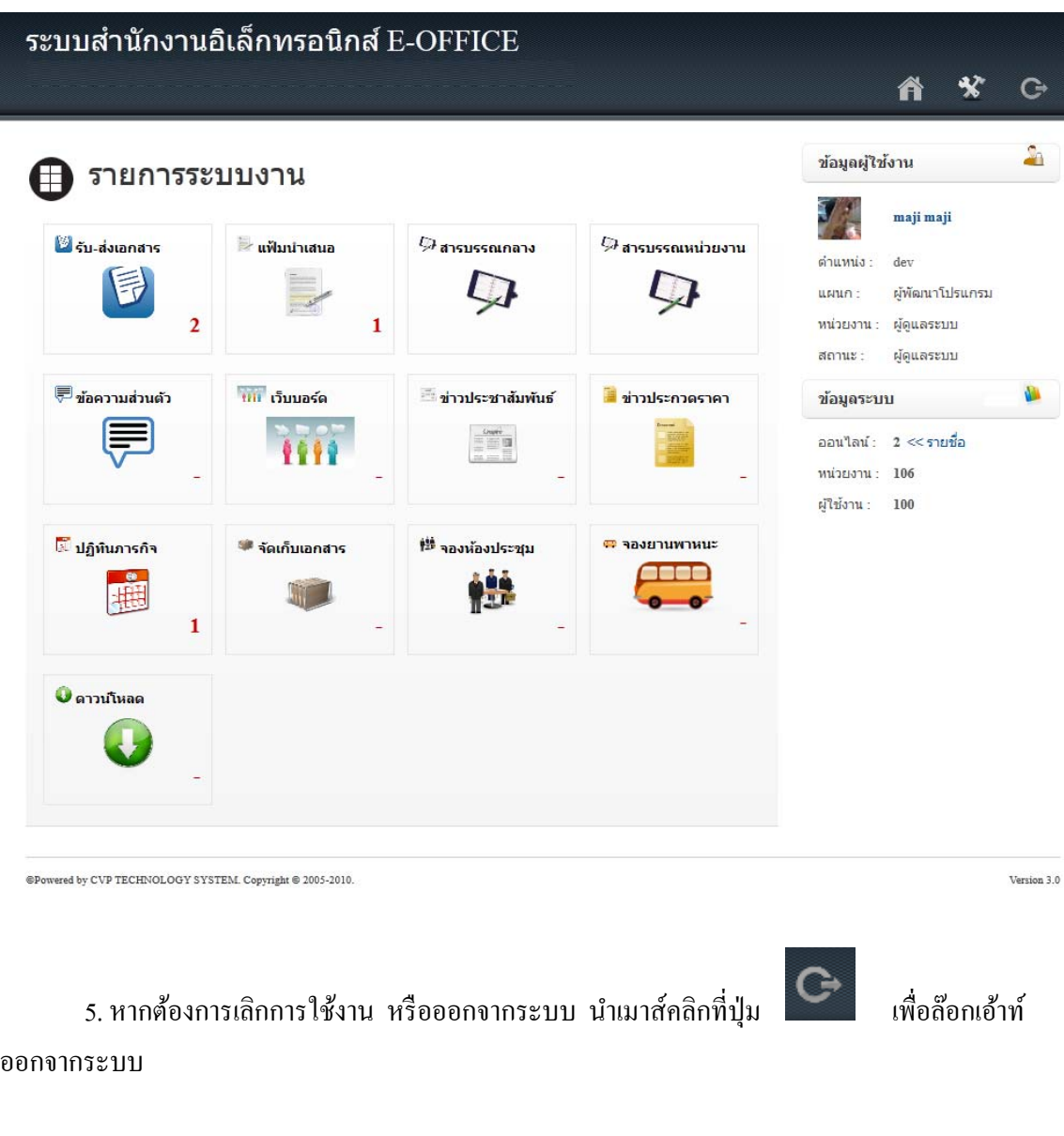

#### **บันทกึ**

………………………………………….…………………………………………………………………………………… ………………………………………….…………………………………………………………………………………… ………………………………………….…………………………………………………………………………………… ………………………………………….…………………………………………………………………………………

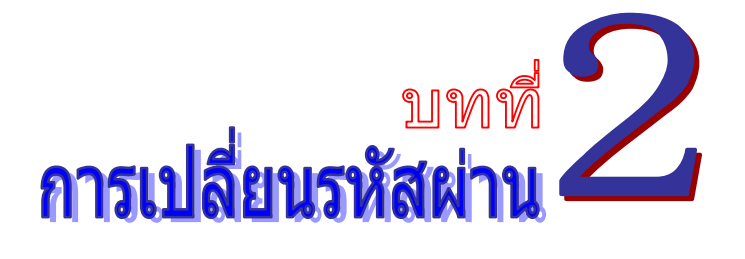

เมื่อเขาส้ ู่ระบบไดแล้ ว้ **สําหรับการใช้งานคร้ังแรก ขอแนะนําให้เปลยนรห ี่ ัสผ่านโดยทนทั ี**เพื่อความ ปลอดภัย เนื่องจากรหัสผ่านของชื่อล๊อกอินของผู้ใช้งาน จะกำหนดรหัสผ่านเริ่มต้นเป็น **"1234"** โดย สามารถเรียกใช้งานได้ดังนี้

1. ทางด้านขวาของจอภาพ จะพบข้อมูลผู้ใช้งาน นำเมาส์คลิกที่ปุ่ม **เพื่อ**เปลี่ยนรหัสผ่าน ดัง ภาพตัวอย่าง

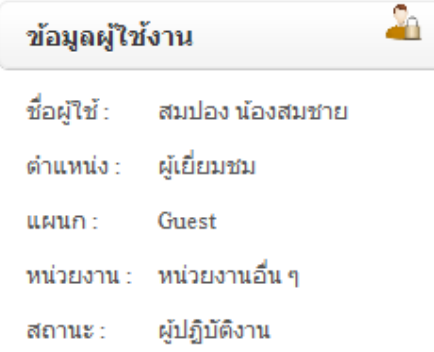

2. จากนั้นจะเข้าสู่หน้าเปลี่ยนรหัสผ่าน ดังภาพตัวอย่าง

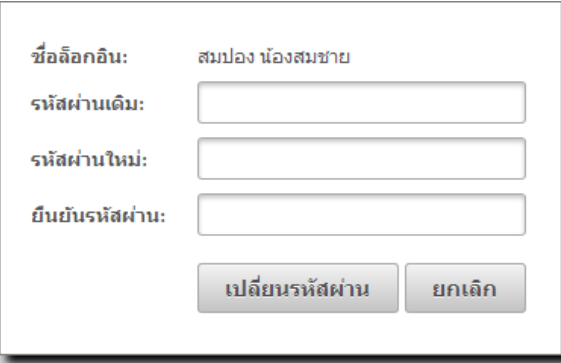

3. พิมพ์รหัสผ่านเดิมของผู้ใช้งาน พิมพ์รหัสผ่านใหม่ที่ต้องการเปลี่ยน และพิมพ์ยืนยันรหัสผ่าน ใหม่ โดยให้ใช้รหัสผ่านเหมือนกัน รหัสผ่านที่ยอมให้เปลี่ยนได้นั้นจะต้องมีไม่ต่ำกว่า 4 ตัวอักษร และไม่ ี่เกิน 12 ตัวอักษร เมื่อเปลี่ยนรหัสผ่านเสร็จแล้ว นำเมาส์คลิกที่ป่ม <mark>แมลียนรหัสผ่าน เ</mark>พื่อทำการ เปลี่ยนรหัสผ่าน

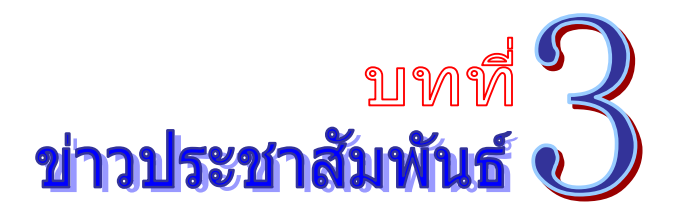

เป็นระบบงานที่ใช้ในการประชาสัมพันธ์ข่าวสารต่างๆ เพื่อเผยแพร่ข้อมูลข่าวสาร ได้อย่างรวดเร็ว ี พร้อมกันได้หลายช่องทาง โดยสามารถเรียกใช้งานได้ดังนี้

1. รายการระบบงาน นำเมาส์คลิกที่ **"ข่าวประชาสัมพันธ์"** ดังภาพตัวอย่าง

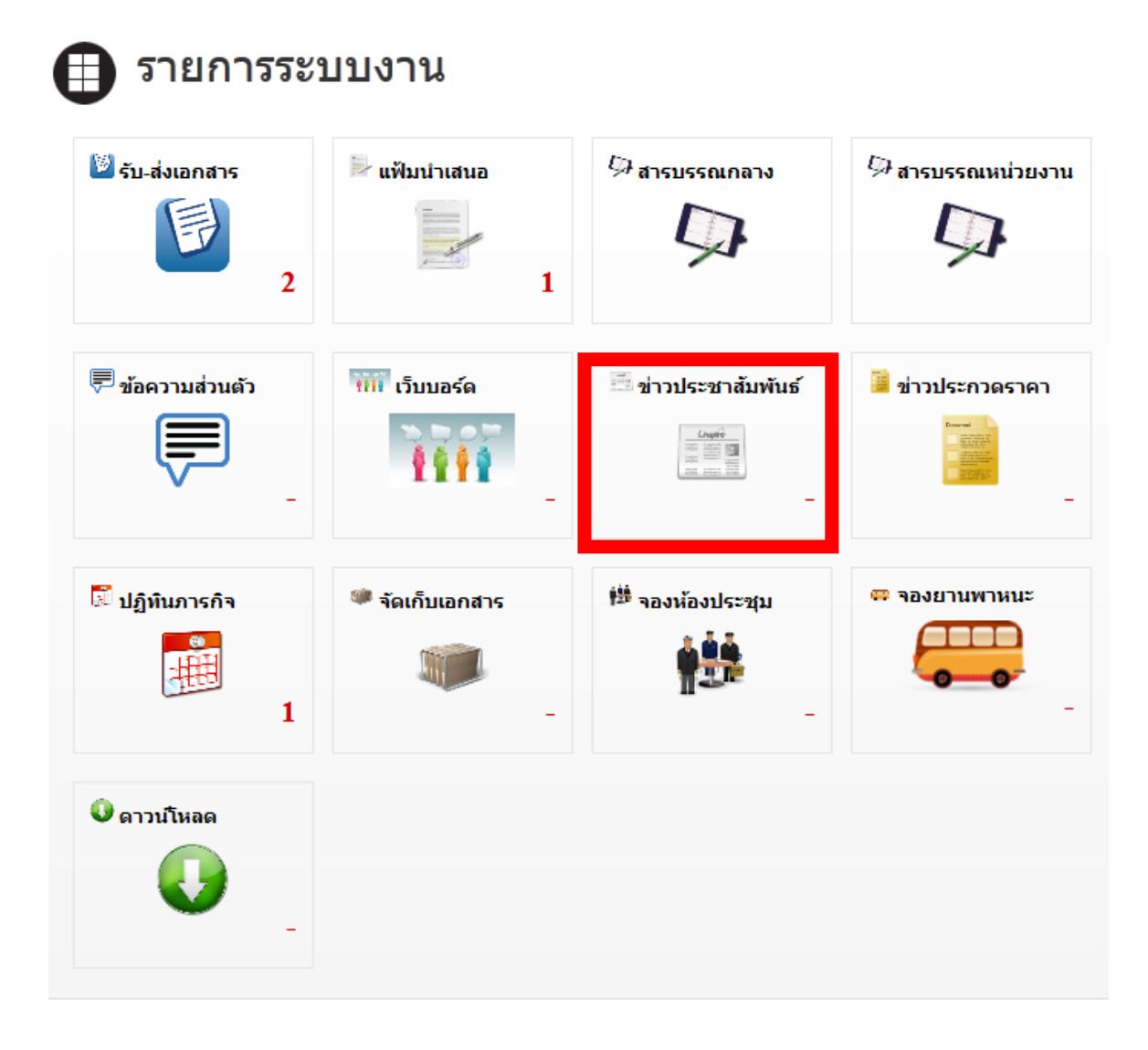

่ 2. จากนั้นจะเข้าสู่หน้าข่าวประชาสัมพันธ์ ดังภาพตัวอย่าง

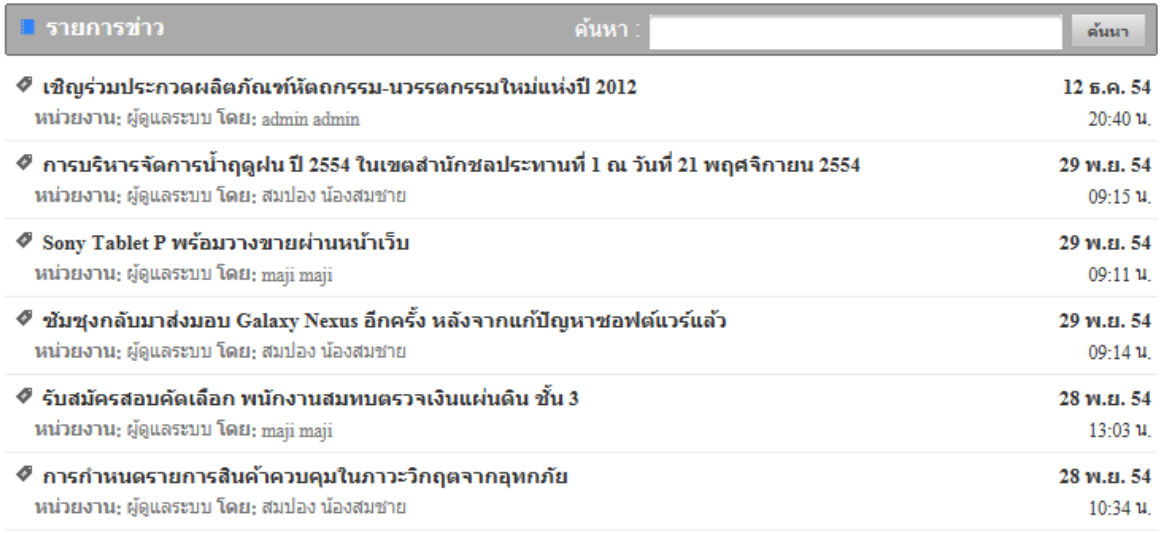

3. หากต้องการเพิ่มข่าวประชาสัมพันธ์ นำเมาส์คลิกที่ **• เพิ่มข่าวประชาสัมพันธ์ เ**พื่อเข้าสู่ หน้าเพิ่มข่าวประชาสัมพันธ์ ดังภาพตัวอย่าง

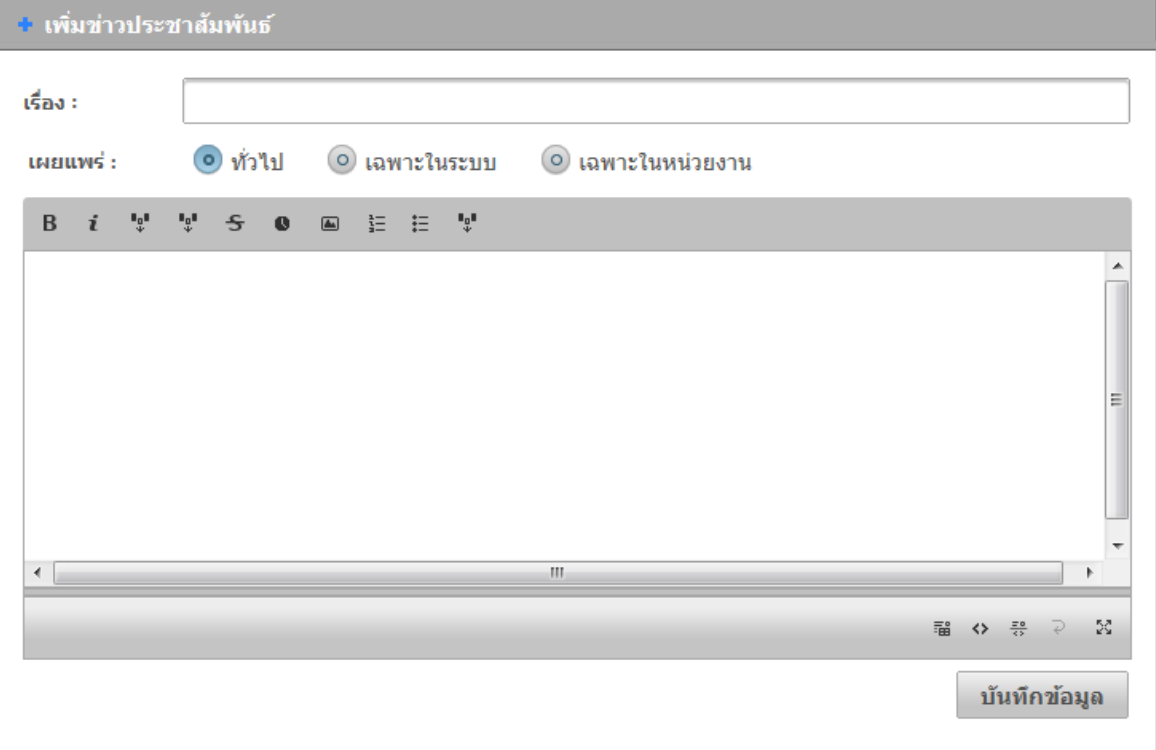

- 4. พิมพห์ วขั อข้ ่าวประชาสมพั นธั ์ตามที่ตองการ ้ ในช่อง **"เรื่อง"**
- 5. เลือกรูปแบบช่องทางการเผยแพร่ข่าวประชาสัมพันธ์ ตามที่ต้องการ
- **●** นำเมาส์คลิกที่ **"ทั่วไป"** หมายความว่า หน่วยงานอื่นๆ และประชาชน สามารถรับข้อมูล ข่าวประชาสัมพันธ์ได้ที่หน้าเว็บไซต์หลัก
- นำเมาส์คลิกที่ **"เฉพาะในระบบ"** หมายความว่า ผู้ใช้งานของหน่วยงานอื่นๆ ที่ใช้งาน ้ ระบบสำนักงานอิเล็กทรอนิกส์ สามารถรับข้อมูลข่าวประชาสัมพันธ์ใค้
- นำเมาส์คลิกที่ **"ภายในหน่วยงาน"** หมายความว่า ผู้ใช้งานของหน่วยงานภายในสังกัด ี เท่านั้น สามารถรับข้อมูลข่าวประชาสัมพันธ์ได้

6. เมื่อพิมพ์ข้อความข่าวที่ต้องการประชาสัมพันธ์แล้ว นำเมาส์คลิกที่ป่ม <u>เ<sup>บันทึกข้อมูล เพื่อ</u></u></sup> ี ทำการบันทึกข้อมูลเข้าสู่ระบบ และเผยแพร่ข้อมูลข่าวสารต่อไป

7. หากต้องการค้นหาข่าวประชาสัมพันธ์ ให้พิมพ์ชื่อหัวข้อข่าวประชาสัมพันธ์ ที่ต้องการค้นหา นำเมาส์คลิกที่ป่ม <u>ดันนา </u> ดังภาพตัวอย่าง

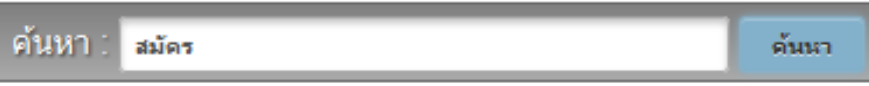

#### 8. จะปรากฏข้อมูลของข่าวประชาสัมพันธ์ ดังภาพตัวอย่าง

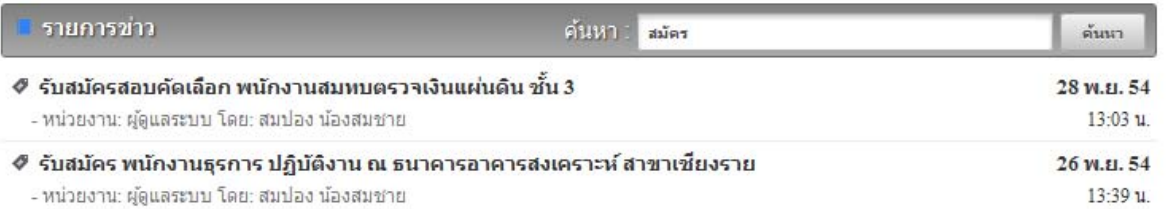

9. หากต้องการดูรายละเอียดของข่าวประชาสัมพันธ์ นำเมาส์คลิกที่ **"ชื่อของหัวข้อข่าว** 

#### **ประชาสัมพันธ์"** ดังภาพตัวอย่าง

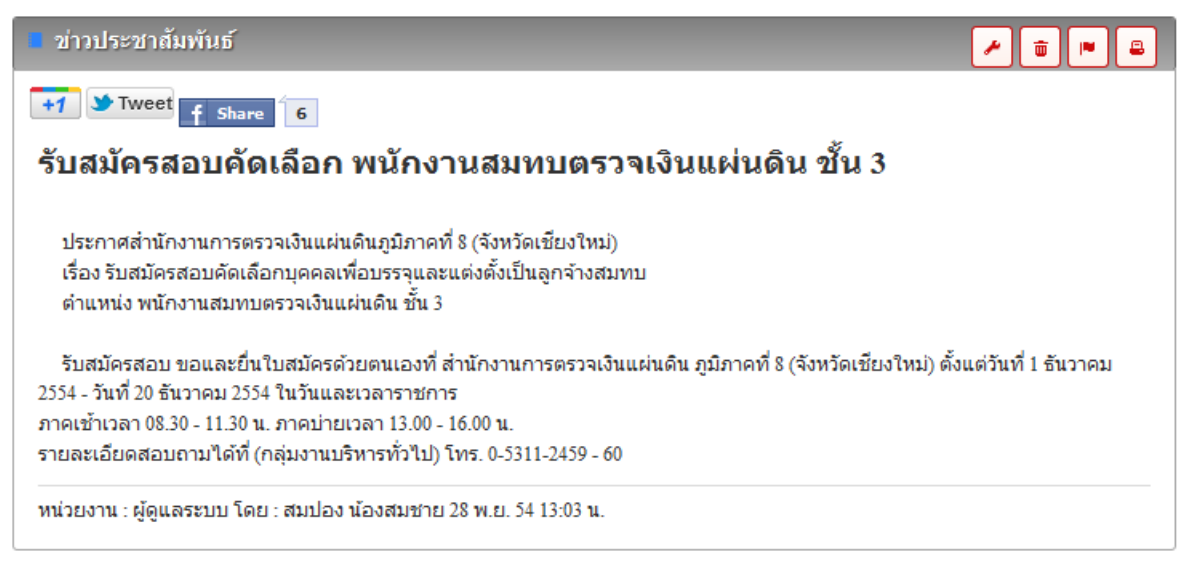

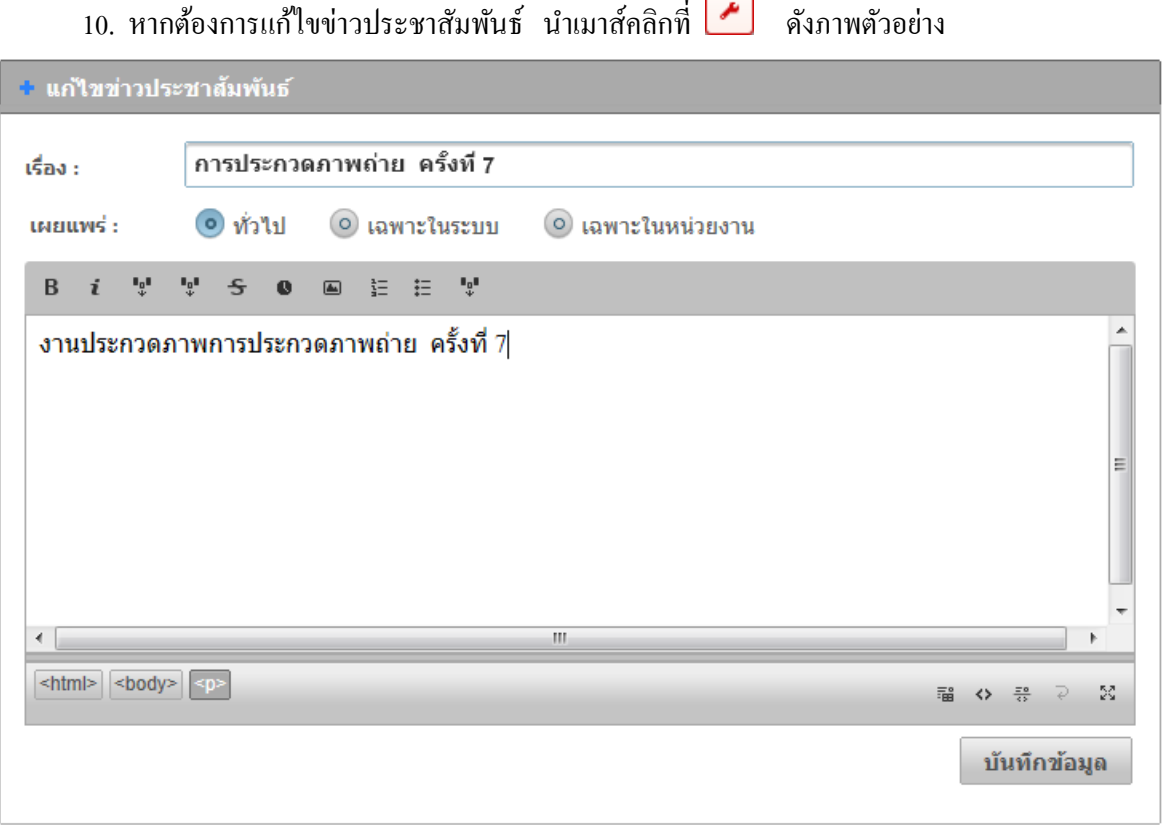

11. หากต้องการลบข่าวประชาสัมพันธ์ นำเมาส์คลิกที่ <mark>๛</mark>ิ ดังภาพตัวอย่าง

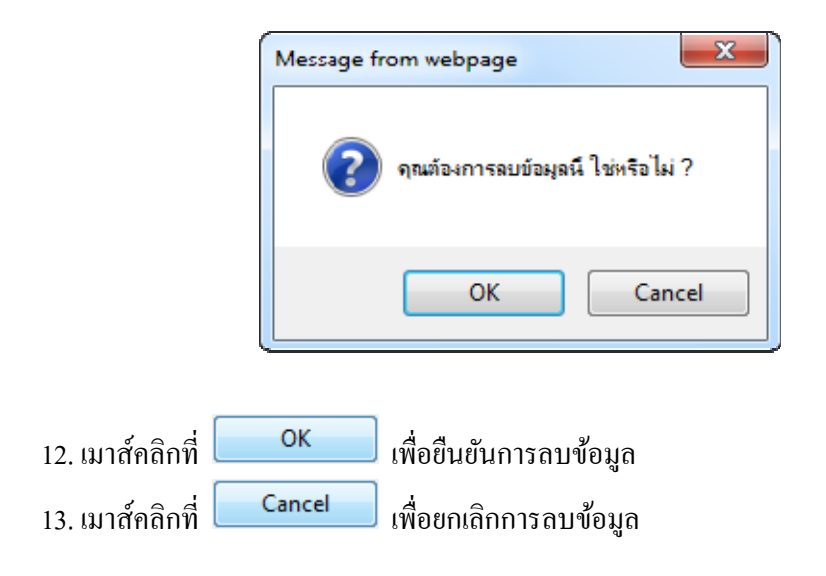

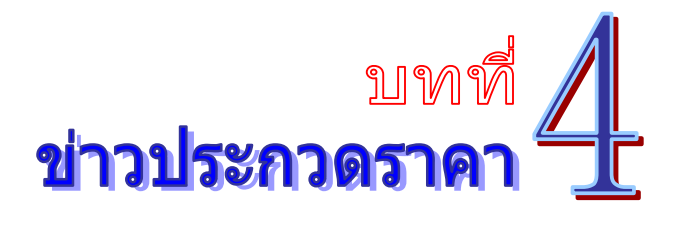

ี่ เป็นระบบงานที่ใช้ในการประชาสัมพันธ์ข่าวสารค้านการประกวดราคา จัดซื้อจัดจ้าง เพื่อความ โปร่งใสของหน่วยงาน และประชาสัมพันธ์ข้อมูลได้อย่างรวดเร็ว พร้อมกันได้หลายช่องทาง โดยสามารถ เรียกใช้งานได้ดังนี้

1. รายการระบบงาน นำเมาส์คลิกที่ **"ข่าวประกวดราคา"** ดังภาพตัวอย่าง

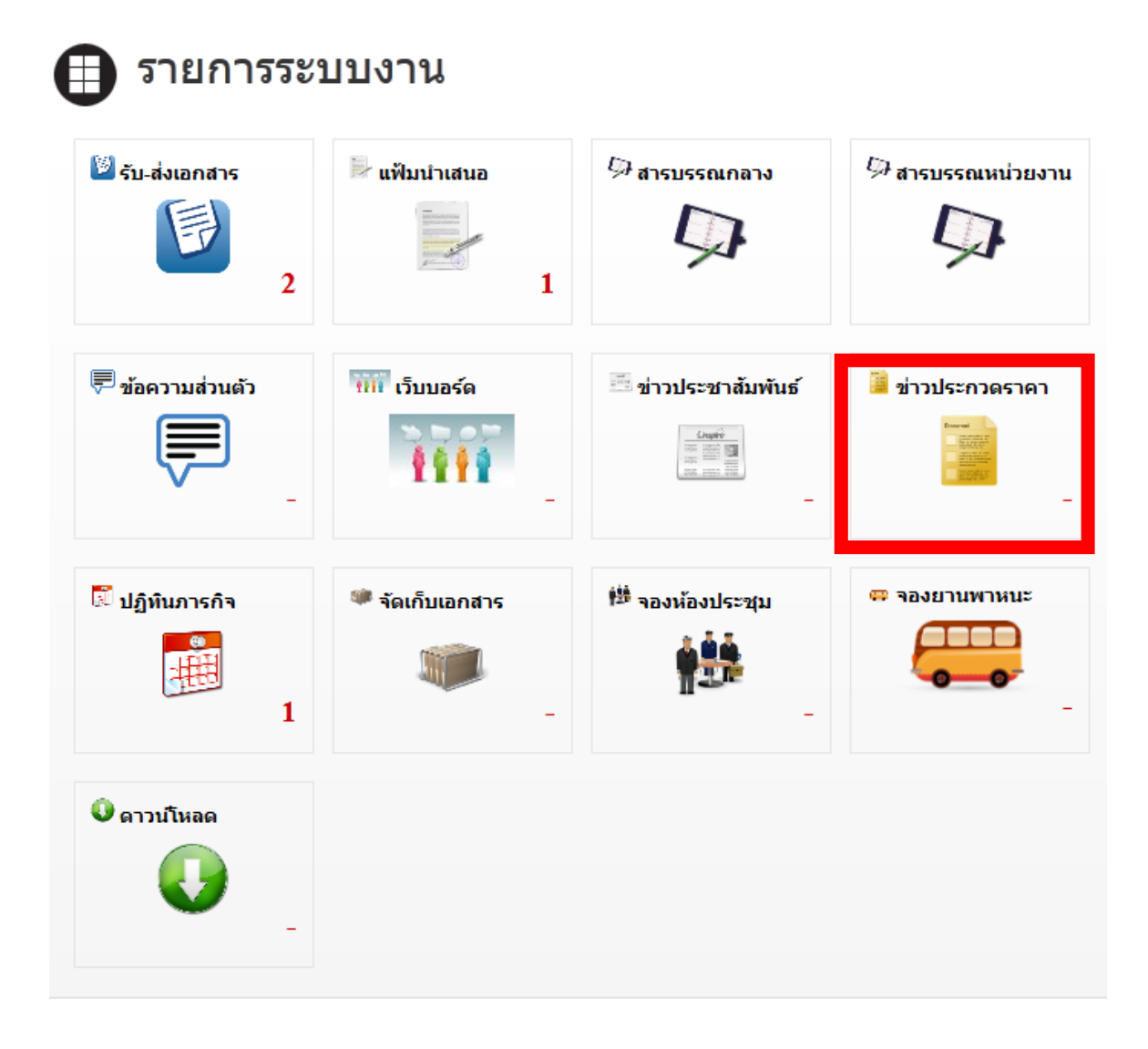

2. จากนั้นจะเข้าสู่หน้าข่าวประกวดราคา ดังภาพตัวอย่าง

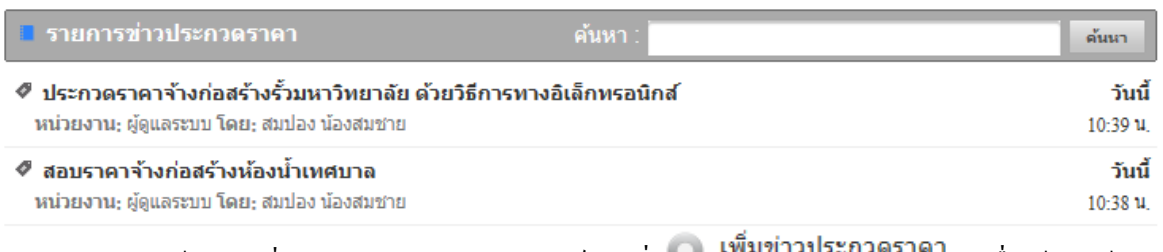

3. หากต้องการเพิ่มข่าวประกวดราคา นำเมาส์คลิกที่ **เพมขาวบระกวดราคา <sub>เพื่อเข้าสู่หน้า**</sub> เพิ่มข่าวประกวดราคา ดังภาพตัวอย่าง

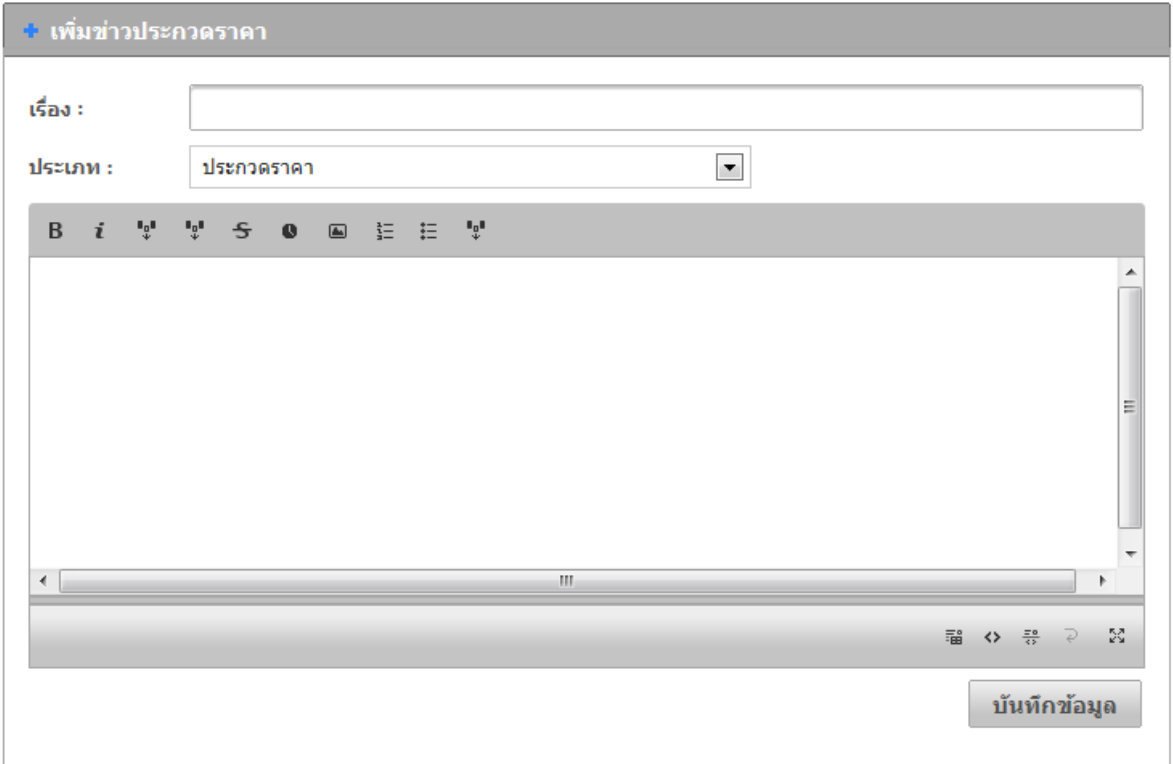

4. พิมพห์ วขั อข้ ่าวประกวดราคา ตามที่ตองการ ้ ในช่อง **"เรื่อง"**

5. เลือกประเภทวิธีการจดหา ั ตามที่ตองการ ้ ในช่อง **"ประเภท"**

ี 6. เมื่อพิมพ์ข้อความข่าวประกวดราคาแล้ว นำเมาส์คลิกที่ปุ่ม <mark>บันทึกข้อมูล เ</mark>พื่อทำการ ้บันทึกข้อมูลเข้าสู่ระบบ และเผยแพร่ข้อมูลข่าวสารต่อไป

7. หากต้องการค้นหาข่าวประกวดราคา ให้พิมพ์ชื่อหัวข้อข่าวประกวดราคา ที่ต้องการค้นหา นำเมาส์คลิกที่ปุ่ม <sup>ดันนา</sup> ดังภาพตัวอย่าง

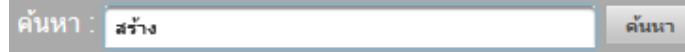

### 8. จะปรากฏข้อมูลของข่าวประกวดราคา ดังภาพตัวอย่าง

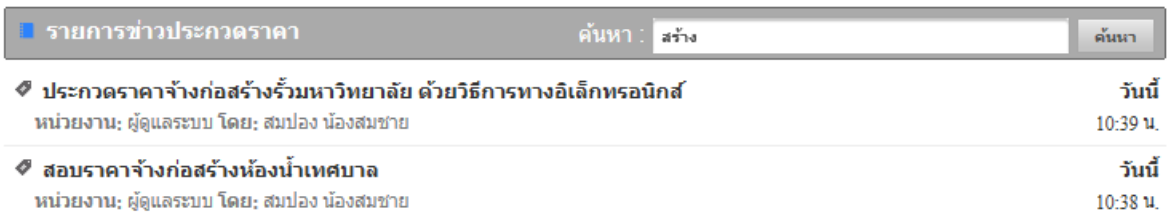

# 9. หากต้องการดูรายละเอียดของข่าวประกวดราคา นำเมาส์คลิกที่ **"ชื่อของหัวข้อข่าวประกวด**

#### **ราคา"** ดังภาพตัวอย่าง

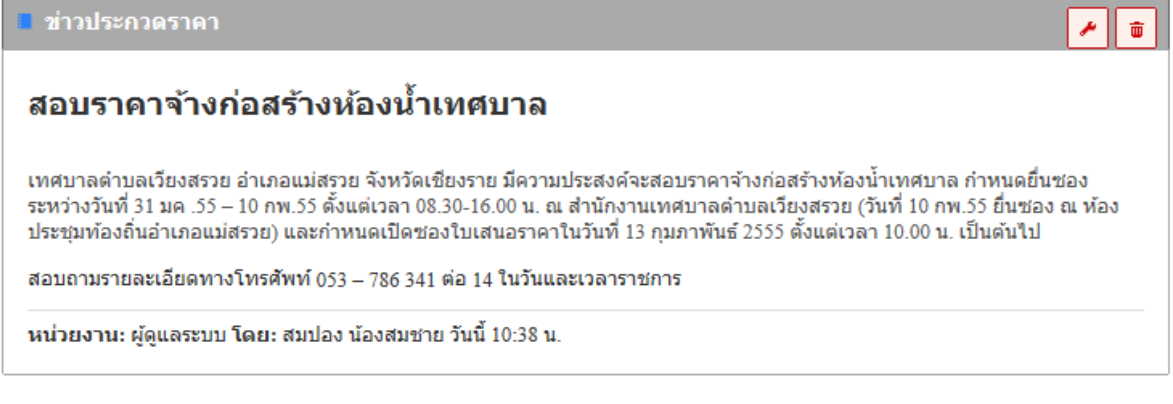

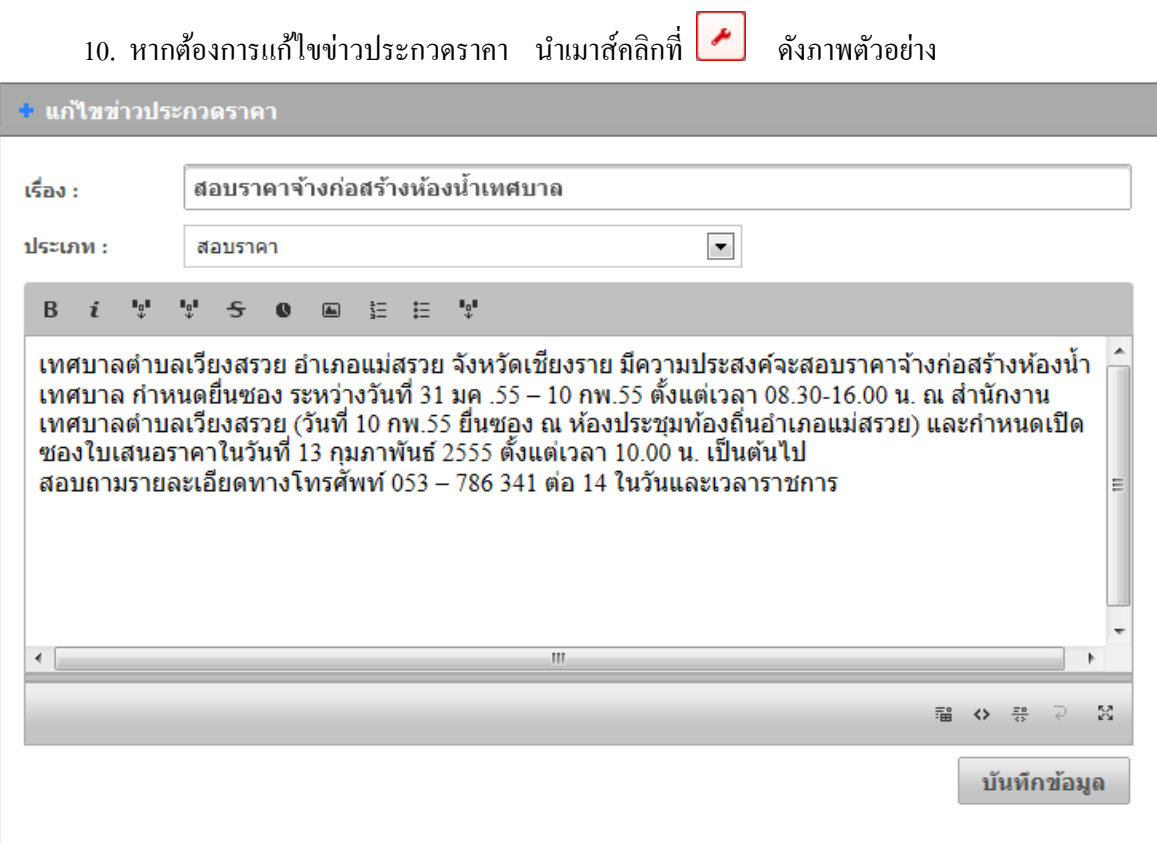

11. หากต้องการลบข่าวประกวดราคา นำเมาส์คลิกที่ <mark>๒</mark> ดังภาพตัวอย่าง

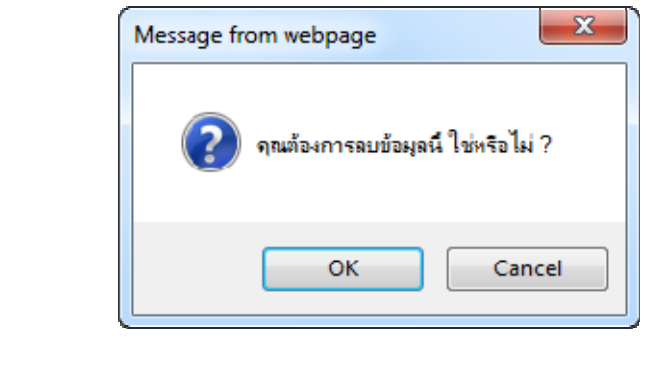

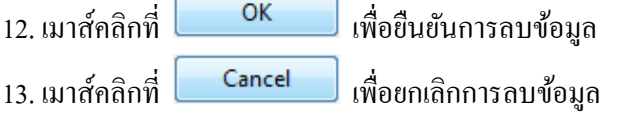

ż

## บันทึก

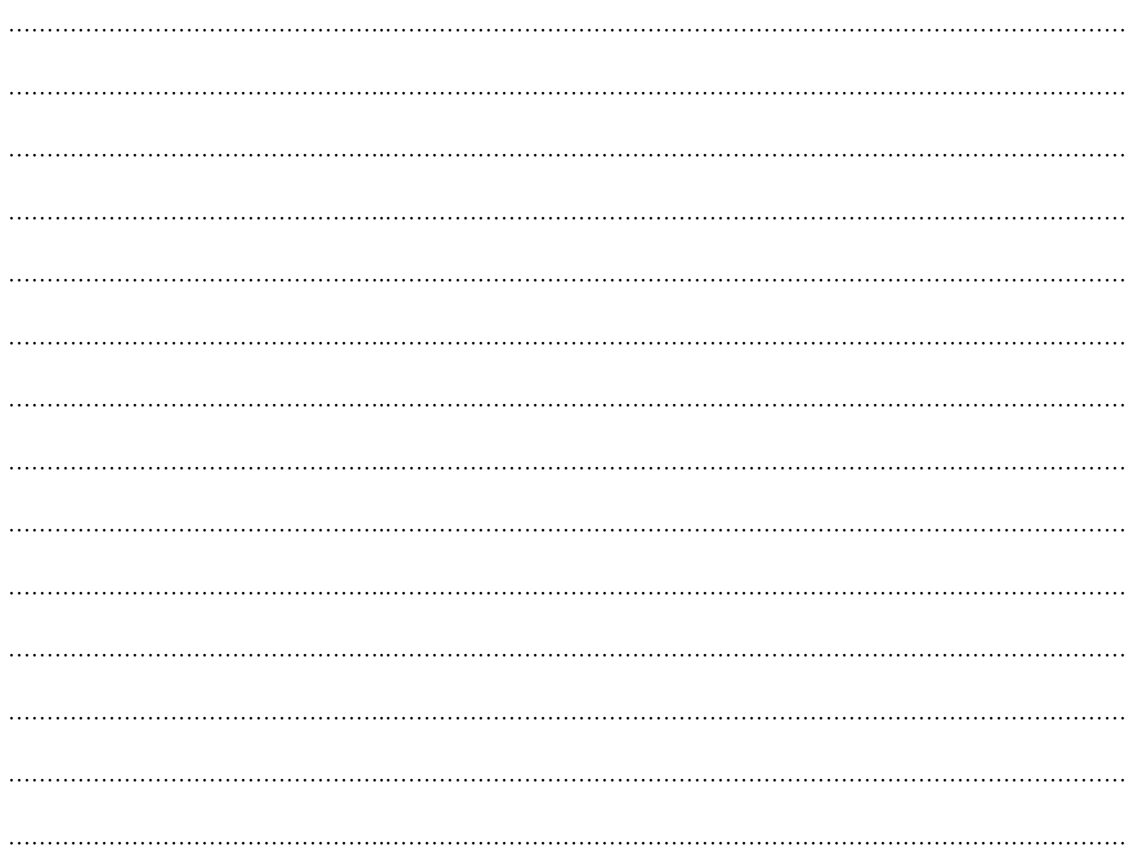

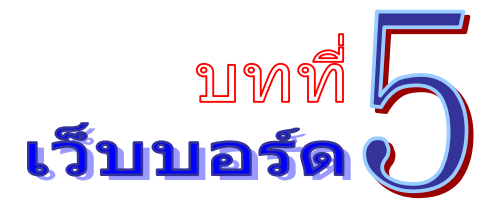

เป็นระบบงานที่ใช้ในการตั้งกระทู้สอบถามปัญหาเรื่องราวต่างๆ สำหรับผู้ใช้งาน ที่ใช้ระบบ สำนักงานอิเล็กทรอนิกส์เท่านั้น โดยสามารถเรียกใช้งานได้ดังนี้

1. รายการระบบงาน นาเมาส ํ ์คลิกที่**"เวบบอร ็ ์ด"** ดงภาพต ั วอย ั าง่

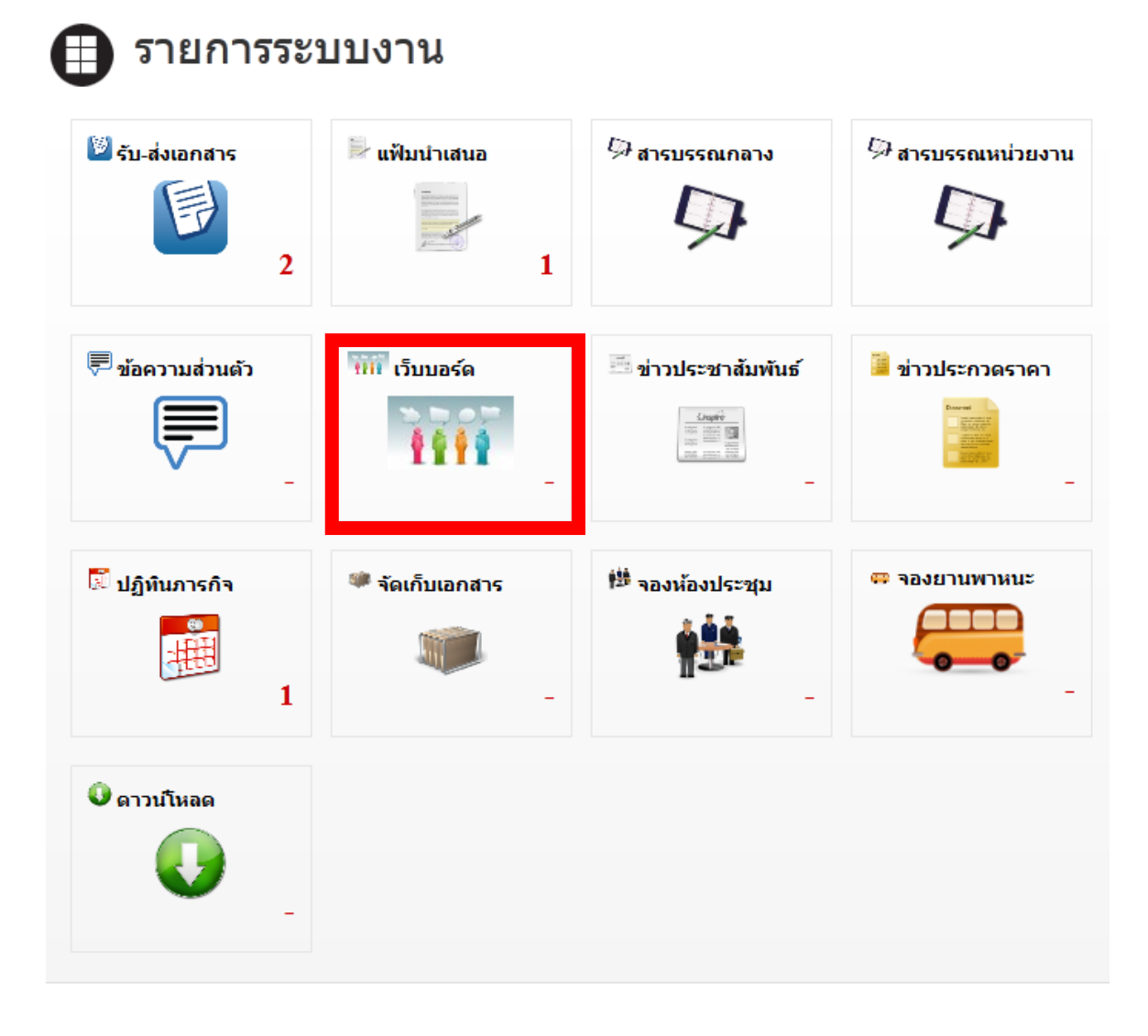

2. จากนั้นจะเข้าสู่หน้าเว็บบอร์ด ดังภาพตัวอย่าง

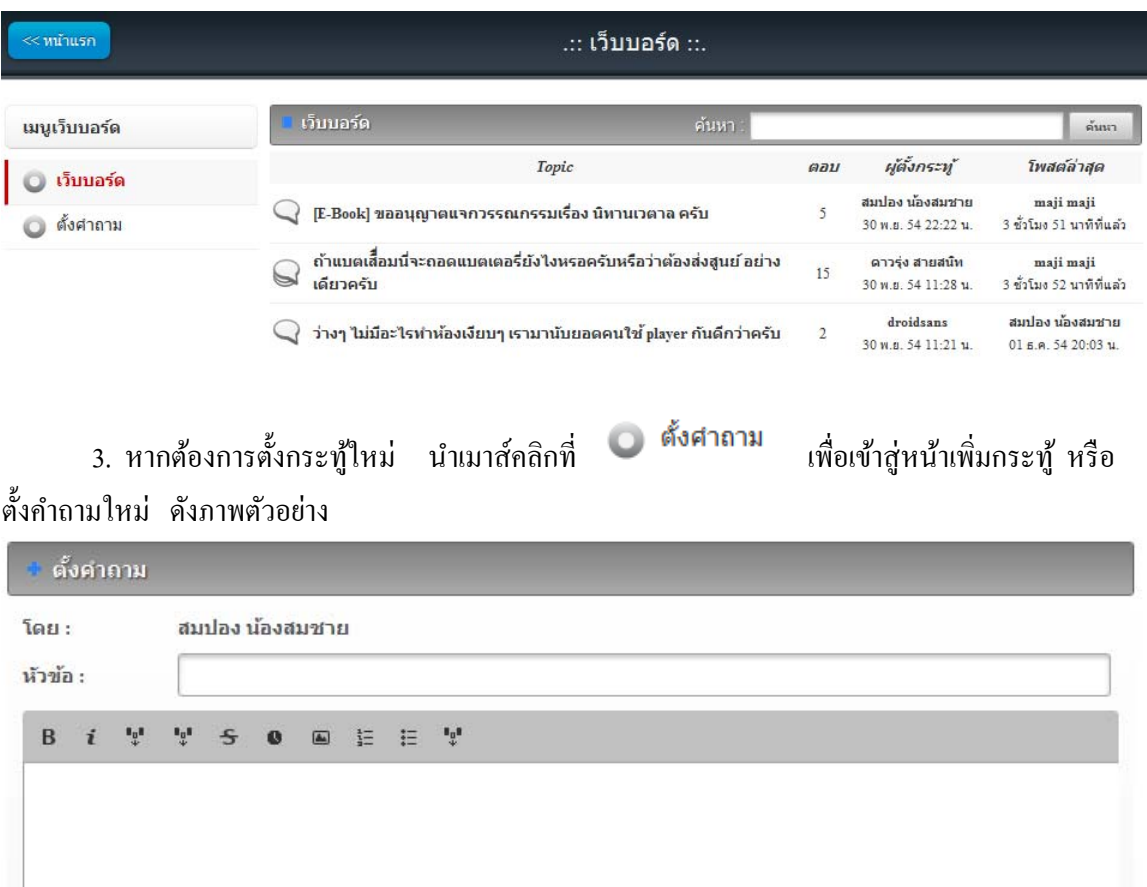

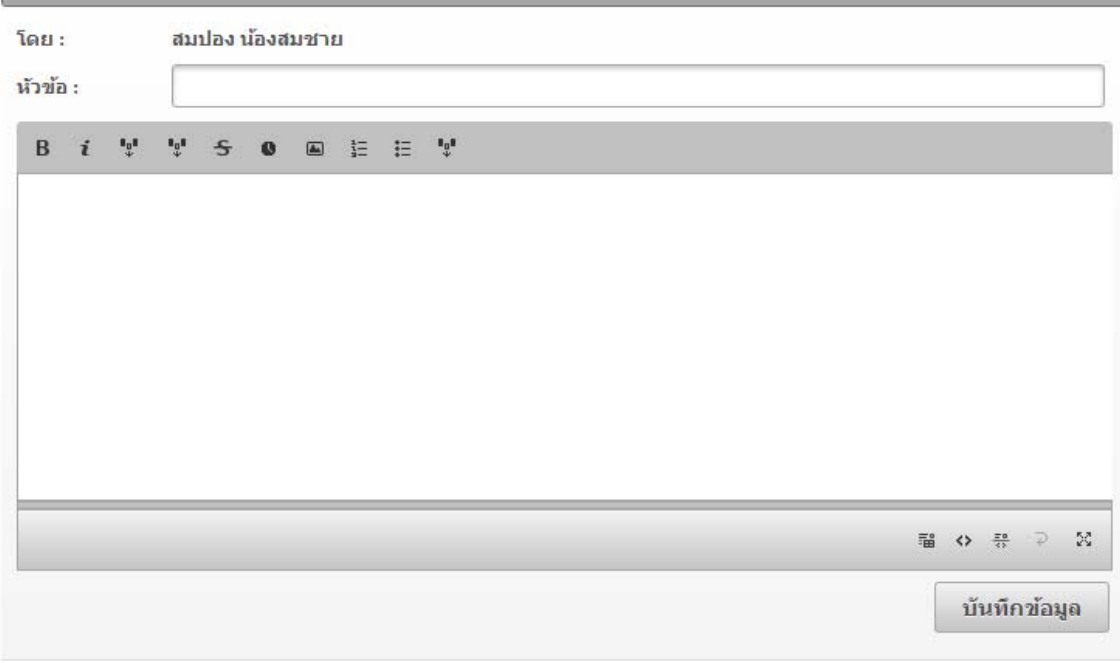

- 4. พิมพห์ วขั อกระท ้ ูเว้ บบอร ็ ์ด ในช่อง **"หัวข้อ"**
- 5. เมื่อพิมพ์ข้อความของกระทู้ที่ต้องการสอบถามแล้ว นำเมาส์คลิกที่ปุ่ม บันทึกข้อมูล
- 6. เมื่อต้องการแก้ไข ลบกระทู้ ให้ติดต่อแจ้งผู้ดูแลระบบ
- 7. หากต้องการค้นหากระทู้ ให้พิมพ์ชื่อหัวข้อกระทู้ ที่ต้องการค้นหา นำเมาส์คลิกที่ปุ่ม
- ค้นหา

ดังภาพตัวอย่าง

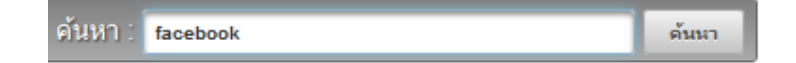

### 8. จะปรากฏข้อมูลของกระทู้เว็บบอร์ด ดังภาพตัวอย่าง

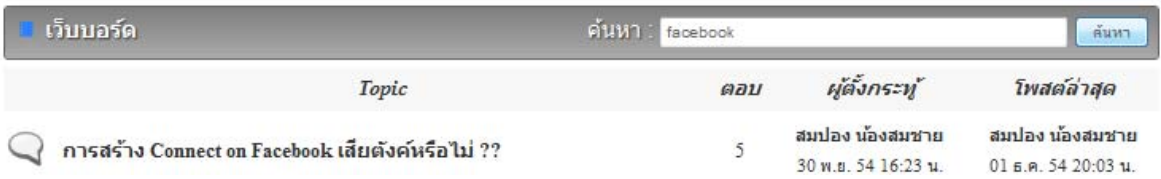

## 9. หากต้องการดูรายละเอียดของกระทู้เว็บบอร์ด นำเมาส์คลิกที่ **"ชื่อของหัวข้อ"** ดังภาพตัวอย่าง

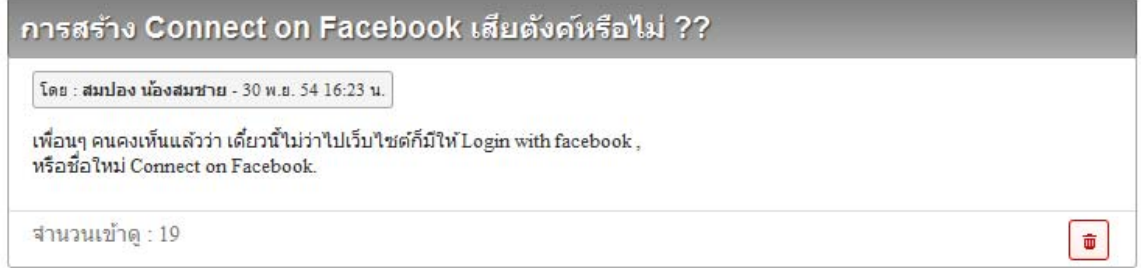

#### 10. หากต้องการแสดงความคิดเห็น หรือต้องการตอบกระทู้ โดยการพิมพ์ข้อความต่างๆ ในช่อง

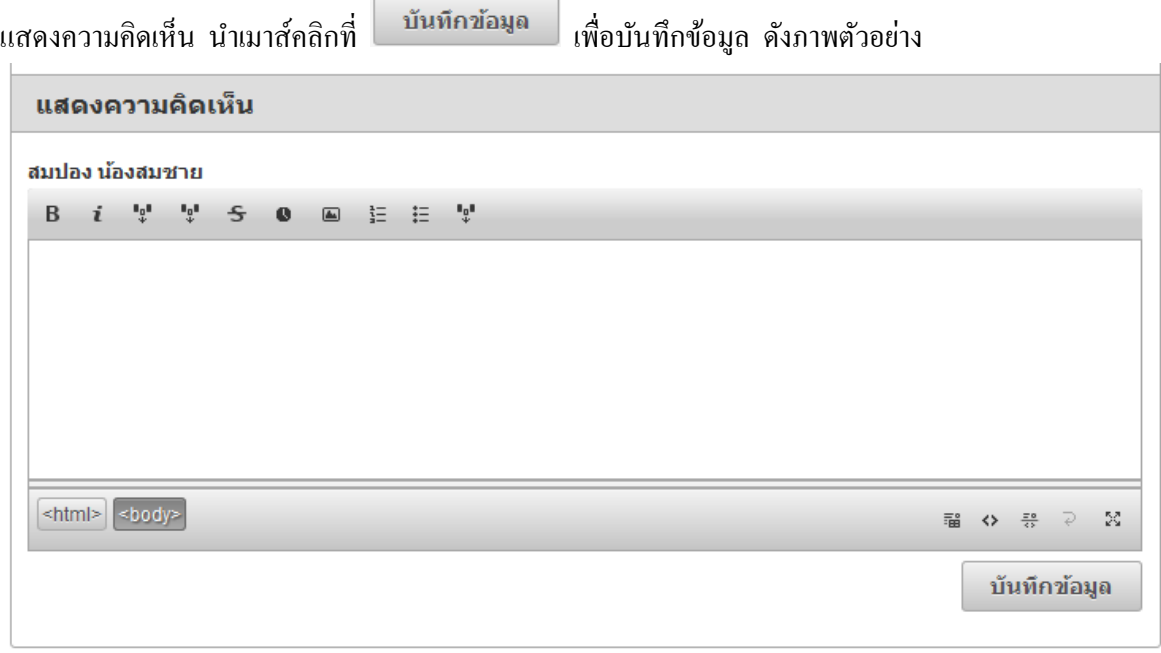

11. หากต้องการแก้ไข และลบข้อมูล ให้ติดต่อแจ้งผู้ดูแลระบบ

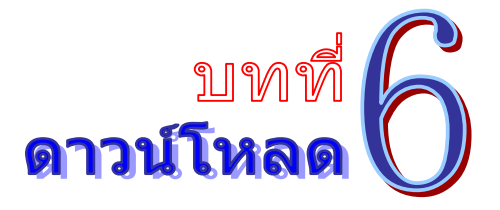

เป็นระบบงานที่เกี่บรวมรวมเอกสาร งานฟอร์ม โปรแกรม และข้อมูลต่างๆ แยกเป็นหมวดหมู่ ้ เพื่อใช้ประโยชน์ในการค้นหา และสามารถใช้งานได้ทันที โดยไม่ต้องเสียเวลาดาวน์โหลดไฟล์ใหม่ โดย ้ สามารถเรียกใช้งานได้ดังนี้

1. รายการระบบงาน นำเมาส์คลิกที่ **"ดาวน์โหลด"** ดังภาพตัวอย่าง

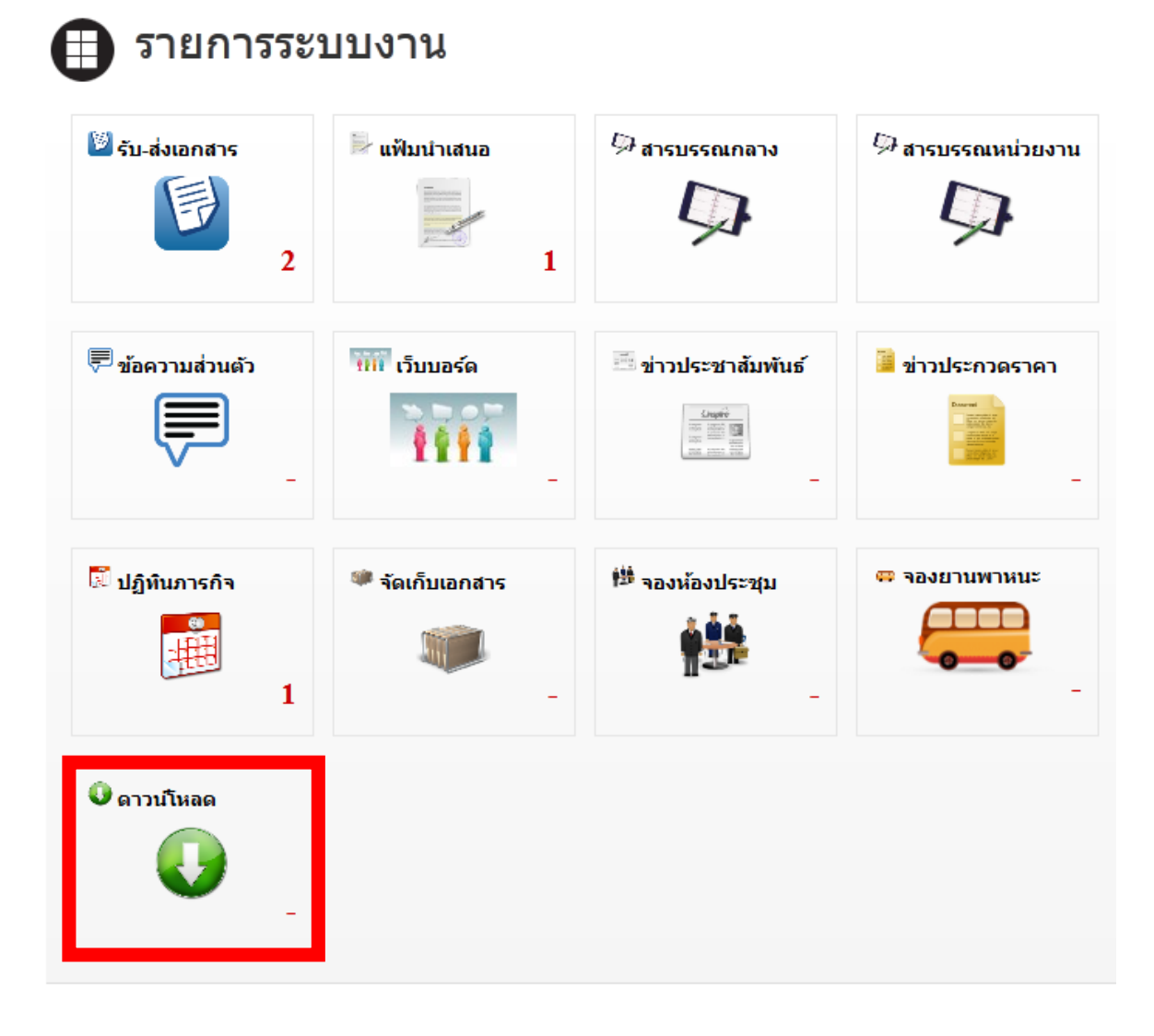

2. จากนั้นจะเข้าสู่หน้าดาวน์โหลด ดังภาพตัวอย่าง

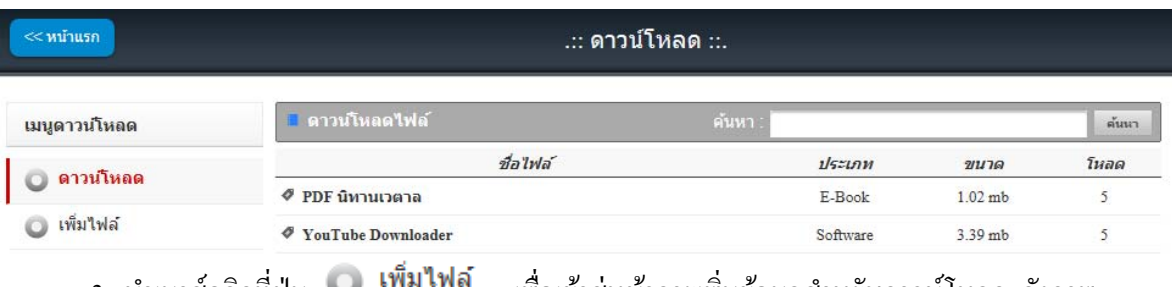

3. นำเมาส์คลิกที่ปุ่ม **เพิ่มเพิ่**ย เพื่อเข้าสู่หน้าการเพิ่มข้อมูลสำหรับดาวน์โหลด ดังภาพ ตัวอย่าง

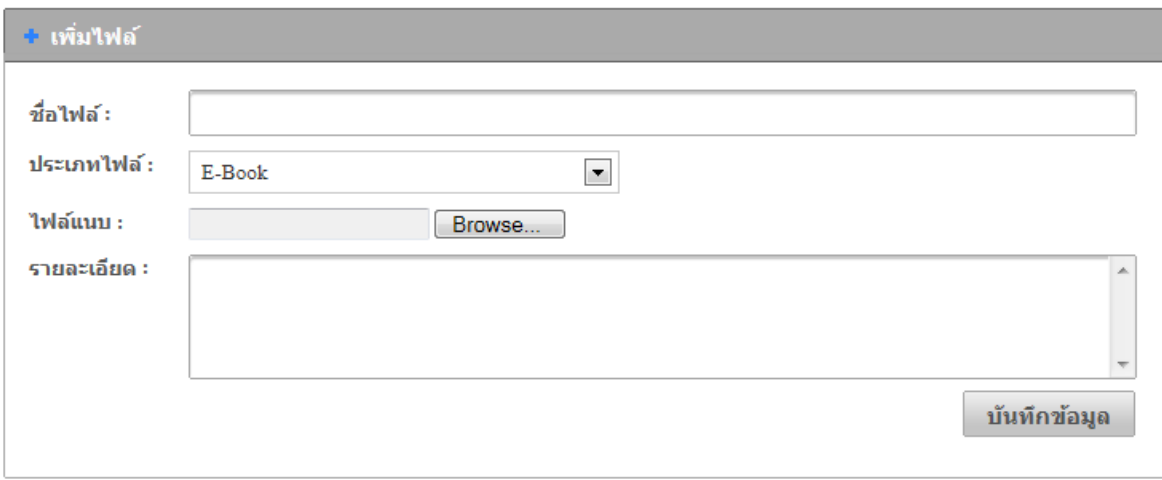

- 4. พิมพช์ื่อไฟลตามท ์ ี่ตองการ ้ ในช่อง **"ชื่อไฟล์"**
- 5. เลือกประเภทของไฟล์ที่ต้องการเพิ่มเข้าไป ในช่อง **"ประเภทไฟล์"**
- 6. พิมพรายละเอ ์ ียด หรือคาอธ ํ ิบายของไฟล ์ ในช่อง **"รายละเอยดี "**
- 7. นำเมาส์คลิกที่ปุ่ม <mark>Browse... )</mark> เพื่อต้องการแนบไฟล์
- บันทึกข้อมูล 8. เมื่อพิมพ์ข้อความ และแทรกไฟล์เสร็จแล้ว นำเมาส์คลิกที่ปุ่ม
- 9. หากต้องการแก้ไข และลบข้อมูล ให้ติดต่อแจ้งผู้ดูแลระบบ

10. หากต้องการค้นหาข้อมูลไฟล์ ให้พิมพ์ชื่อไฟล์ ที่ต้องการ นำเมาส์คลิกที่ปุ่ม <mark>ดันนา ดัง</mark> ภาพตัวอย่าง

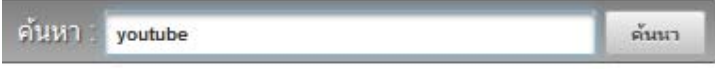

11. จะปรากฏข้อมูลของข้อมูลคาวน์โหลดไฟล์ ดังภาพตัวอย่าง

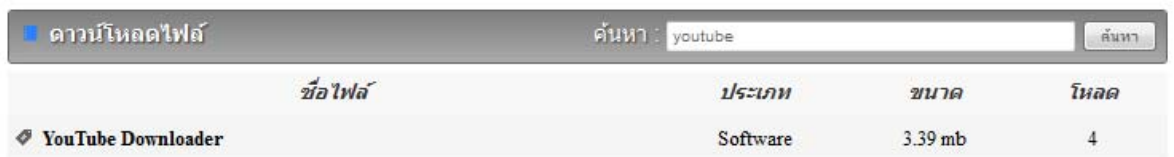

## 12. หากต้องการดูรายละเอียดของดาวน์โหลดไฟล์ นำเมาส์คลิกที่ **"ชื่อไฟล์"** ดังภาพตัวอย่าง

**YouTube Downloader** 

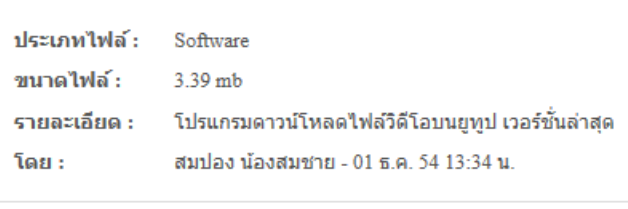

้จำนวนดาวน์โหลด : 5 ดาวน์โหลด

## ่ 13. นำเมาส์คลิกที่ **ดาวน์โหลด** เพื่อเริ่มทำการดาวน์โหลด

#### บันทึก

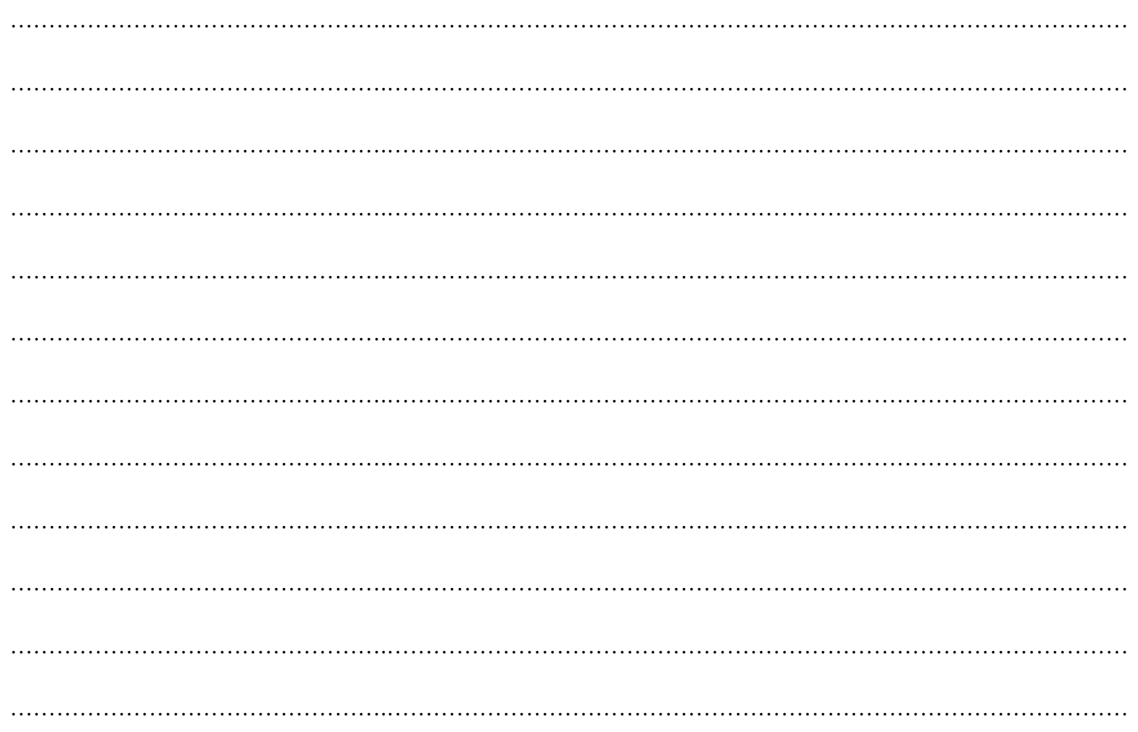

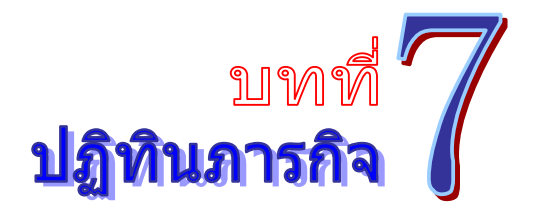

เป็นระบบงานที่ใช้ในการบริหารจัดการเรื่องภารกิจ และการนัดหมาย ของตนเอง และผู้บริหาร โดย ้ สามารถสืบค้น ได้อย่างรวดเร็ว โดยสามารถเรียกใช้งานได้ดังนี้

1. รายการระบบงาน นาเมาส ํ ์คลิกที่**"ปฏิทนภารก ิ จิ"** ดงภาพต ั วอย ั าง่

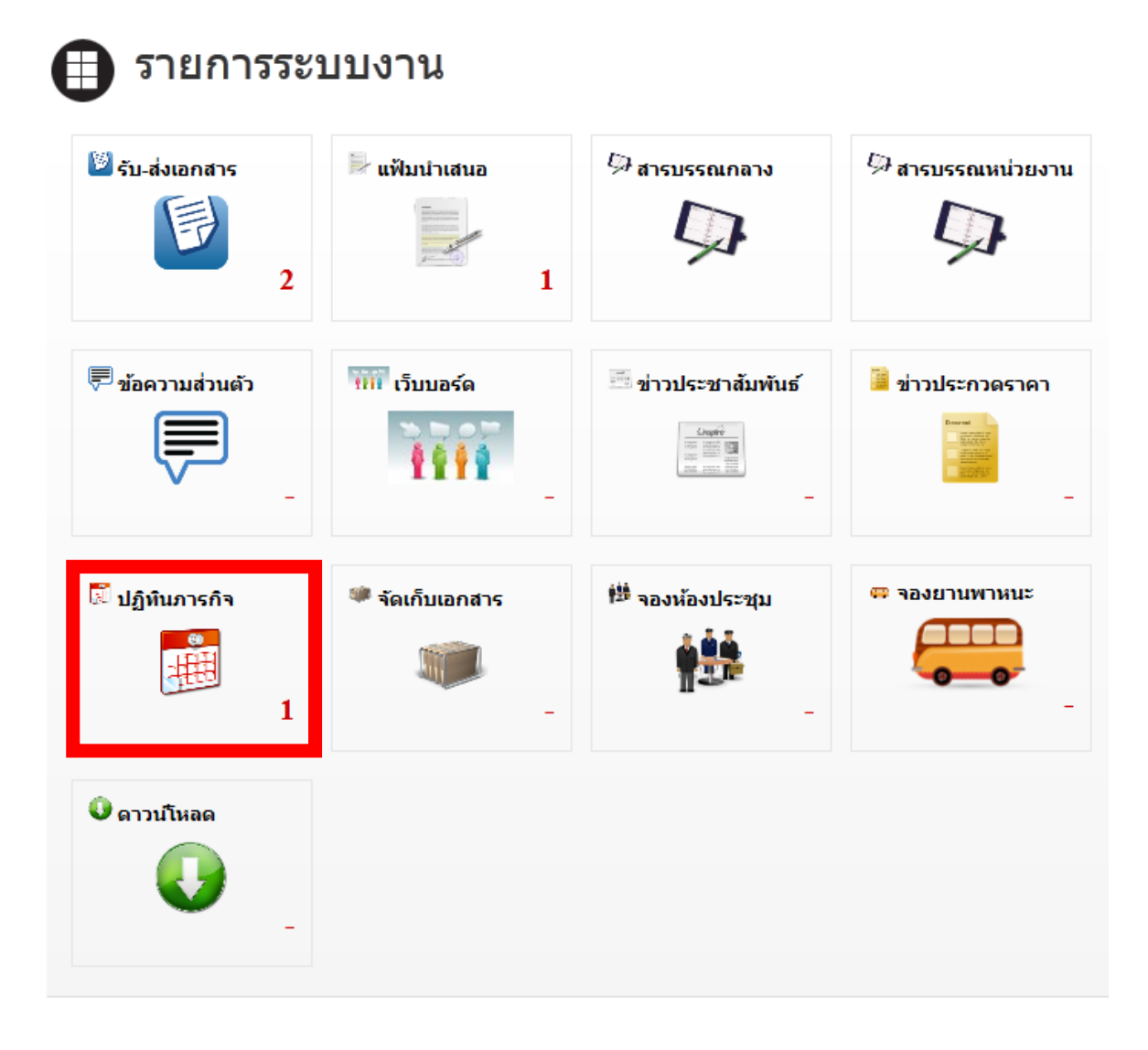

่ 2. จากนั้นจะเข้าสู่หน้าปฏิทินภารกิจ คังภาพตัวอย่าง

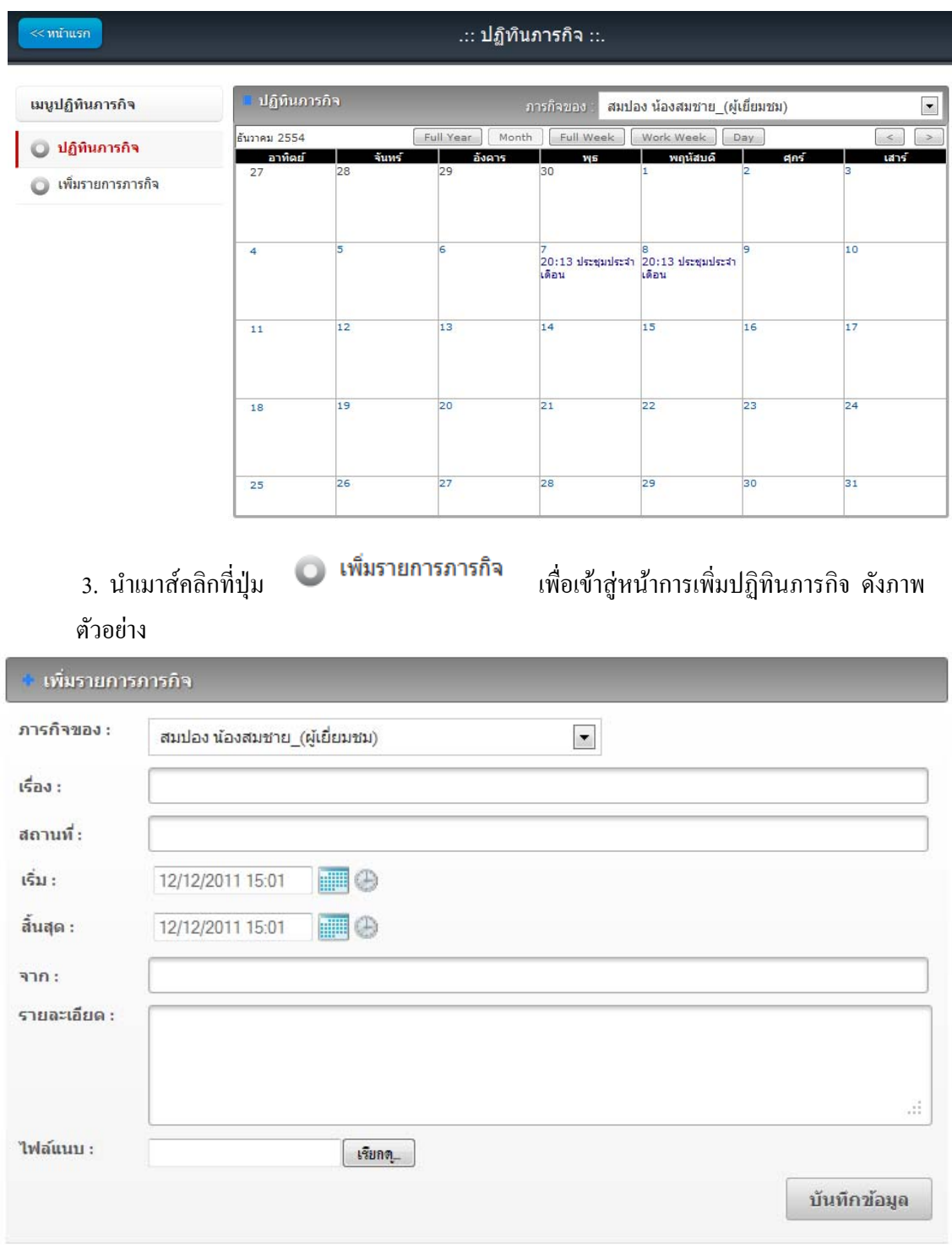

- 4. เลือกเจ้าของภารกิจ ที่ต้องการเพิ่ม ในช่อง **"ภารกิจของ"**
- 5. พิมพช์ื่อเรื่องของภารกิจ ในช่อง **"เรื่อง"**
- 6. พิมพช์ื่อสถานที่ ที่ทาภารก ํ ิจ ในช่อง **"สถานที่"**
- 7. เลือกวันที่เริ่มภารกิจ (คลิกรูป **เพื่อเลือกวันที่, คลิกรูป + เพื่อเลือกเวลา**) ในช่อง "**เริ่ม**"
- 8. เลือกวนทั ี่สิ้ นสุดภารกิจ (คลิกรูป เพื่อเลือกวนทั ี่, คลิกรูป เพื่อเลือกเวลา) ในช่อง **"สิ้นสุด"**
- 9. พิมพรายละเอ ์ ียดของภารกิจ ในช่อง **"รายละเอยดี "**
- 10. นาเมาส ํ ์คลิกที่ปุ่ม **"Browse"** เพื่อตองการแนบไฟล ้ ์ ในช่อง **"ไฟล์แนบ"**
- 11. นำเมาส์คลิกที่ปุ่ม <sup>เพิ่มทึกข้อมูล</sup> เพื่อทำการบันทึกข้อมูล

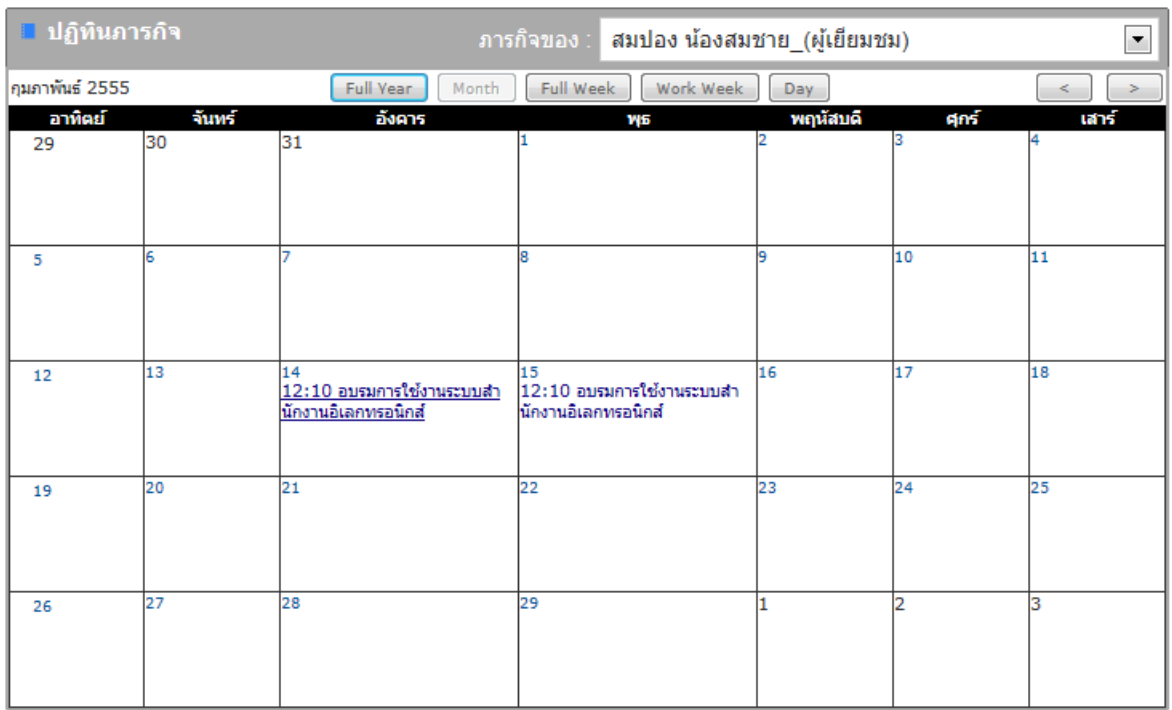

- 12. จากภาพตัวอย่างค้านบน ให้เลือกชื่อที่ต้องการดูข้อมูลภารกิจ
- ี 13. นำเมาส์คลิกที่ปุ่มต่างๆ เพื่อปรับรูปแบบปฏิทิน หรือตาราง
	- $\bullet$  Full Year หมายถึง แสดงข้อมูลทั้งปี
	- Month หมายถึง แสดงข้อมูลทั้งเดือน
	- $\bullet$  Full Week หมายถึง แสดงข้อมูลทั้งสัปดาห์
	- $\bullet$  Work Week หมายถึง แสดงข้อมูลเฉพาะวันจันทร์ วันศุกร์
- 14. นาเมาส ํ ์คลิกที่ปุ่ม เพื่อปรับเพิ่ ม ลด วนั เดือน ปี
- 15. คลิกที่วันที่ หรือข้อความในปฏิทิน เพื่อดูข้อมูลภารกิจของวันที่ดังกล่าว ดังภาพตัวอย่าง

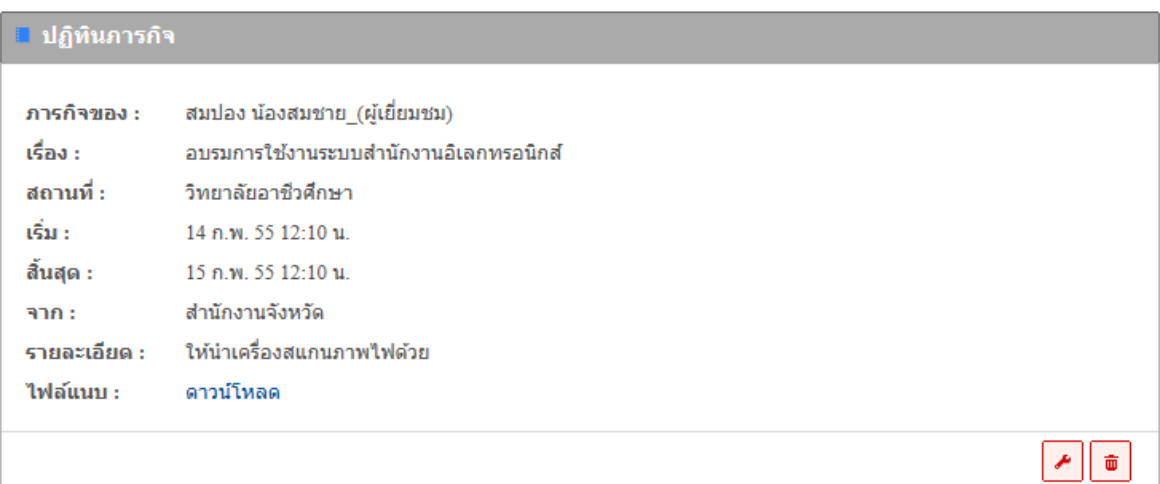

# ี 16. นำเมาส์คลิกที่ **ดาวน์โหลด เพื่อเริ่**มทำการดาวน์โหลดเอกสารแนบ

17. หากต้องการแก้ไขข้อมูลภารกิจ นำเมาส์คลิกที่ <u>ดัง</u> ดังภาพตัวอย่าง

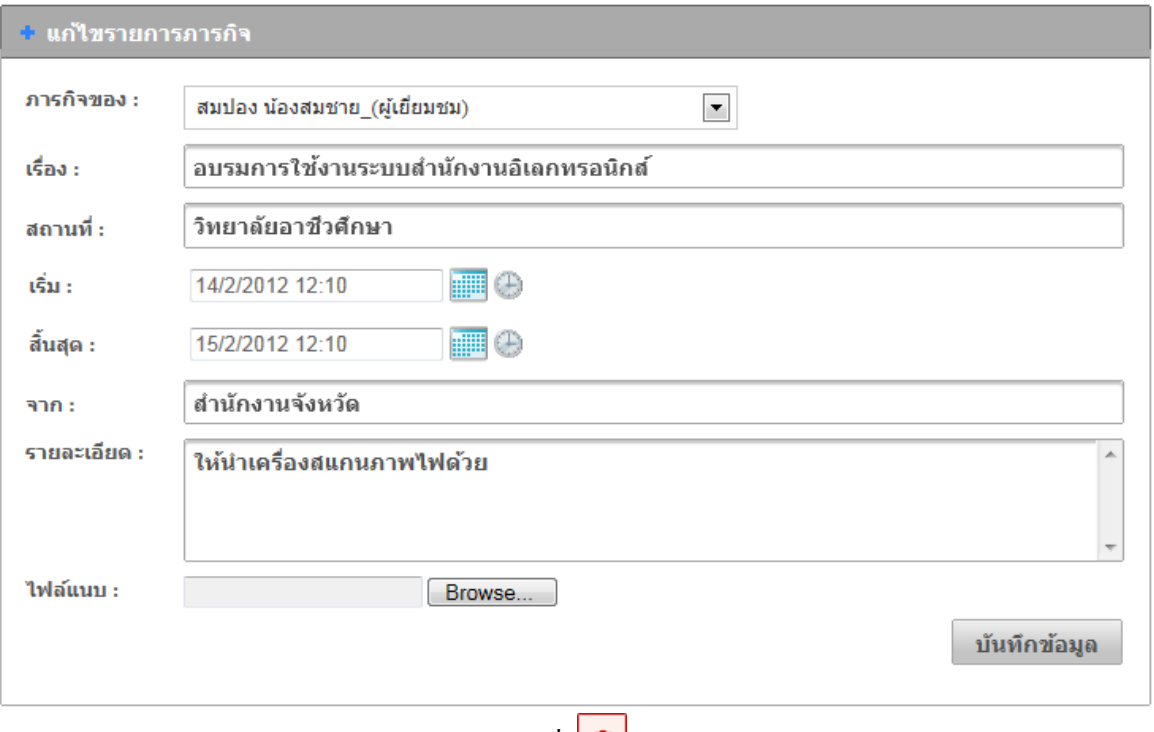

18. หากต้องการลบข้อมูลภารกิจ นำเมาส์คลิกที่ <mark>๒</mark>

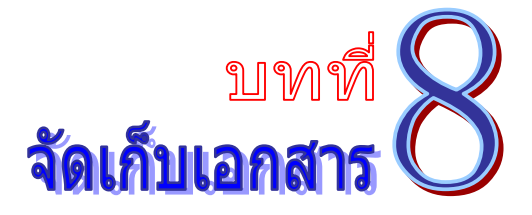

ี่ เป็นระบบงานที่ใช้ในการเก็บข้อมูลไฟล์ต่างๆ ให้อยู่ในรูปแบบอิเลคทรอนิกส์ โดยสามารถสืบค้น ่ ได้อย่างรวดเร็ว โดยสามารถเรียกใช้งานได้ดังนี้

1. รายการระบบงาน นาเมาส ํ ์คลิกที่**"จดเก ั บเอกสาร ็ "** ดงภาพต ั วอย ั าง่

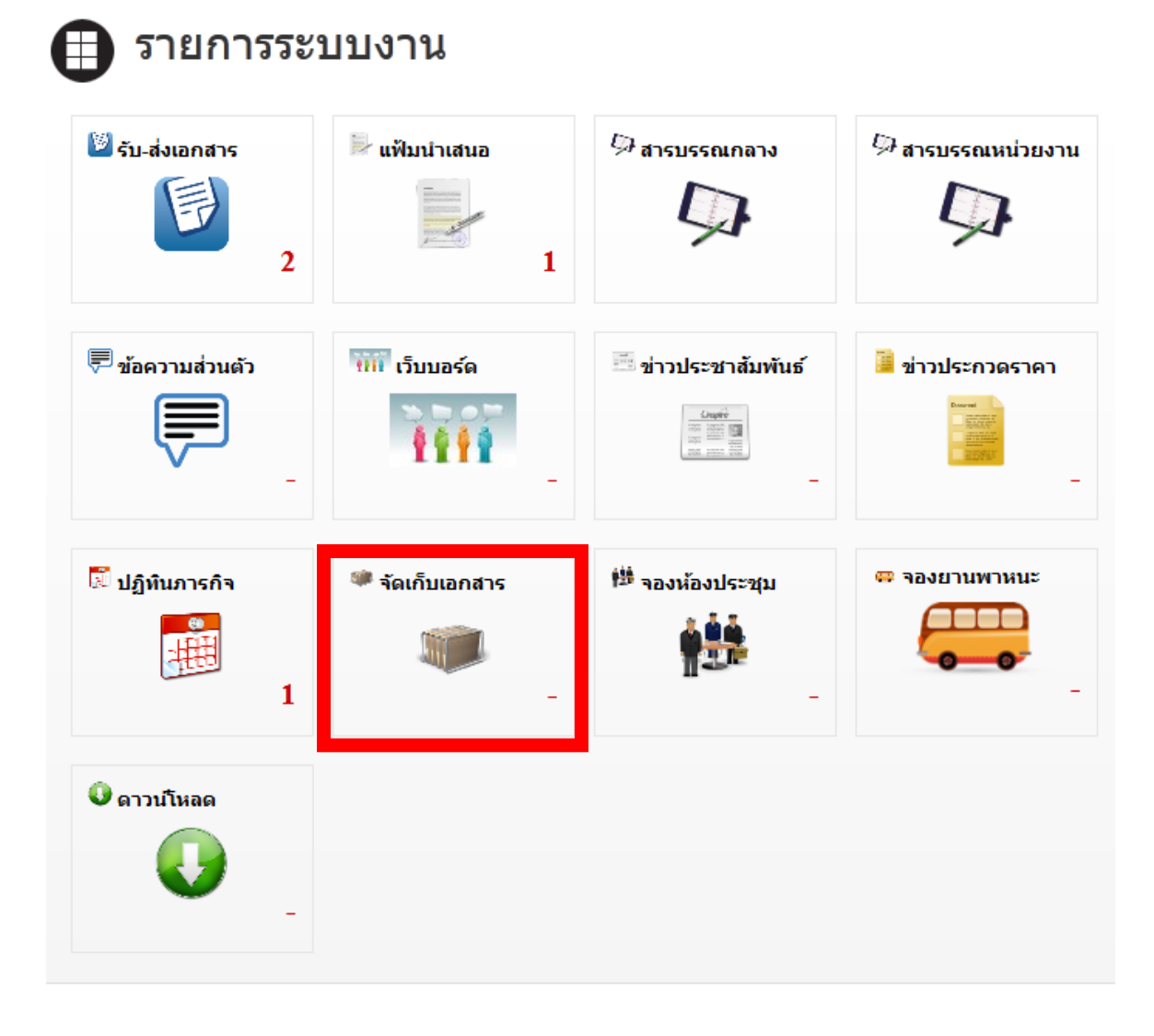

่ 2. จากนั้น จะเข้าสู่หน้าการจัดเก็บเอกสาร คังภาพตัวอย่าง

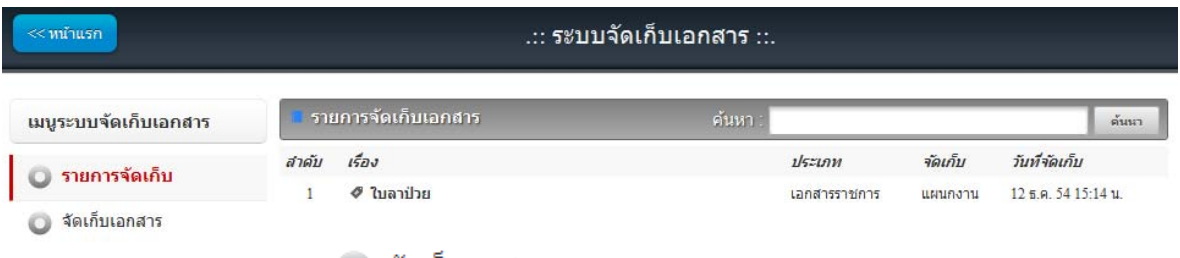

## 3. นำเมาส์คลิกที่ปุ่ม **เพื่อเก็บเอกสาร เพื่อเข้าสู่หน้าการจัดเก็บเอ**กสาร ดังภาพตัวอย่าง

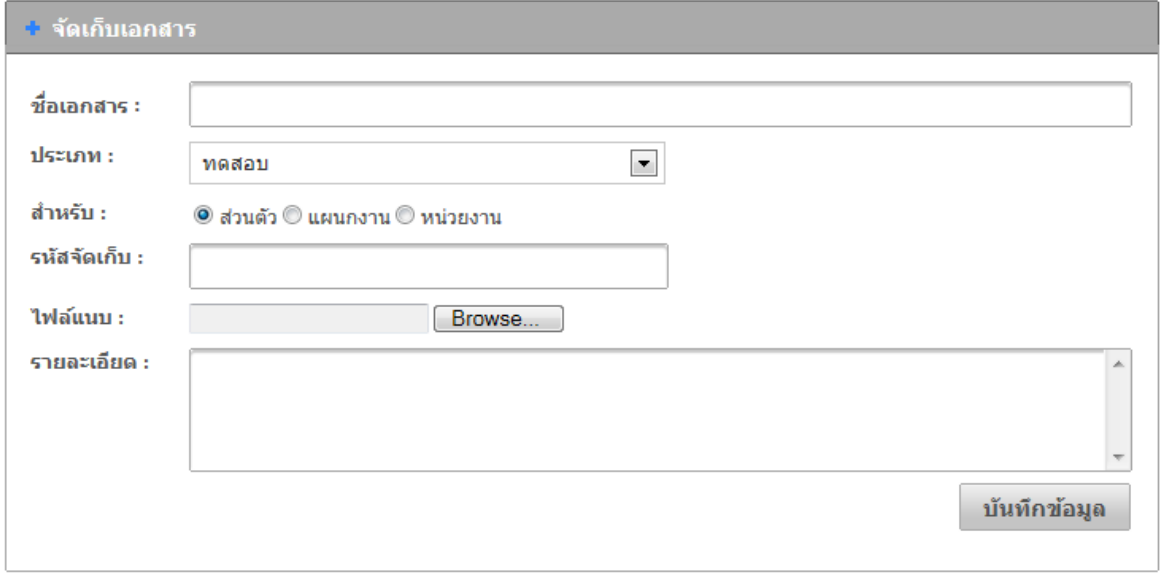

- 4. พิมพช์ื่อเอกสารที่ตองการจ ้ ดเกั บ็ ในช่อง **"ชื่อเอกสาร"**
- 5. เลือกประเภท หรือหมวดหมู่ของเอกสารที่ตองการจ ้ ดเกั บ็ ในช่อง **"ประเภท"**

6. เลือกประเภทการจัดเก็บ (1. ส่วนตัว หมายถึงของตัวเอง ไม่มีใครเห็นเอกสารนี้ 2.แผนกงาน หมายถึง เอกสารของแผนกงานที่สังกัดอยู่ 3. หน่วยงาน หมายถึง เอกสารของหน่วยงานที่สังกัดอยู่ )

- 7. พิมพรห์ สจั ดเกั บ็ ในช่อง **"รหัสจดเก ั บ็ "** (ถาไม ้ ่มีใหเว้ นว้ ่างไว) ้
- 8. พิมพรายละเอ ์ ียดของเอกสารที่ตองการจ ้ ดเกั บ็ ในช่อง **"รายละเอยดี "**
- 9. นำเมาส์คลิกที่ปุ่ม "Browse" เพื่อต้องการแนบเอกสาร
- 10. นำเมาส์คลิกที่ปุ่ม <sup>เม้นทึกข้อมูล</sup> เพื่อทำการนำเข้าข้อมูล
- 11. หากต้องการค้นหาข้อมูลเอกสาร ให้พิมพ์ชื่อเอกสารที่ต้องการ นำเมาส์คลิกที่ปุ่ม ค้นนา ดังภาพตัวอย่าง

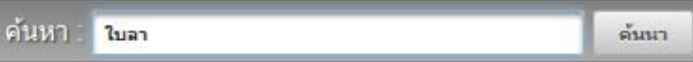

#### 12. จะปรากฏข้อมูลของเอกสาร คังภาพตัวอย่าง

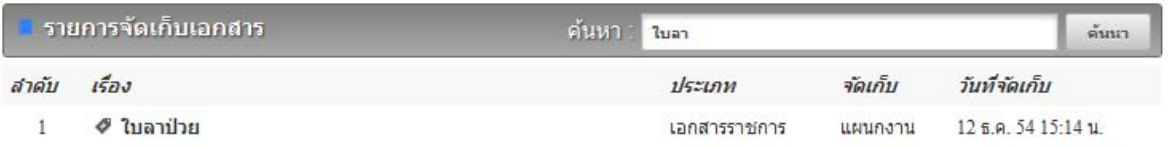

## 13. หากต้องการดูรายละเอียดของเอกสารที่จัดเก็บไว้ นำเมาส์คลิกที่ "เรื่**อง"** ดังภาพตัวอย่าง

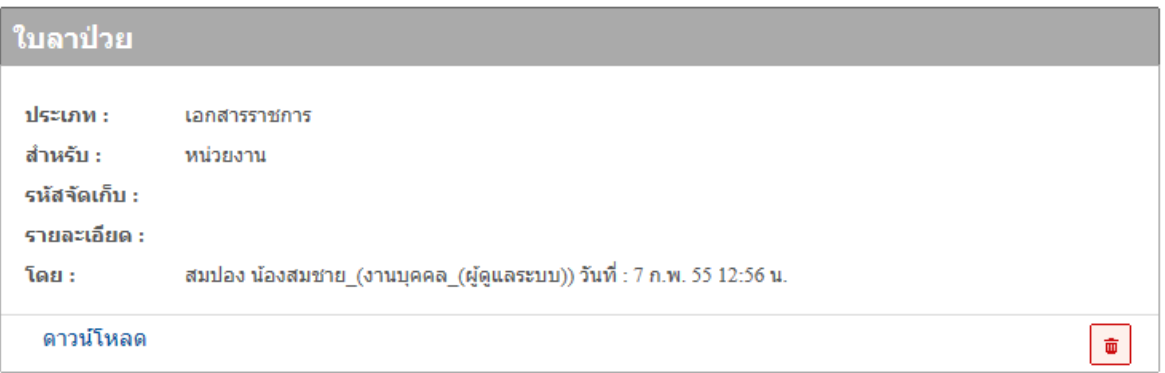

- 14. นำเมาส์คลิกที่ ดาวน์โหลด เพื่อเริ่มทำการดาวน์โหลดเอกสารแนบ
- 15. หากต้องการลบเอกสารที่จัดเก็บไว้ นำเมาส์คลิกที่ <mark>๒</mark>

#### บันทึก

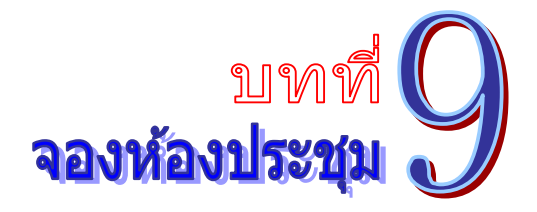

ี่ เป็นระบบงานที่ใช้ในการบริหารจัดการเรื่องจองห้องประชุม โดยสามารถสืบค้น ได้อย่างรวดเร็ว โดยสามารถเรียกใช้งานได้ดังนี้

1. รายการระบบงาน นำเมาส์คลิกที่ **"จองห้องประชุม"** ดังภาพตัวอย่าง

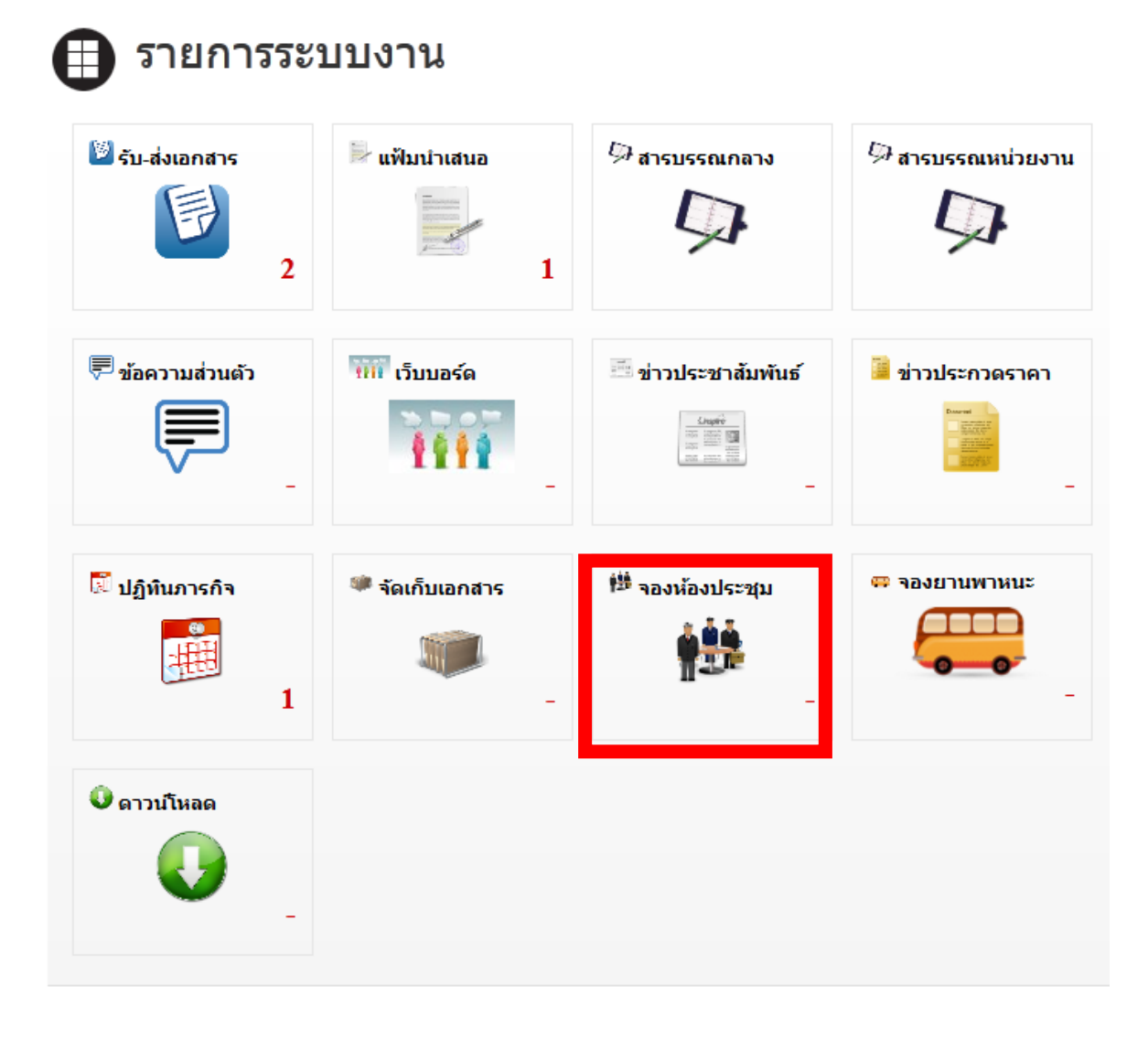

่ 2. จากนั้นจะเข้าสู่หน้าการจองห้องประชุม ดังภาพตัวอย่าง

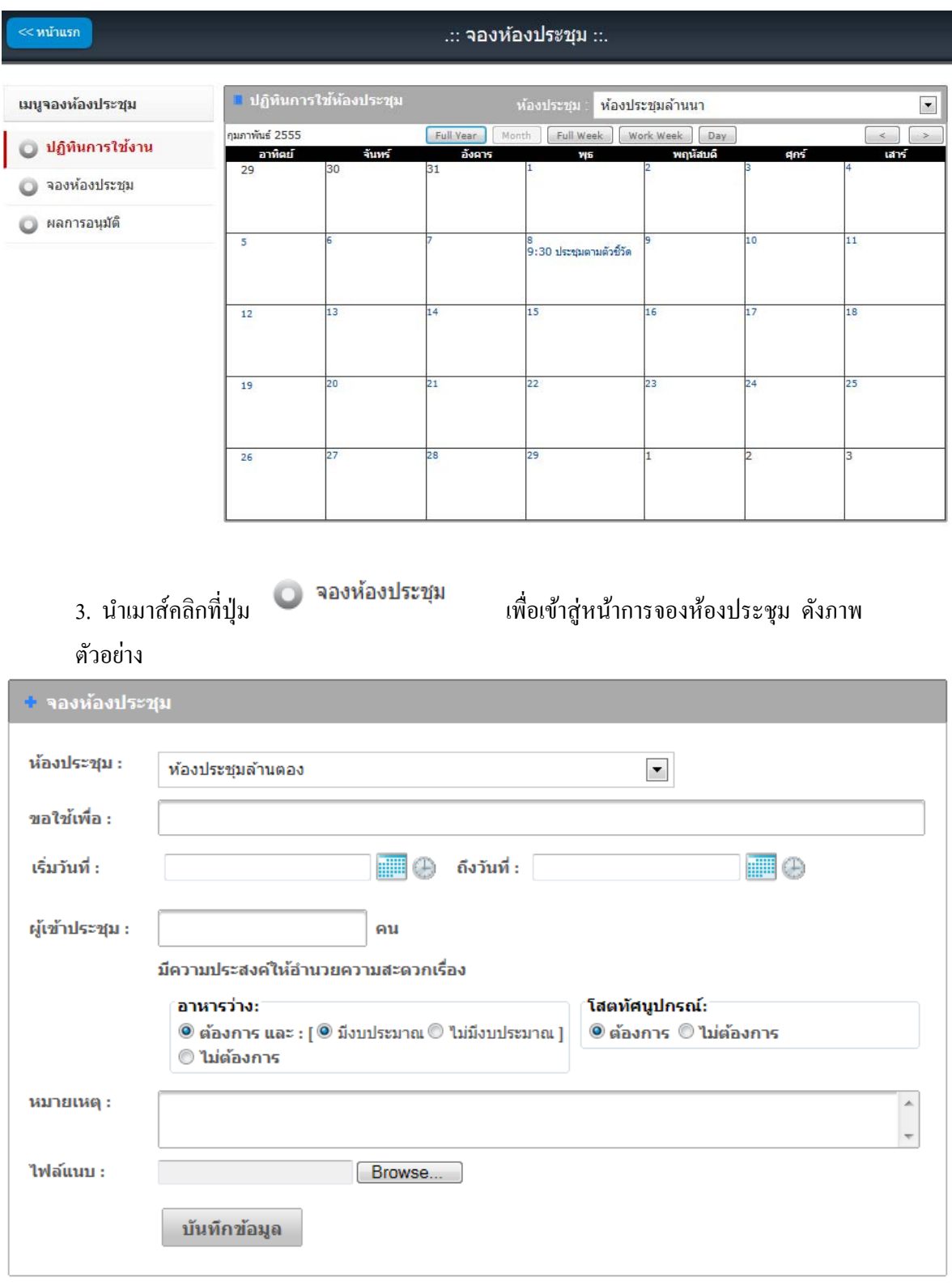

4. เลือกหองประช ้ ุม ที่ตองจองเพ ้ ื่อขอใชงาน ้ ในช่อง **"ห้องประชุม"** 

5. พิมพ์ชื่อเรื่องที่ต้องการประชุม หรือวัตถุประสงค์ ในช่อง **"ขอใช้เพื่อ"** 6. เลือกวนทั ี่เริ่มประชุม (คลิกรูป เพื่อเลือกวนทั ี่) ในช่อง**"เริ่มวนทั " ี่** 7. เลือกวันที่สิ้นสุดประชุม (คลิกรูป $\frac{||\mathbf{||}\cdot||\mathbf{||}}{||\mathbf{||}}$ เพื่อเลือกวันที่) ในช่อง **"ถึงวันที่"** 8. พิมพ์จำนวนผู้เข้าร่วมประชุม ในช่อง **"ผู้เข้าประชุม"** ่ 9. เลือกความประสงค์ที่จะให้เจ้าหน้าที่อำนวยความสะดวกในเรื่องใด 10. พิมพรายละเอ ์ ียดต่างๆ ของการประชุม ในช่อง **"หมายเหตุ"** 11. นาเมาส ํ ์คลิกที่ปุ่ม **"Browse"** เพื่อตองการแนบไฟล ้ ์ ในช่อง **"ไฟล์แนบ"** ี 12. นำเมาส์คลิกที่ปุ่ม <sup>เมินทีกข้อมูล</sup> เพื่อทำการนำเข้าข้อมูล 13. หากตองการตรวจสอบผลการจองห ้ องประช ้ ุม นาเมาส ํ ์คลิกที่ปุ่ม เพื่อ ้ เข้าสู่หน้าผลการอนุมัติจองห้องประชุม ดังภาพตัวอย่าง

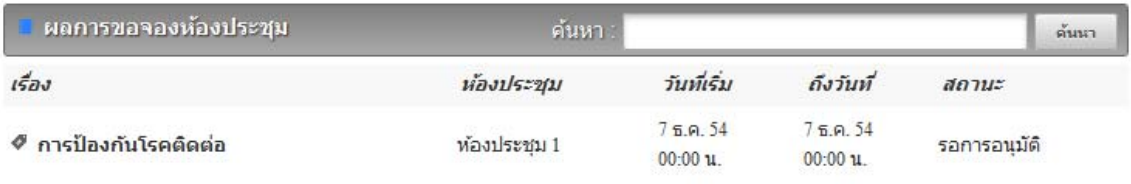

14. หากต้องการดูรายละเอียด การจองห้องประชุม นำเมาส์คลิกที่ชื่อเรื่อง เพื่อเข้าสู่หน้าการ ้ จองห้องประชุม คังภาพตัวอย่าง

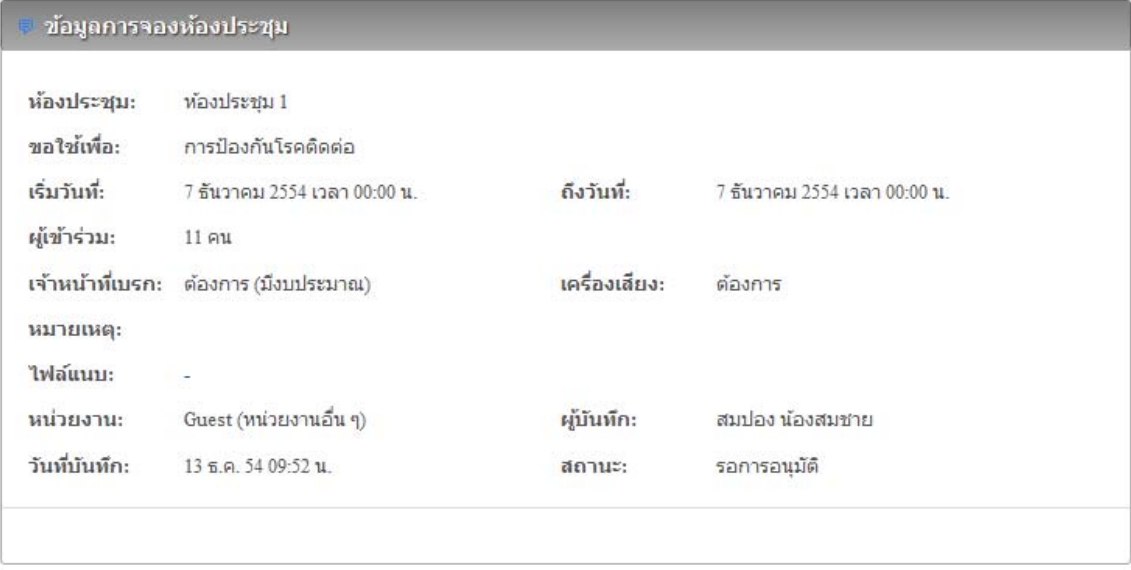

15. หากต้องการลบข้อมูลการจองห้องประชุม นำเมาส์คลิกที่  $\boxed{\phantom{a}\bullet\phantom{a}}$ 

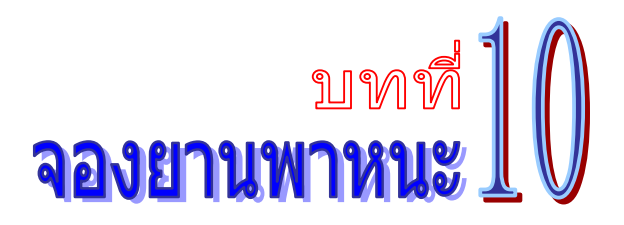

้ เป็นระบบงานที่ใช้ในการบริหารจัดการเรื่องการใช้พาหนะ โดยสามารถสืบค้น ได้อย่างรวดเร็ว โดย ้สามารถเรียกใช้งานได้ดังนี้

1. รายการระบบงาน นำเมาส์คลิกที่ **"จองพาหนะ"** ดังภาพตัวอย่าง

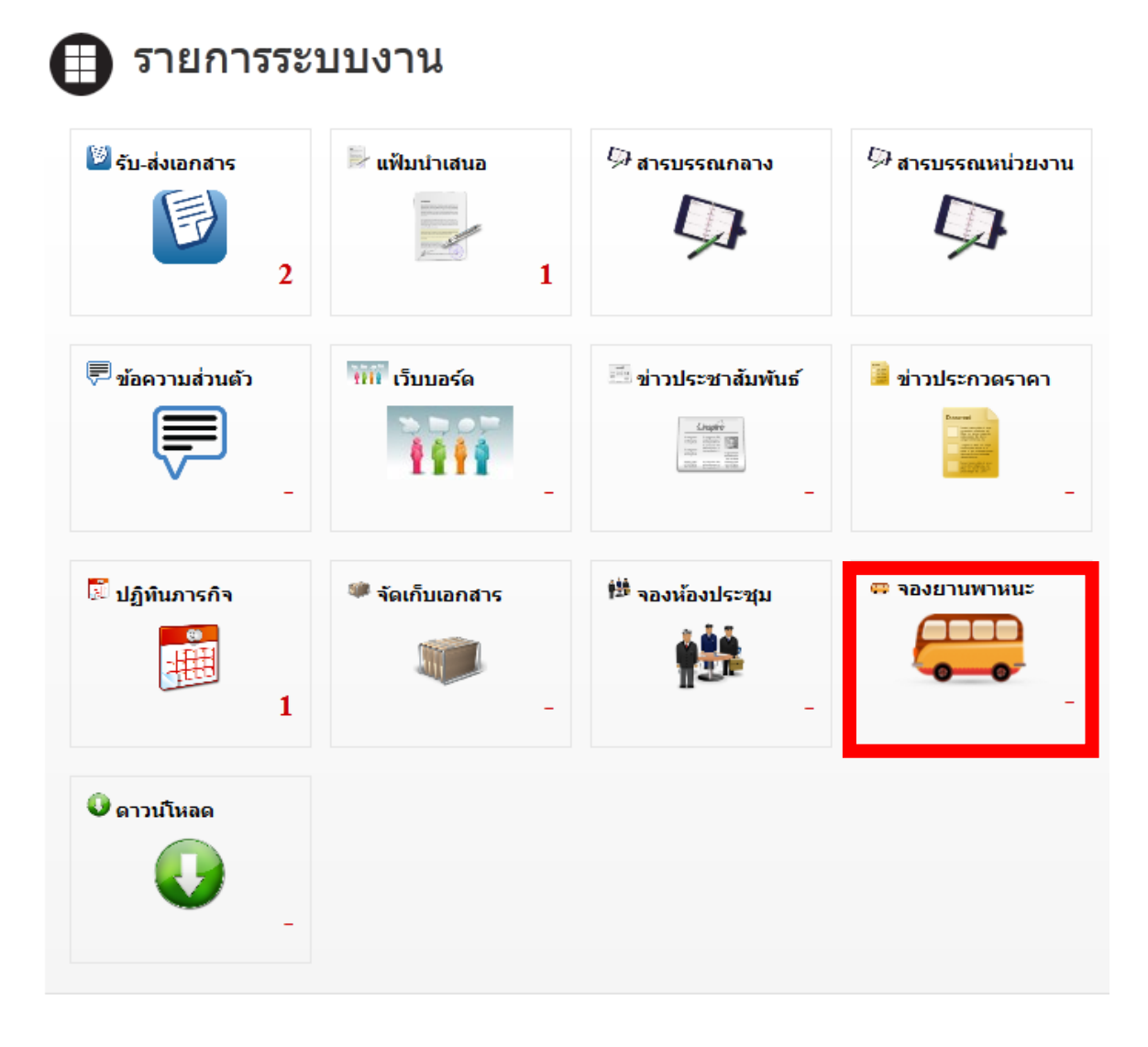

2. จากนั้นจะเข้าสู่หน้าการจองยานพาหนะ ดังภาพตัวอย่าง

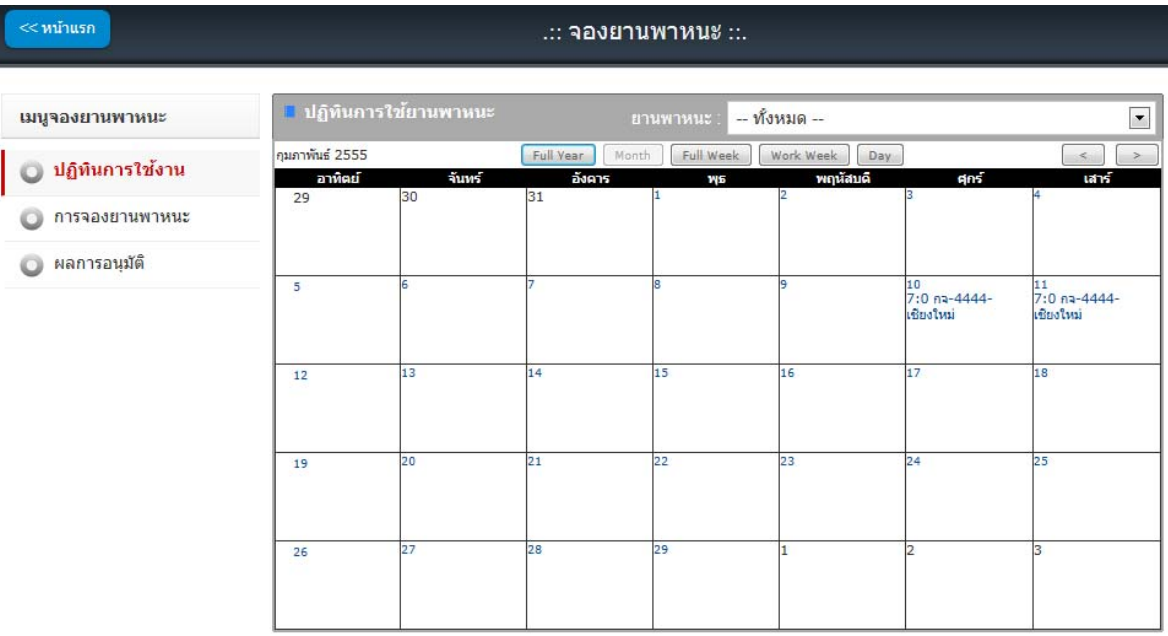

3. นำเมาส์คลิกที่ปุ่ม **· การจองยานพาหนะ พื่อ**เข้าสู่หน้าการจองยานพาหนะ ดังภาพ ตัวอย่าง

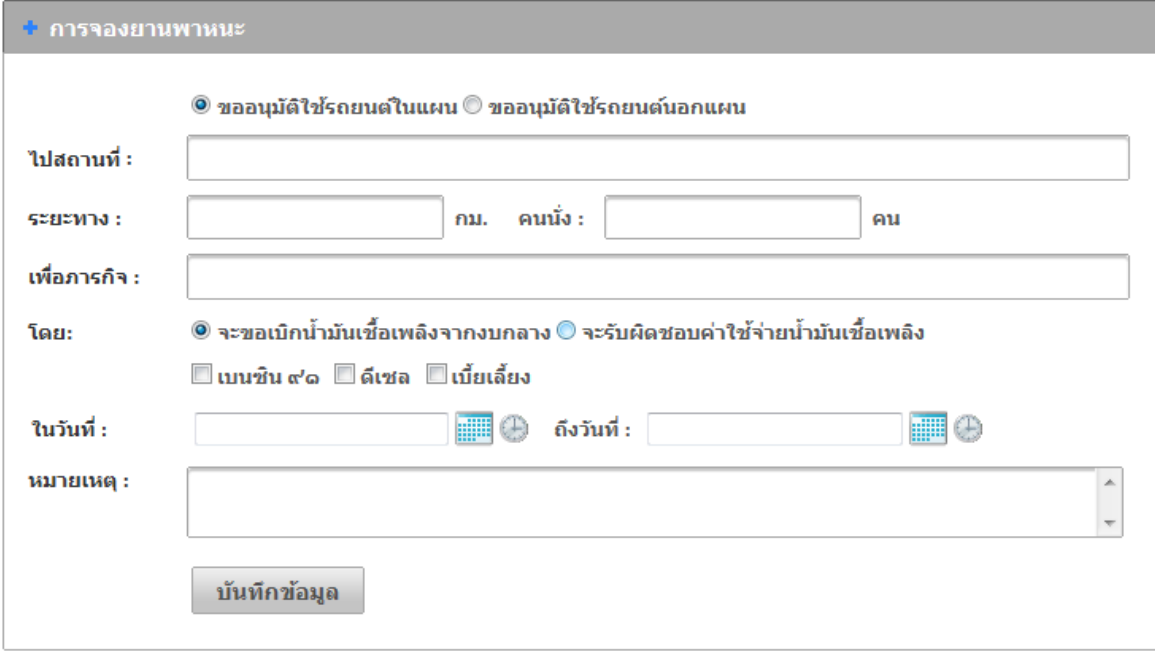

- 4. เลือกการขออนุมัติใช้รถยนต์ในแผน หรือขออนุมัติใช้รถยนต์นอกแผน
- 5. พิมพระยะทาง ์ (ไป-กลบั ) ในช่อง **"ระยะทาง"**

6. พิมพจ์านวนผ ํ โดยสาร ู้ ที่ตองการเด ้ ินทาง ในช่อง **"คนนั่ง"** 7. พิมพช์ื่อภารกิจ ที่ตองการเด ้ ินทาง ในช่อง **"เพอภารก ื่ จิ"** 8. เลือกวันที่ออกเดินทาง (คลิกรูป **เพื่อเลือกวันที่) ในช่อง "ในวันที่**" 9. เลือกวันที่เดินทางกลับ (คลิกรูป **เพื่อเลือกวันที่) ในช่อง "ถึงวันที่**" 10. พิมพรายละเอ ์ ียดต่างๆ ของการเดินทาง ในช่อง **"หมายเหตุ"** 11. นำเมาส์คลิกที่ปุ่ม <sup>บันทึกข้อมูล</sup> เพื่อทำการนำเข้าข้อมูล 12. หากตองการตรวจสอบผลการจองยานพาหนะ ้ นาเมาส ํ ์คลิกที่ปุ่ม เพื่อ ้ เข้าสู่หน้าผลการอนุมัติจองยานพาหนะ ดังภาพตัวอย่าง

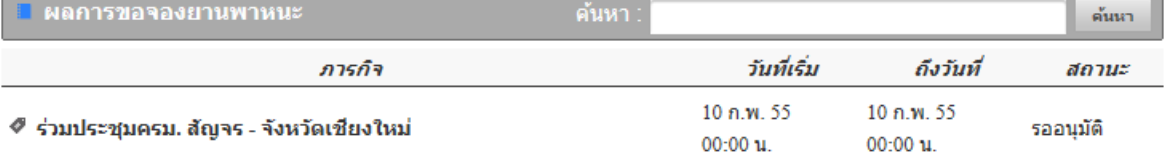

13. หากต้องการดูรายละเอียดของการจองยานพาหนะ นำเมาส์คลิกที่ชื่อภารกิจ เพื่อเข้าสู่หน้า การจองยานพาหนะ ดังภาพตัวอย่าง

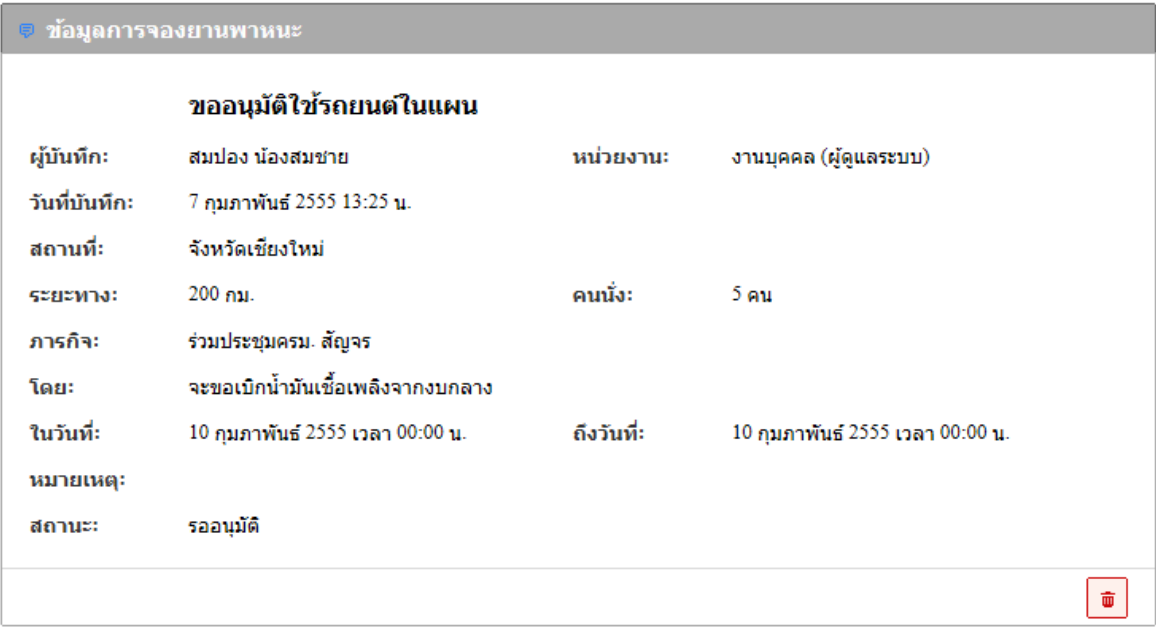

14. หากต้องการลบข้อมูลการจองยานพาหนะ นำเมาส์คลิกที่ <mark>๒</mark>

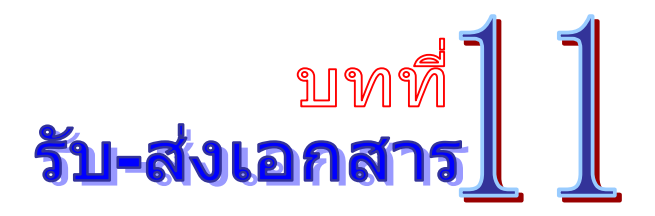

ี่ เป็นระบบที่ใช้รับส่งเอกสาร ข้อความ รูปภาพ ไฟล์ต่าง ๆ ได้อย่างรวดเร็วและเกิดความผิดพลาด ้น้อย โดยสามารถเรียกใช้งานได้ดังนี้

1. รายการระบบงาน นำเมาส์คลิกที่ **"รับ-ส่งเอกสาร"** ดังภาพตัวอย่าง

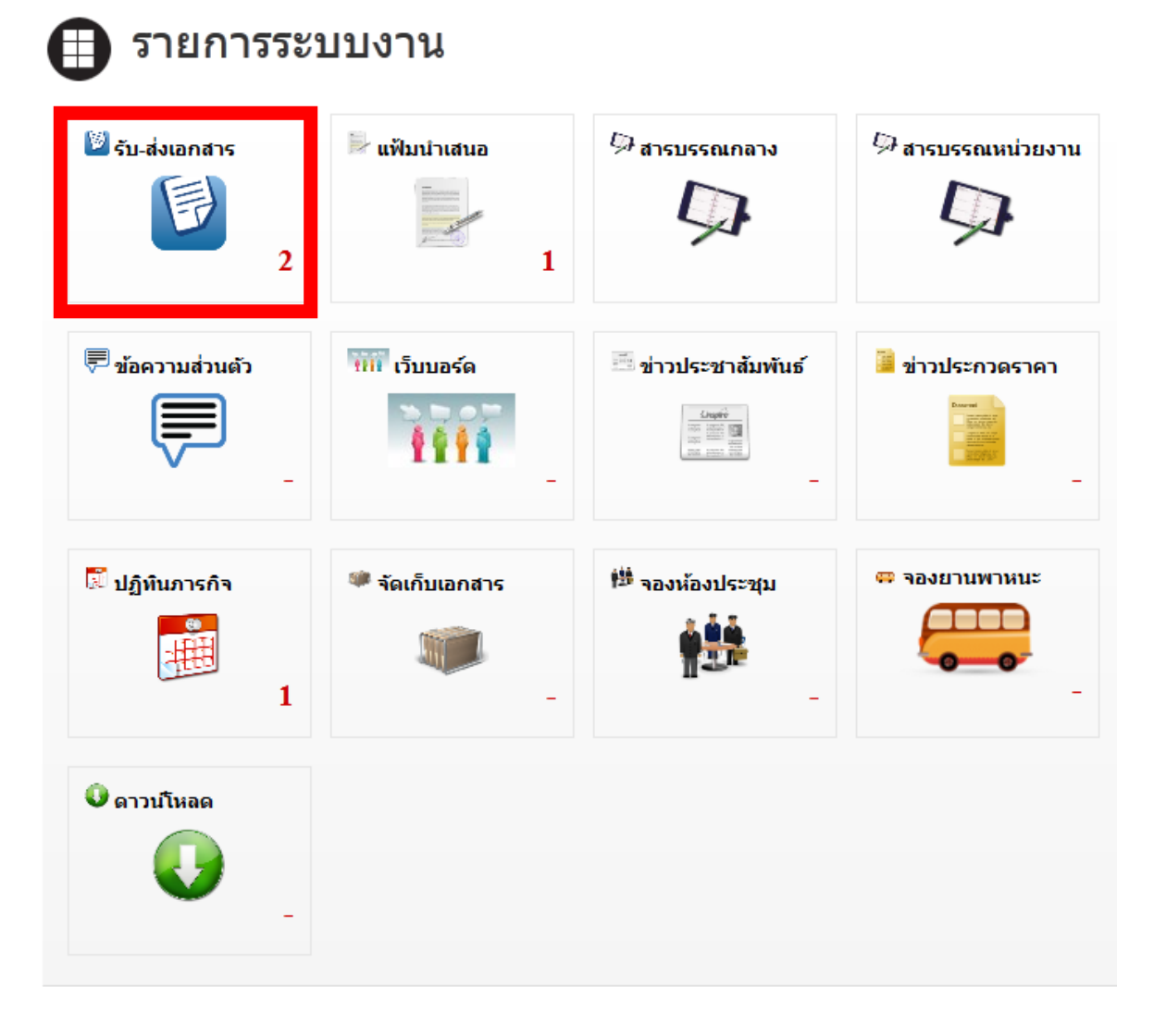

2. จากนั้นจะเข้าสู่หน้าการรับ-ส่งเอกสาร ดังภาพตัวอย่าง
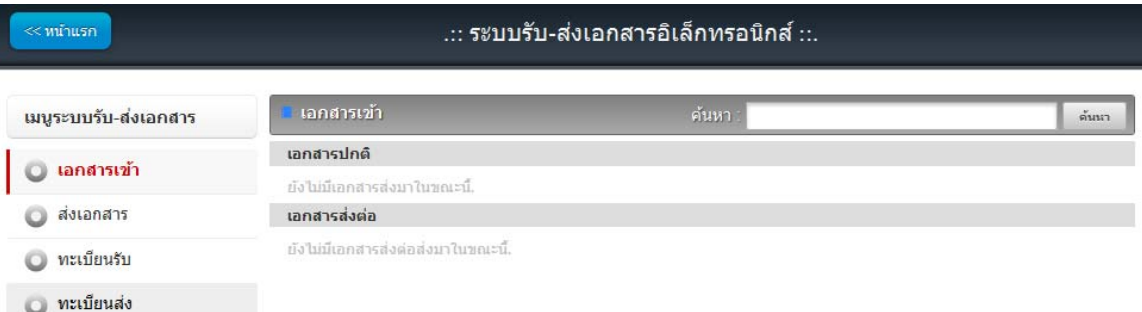

### **เอกสารเข้า (รับเอกสาร)**

1. ทางด้านซ้ายมือของจอภาพในช่อง **"เมนูระบบรับ-ส่งเอกสาร"** นำเมาส์คลิกที่

◘ เอกสารเข้า ี่ เพื่อเข้าสู่หน้าแอกสารเข้า คังภาพตัวอย่าง

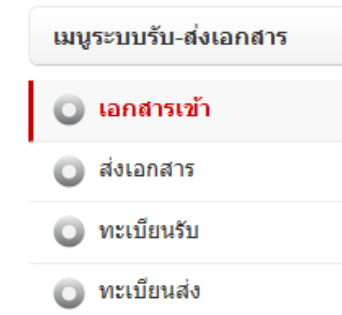

2. จากนั้นจะเข้าสู่หน้าเอกสารเข้า หรือการรับเอกสาร ดังภาพตัวอย่าง

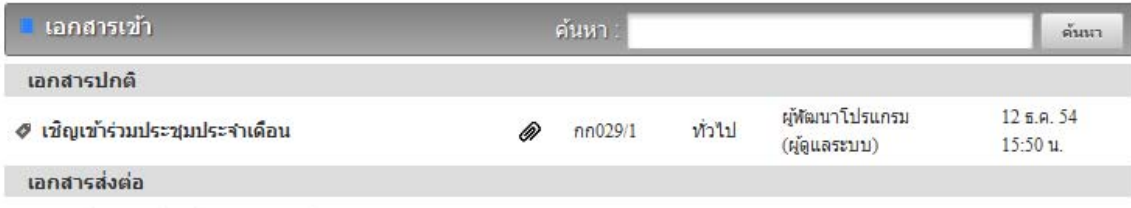

ยังไม่มีเอกสารส่งต่อส่งมาในขณะนี้.

3. เมื่อมีเอกสารถูกส่งเข้ามา ก็จะมีรายการแสดงรายการเอกสาร เมื่อต้องการดูรายละเอียดของ ี เอกสาร ให้คลิกตรงข้อความ ก็จะเข้าสุ่หน้าแสดงรายรายละเอียดของเอกสารที่ถูกส่งมา ดังภาพตัวอย่าง

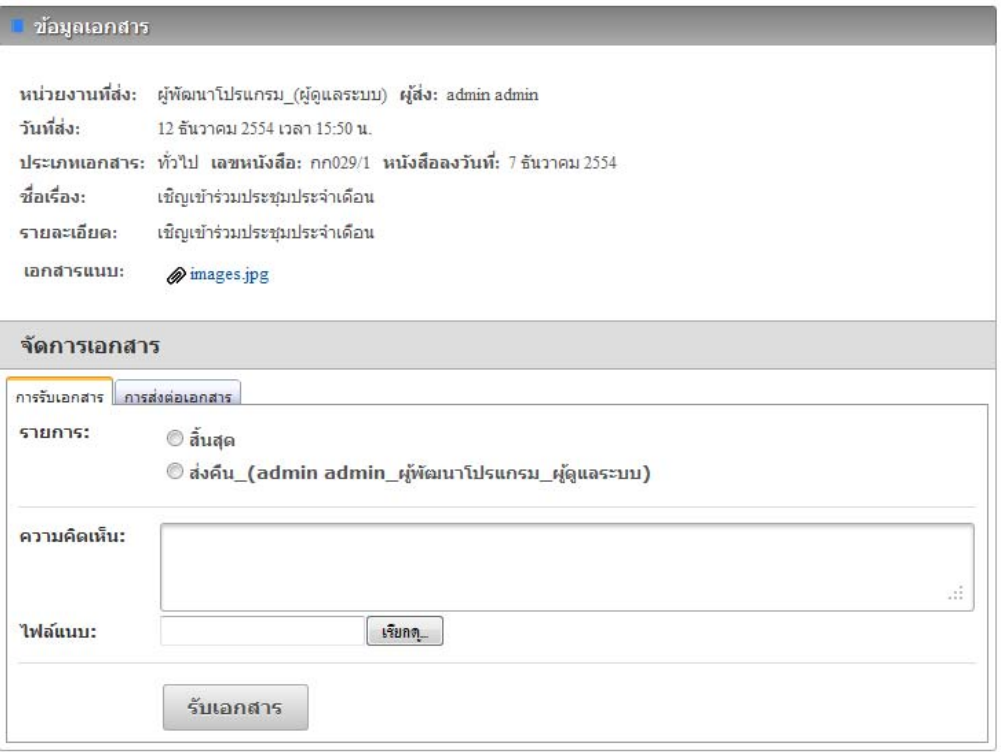

- 4. ในการรับเอกสาร
	- **ในกรณที ตี่ ้องการปิดสถานะของเอกสาร หรือสิ้นสุดการดําเนินการแล้ว ให้เลอกท ื ี่ แล้วกดปุ่ม**  © สิ้นสุด
	- **ในกรณที ผี่ ู้ส่งต้องการให้ตอบกลบั หรือแจ้งผลการดาเนํ ินงาน หรือส่งเอกสารมาผดิ ให้ เลอกท ื ี่ แล้วกดปุ่ม**
	- **ในกรณที ผี่ ู้รับเอกสาร ได้รับทราบเอกสารดงกล ั ่าวแล้ว ให้เลอกท ื ี่ แล้วกด ปุ่ม**
	- **ในกรณที ผี่ ู้มอีานาจลงนามอน ํ ุมัต ิ ได้ทําการอนุมตัลงนามในเอกสารแล ิ ้ว ให้เลอกท ื ี่**   $\circledcirc$  อนุมัติลงนาม <sub>แล้้วกดปุ่ม รับเอกสาร</sub>
	- **ในกรณที ตี่ ้องการรับเอกสาร และต้องการส่งต่อ ให้เลอกท ื ี่ ดงภาพ ั ตัวอย่าง**

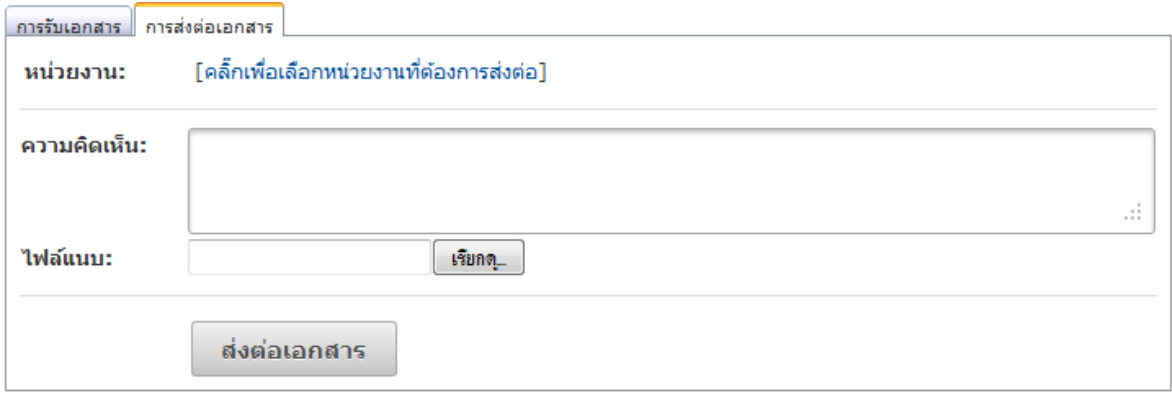

#### **ส่งเอกสาร**

1. ทางดานซ ้ ายม ้ ือของจอภาพในช่อง**"เมนูระบบรับ-ส่งเอกสาร"** นาเมาส ํ ์คลิกที่

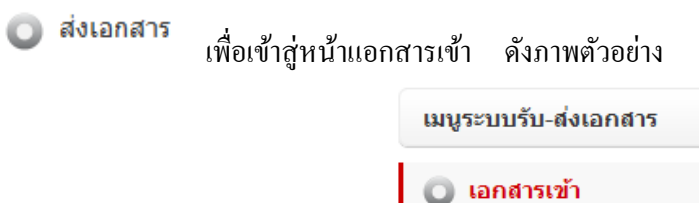

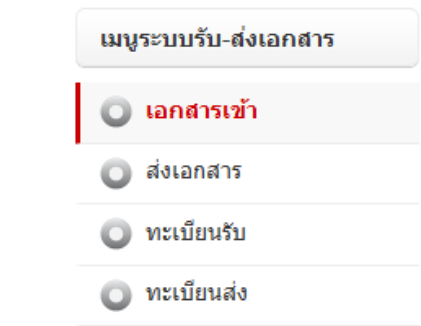

2. จากนั้นจะเข้าสู่หน้าส่งเอกสาร ดังภาพตัวอย่าง

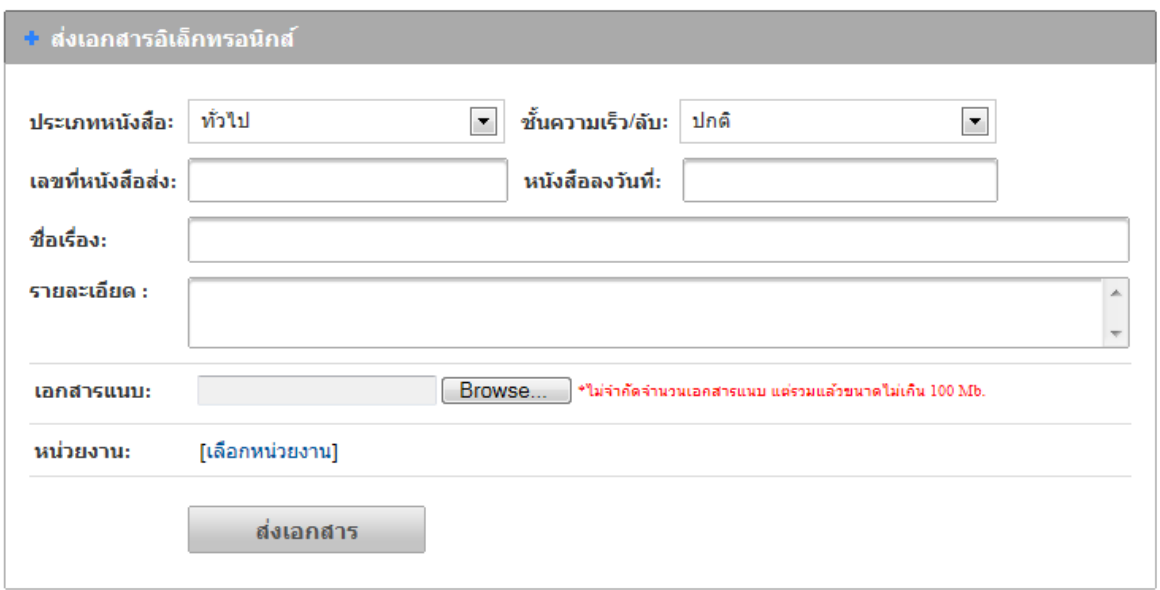

- 3. เลือกประเภทของหนงสั ือ (1. ทวไป ั่ 2. ด่วน 3. ลบั ) ในช่อง **"ประเภทหนังสือ"**
- 4. เลือกช้ นความเร ั ็วของหนงสั ือ (1.ปกติ 2. มาก 3. มากที่สุด ) ในช่อง **"ช้ันความเร็ว/ ลบั"**
- 5. พิมพ์เลขที่หนังสือส่ง ในช่อง **"เลขที่หนังสือส่ง"**
- 6. เลือกวนทั ี่ในเอกสารในช่อง **"หนังสือลงวนทั ี่"**
- 7. พิมพช์ื่อเรื่องของเอกสาร ในช่อง **"ชื่อเรื่อง"**
- 8. พิมพรายละเอ ์ ียดต่างๆ ในช่อง **"รายละเอยดี "**
- 9. นำเมาส์คลิกที่ปุ่ม **"Browse"** เพื่อต้องการแนบไฟล์ โดยสามารถแนบไฟล์ใด้ไม่จำกัดจำนวน ไฟล ์แต่ไม่เกินคร้ังละ 100 MB.
- 10. นำเมาส์คลิกที่ <sup>[เลือกหน่วยงาน]</sup> เพื่อเข้าสู่เข้าสู่หน้าแสดงรายชื่อหน่วยงาน ดังภาพตัวอย่าง

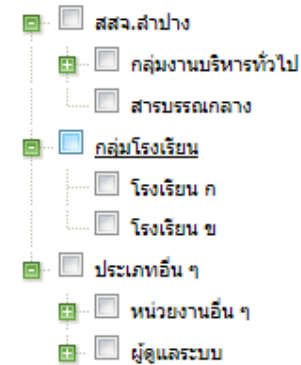

 $11.$  เลือกหน่วยงานที่ต้องการจะส่งเอกสารอิเลคทรอนิกส์ โดยการนำเมาส์คลิกที่  $\boxdot$  (คลิกที่ เพื่อขยายหน่วยงาน)

12. นำเมาส์คลิกที่ป่ม **เพื่อเอกสาร เพื่อทำการส่งเอกสาร** 

# **ต้ังค่าส่งประจํา**

● ตั้งค่าส่งประจำ 1. ทางดานซ ้ ายม ้ ือของจอภาพในช่อง**"เมนูต้ังค่าใช้งาน"** นาเมาส ํ ์คลิกที่ เพื่อเข้าสู่หน้าการตั้งค่าส่งเอกสาร ที่ส่งบ่อยๆ ดังภาพตัวอย่าง

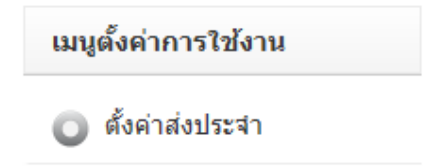

## 2. จากนั้นจะเข้าสู่หน้าการตั้งค่าส่งเอกสารประจำ ดังภาพตัวอย่าง

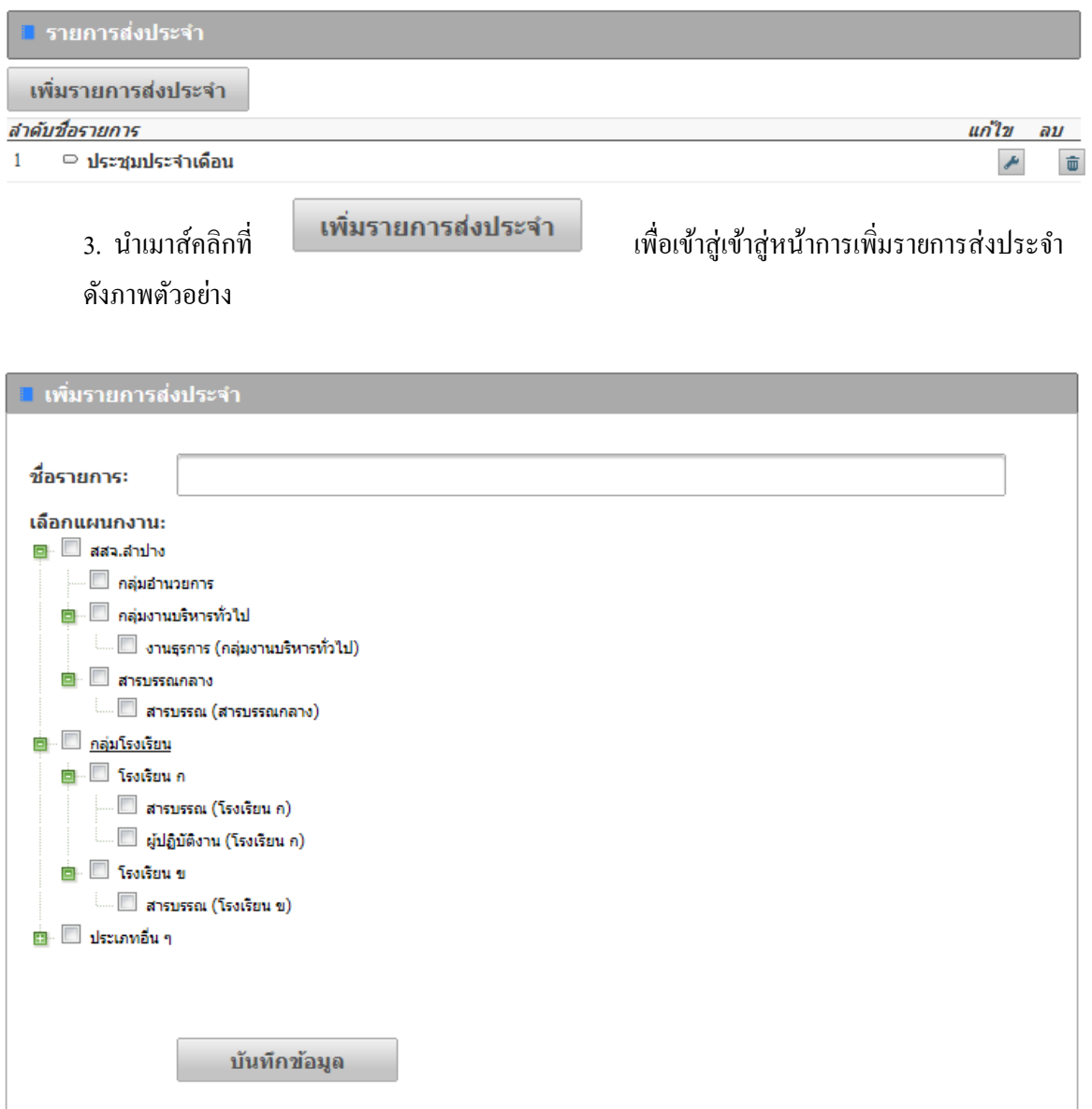

4. พิมพช์ื่อการต้ งคั ่าการส่งประจาํ ในช่อง **"ชื่อรายการ"** (เป็นการต้ งคั ่าส่วนบุคคล)

5. เลือกหน่วยงานที่ต้องการจะส่งเอกสารอิเลคทรอนิกส์ โดยการนำเมาส์คลิกที่  $\boxdot$  (คลิกที่

เพื่อขยายหน่วยงาน)

่ 6. นำเมาส์คลิกที่ปุ่ม <mark>เ<sup>บันทึกข้อมูล เ</mark>พื่อทำการบันทึกข้อมูล</mark></sup>

7. เมื่อตั้งค่าการส่งประจำเสร็จแล้ว เวลาส่งเอกสารส่งเอกสารอิเลคทรอนิกส์ ให้เลือกตามชื่อที่เรา ใค้ตั้งไว้ คังภาพตัวอย่าง

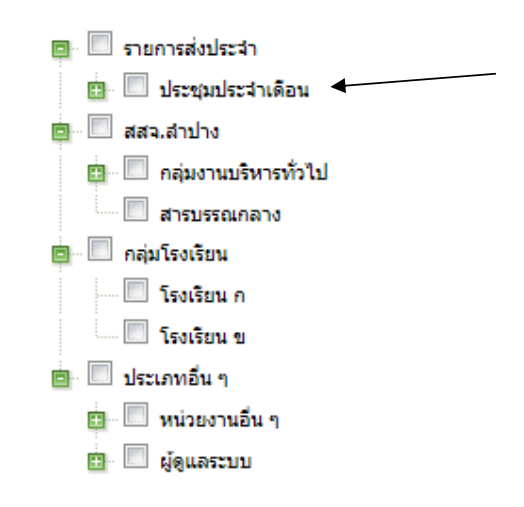

### **ทะเบียนรับ**

0 ทะเบียนรับ

1. ทางดานซ ้ ายม ้ ือของจอภาพในช่อง**"เมนูระบบรับ-ส่งเอกสาร"** นาเมาส ํ ์คลิกที่

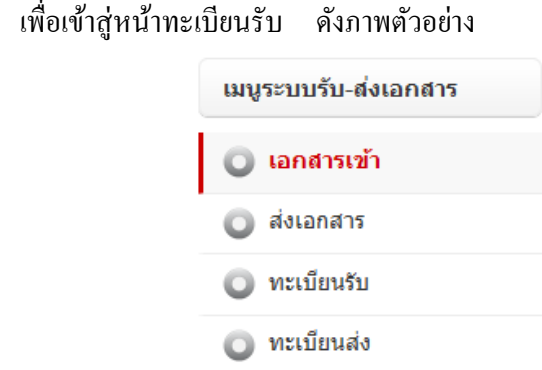

2. จากนั้นจะเข้าสู่หน้าทะเบียนรับ หรือเอกสารที่ได้รับแล้ว ดังภาพตัวอย่าง

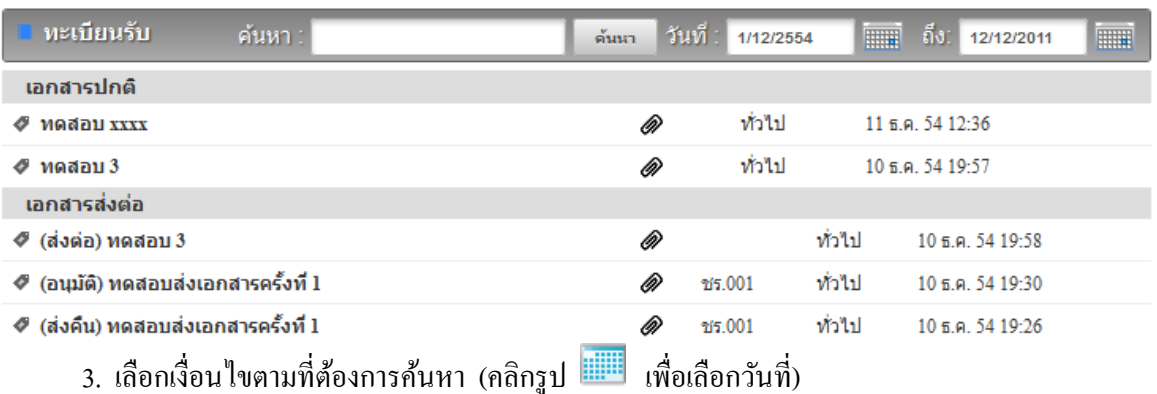

4. หากต้องการดูรายละเอียดของเอกสาร ให้คลิกตรงข้อความ กึ่งะเข้าสู่หน้าแสดงรายรายละเอียด ดังภาพตัวอย่าง

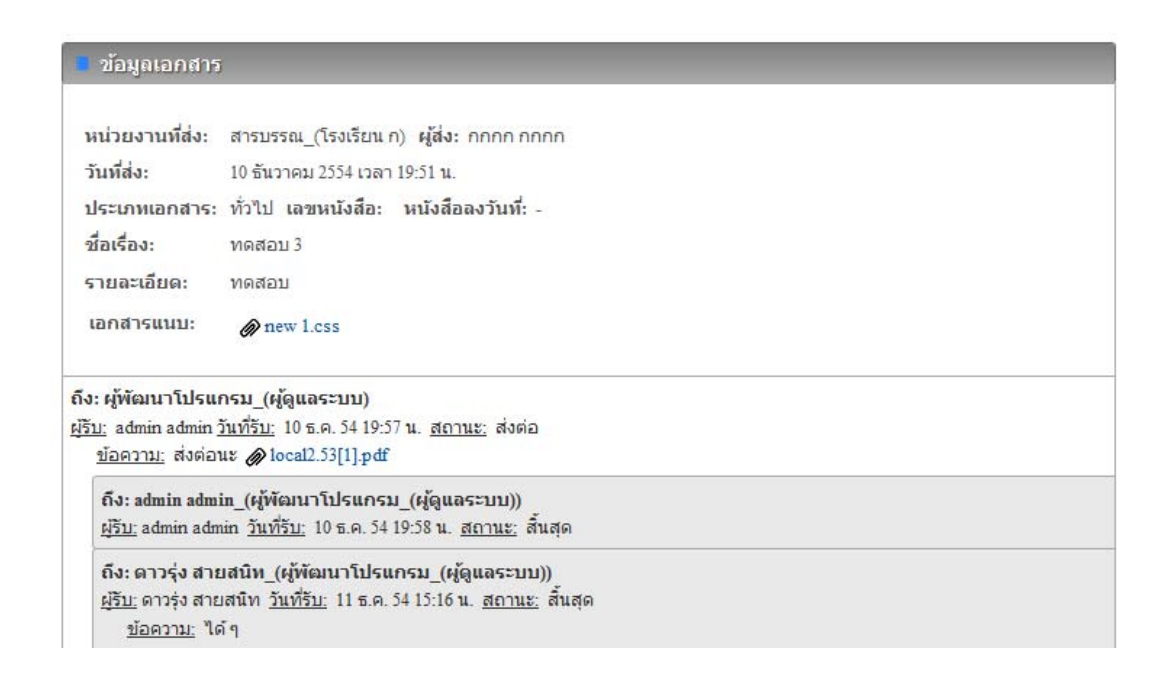

#### **ทะเบียนส่ง**

- 1. ทางดานซ ้ ายม ้ ือของจอภาพในช่อง**"เมนูระบบรับ-ส่งเอกสาร"** นาเมาส ํ ์คลิกที่
- ทะเบียนส่ง ู่ เพื่อเข้าสู่หน้าทะเบียนส่ง ดังภาพตัวอย่าง

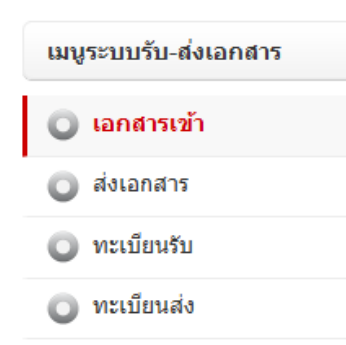

2. จากนั้นจะเข้าสู่หน้าทะเบียนส่ง หรือเอกสารที่ได้ส่งออกไป ดังภาพตัวอย่าง

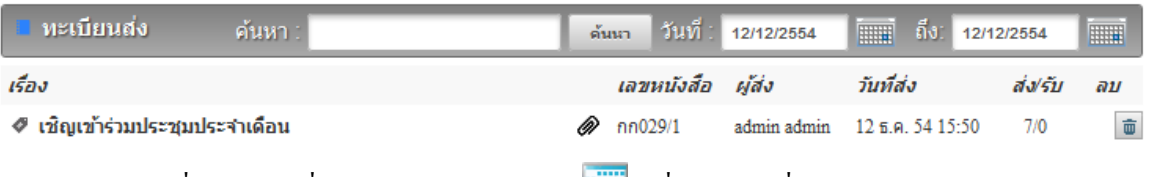

3. เลือกเงื่อนไขตามที่ต้องการค้นหา (คลิกรูป **السَّنَّةُ الثَّابَّةُ الثَّابَ** เพื่อเลือกวันที่)

่ 4. หากต้องการดูรายละเอียดของเอกสาร ให้คลิกตรงข้อความ ก็จะเข้าสู่หน้าแสดงรายรายละเอียด ดังภาพตัวอย่าง

#### ช้อมูลเอกสารส่ง

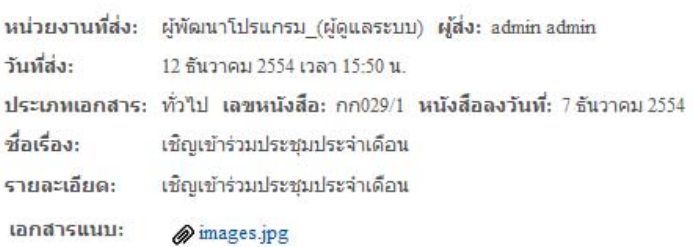

#### รายงานสถานะเอกสาร

1|ถึง: สารบรรณ\_(โรงเรียน ก) สถานะ: -

2 | ถึง: สารบรรณ (โรงเรียน ข) สถานะ: -

3 | ถึง: Guest\_(หน่วยงานอื่น ๆ) สถานะ: -

4 | ถึง: admin admin\_(ผู้พัฒนาโปรแกรม\_(ผู้ดูแลระบบ)) สถานะ: -

5 | ถึง: ดาวรุ่ง สายสนิท\_(ผู้พัฒนาโปรแกรม\_(ผู้ดูแลระบบ)) สถานะ: -

 $6|$  ถึง: vip vip\_(ผู้พัฒนาโปรแกรม\_(ผู้ดูแลระบบ)) สถานะ: -

7 | ถึง: maji maji\_(ผู้พัฒนาโปรแกรม\_(ผู้ดูแลระบบ)) สถานะ: -

#### บันทึก

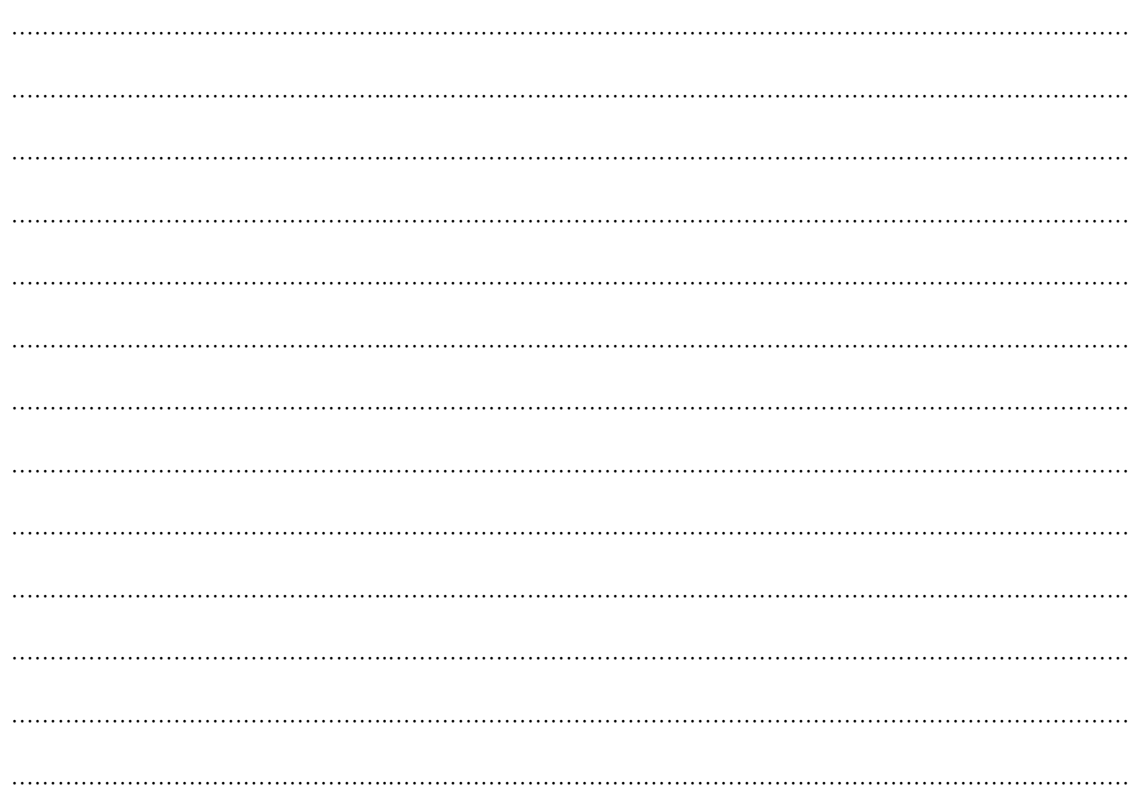

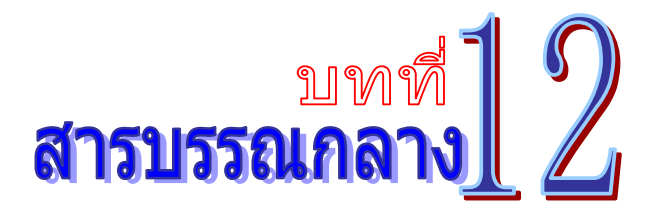

ี่ เป็นระบบงานสารบรรณที่ใช้ในการขอเลขหนังสือ ขอเลขคำสั่ง ขอเลขหนังสือเวียน ขอเลข หนังสือส่งวิทยุ และออกเลขรับหนังสือใด้อย่างสะดวกรวดเร็ว โดยสามารถเรียกใช้งานได้ดังนี้

1. รายการระบบงาน นำเมาส์คลิกที่ **"สารบรรณกลาง"** ดังภาพตัวอย่าง

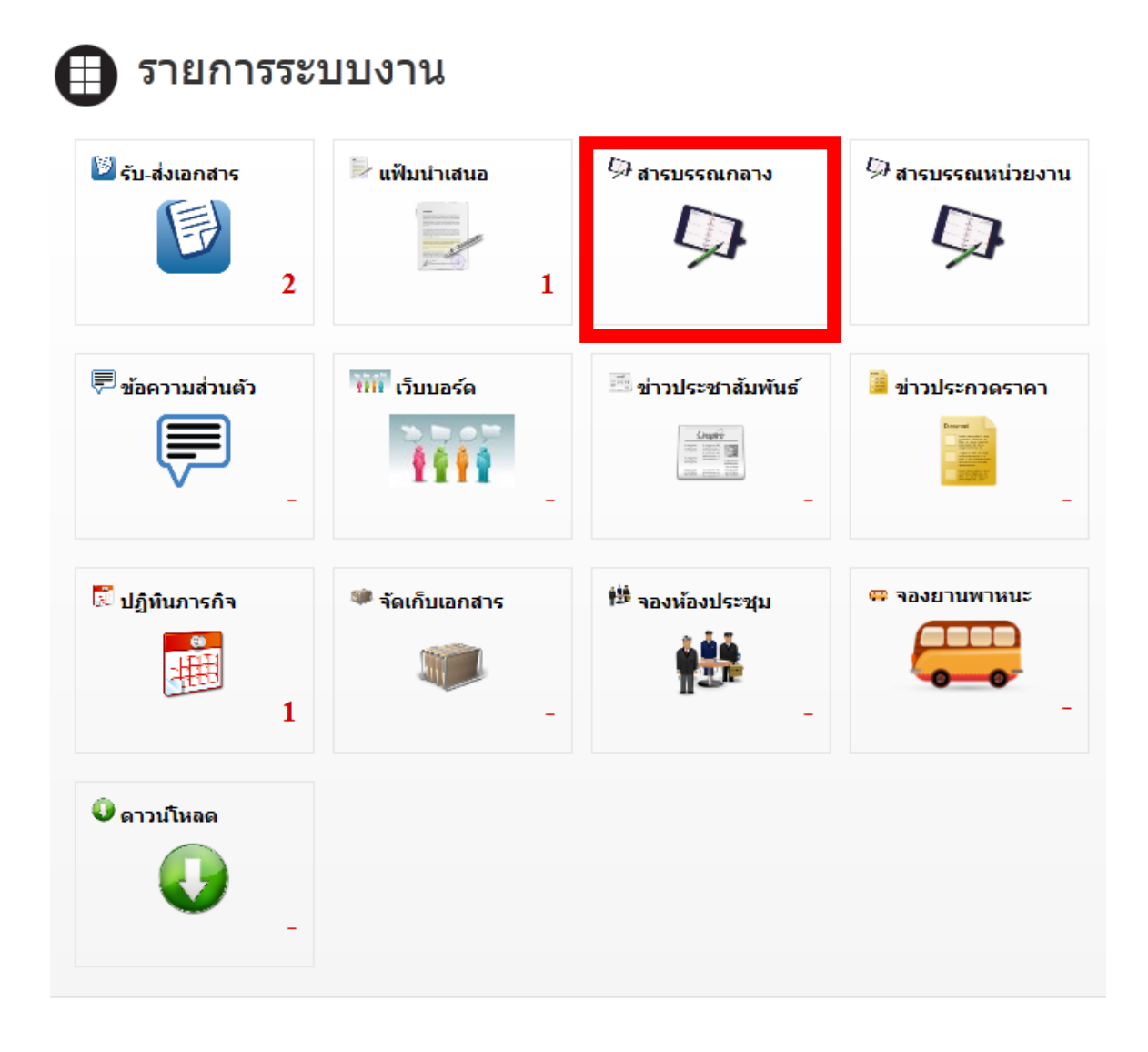

2. จากนั้นจะเข้าสู่หน้าระบบสารบรรณกลาง ดังภาพตัวอย่าง

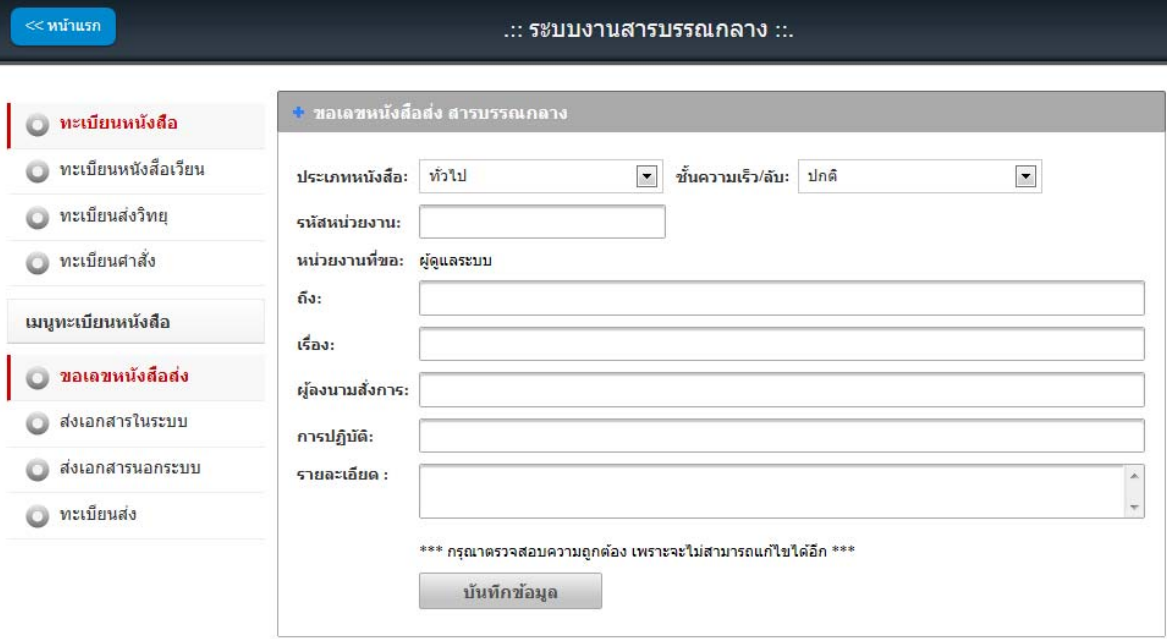

# **1. ทะเบียนหนังสือ**

ทางด้านซ้ายมือของจอภาพ นำเมาส์คลิกที่ **๊ ทะเบียนหนังสือ** เพื่อเข้าสู่หน้าทะเบียน หนังสือ ดังภาพตัวอย่าง

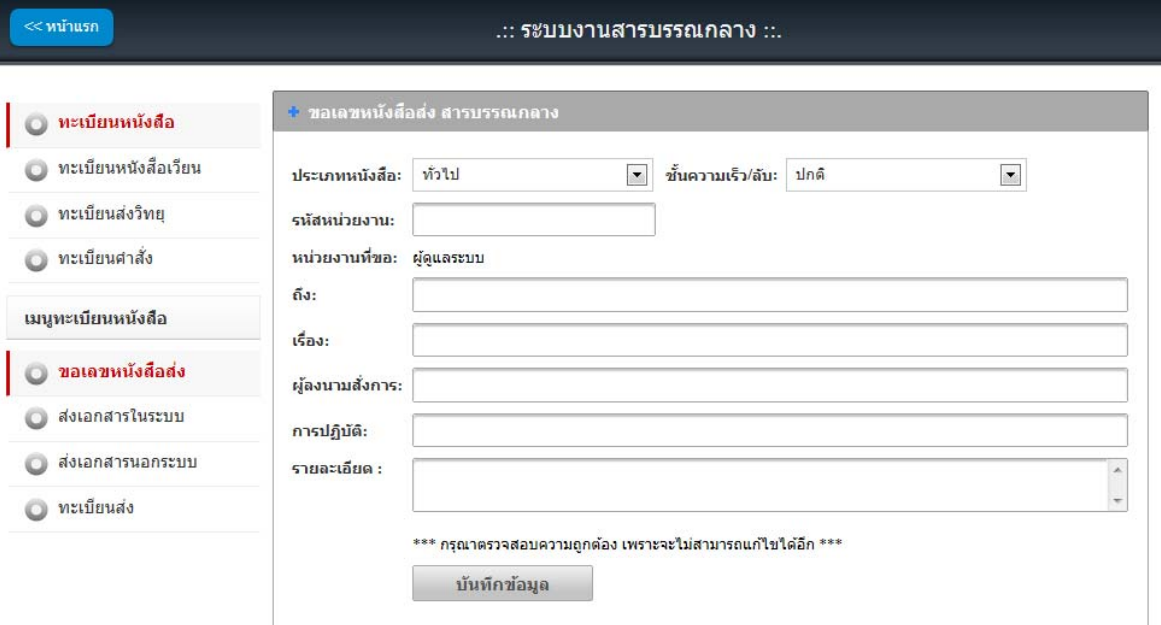

#### **1.1 ขอเลขหนังสือส่ง**

1. ทางดานซ ้ ายม ้ ือของจอภาพในช่อง**"เมนูทะเบียนหนังสือ"** นาเมาส ํ ์คลิกที่

0 ขอเลขหนังสือส่ง ี่ เพื่อเข้าสู่หน้าขอเลขหนังสือส่ง ดังภาพตัวอย่าง

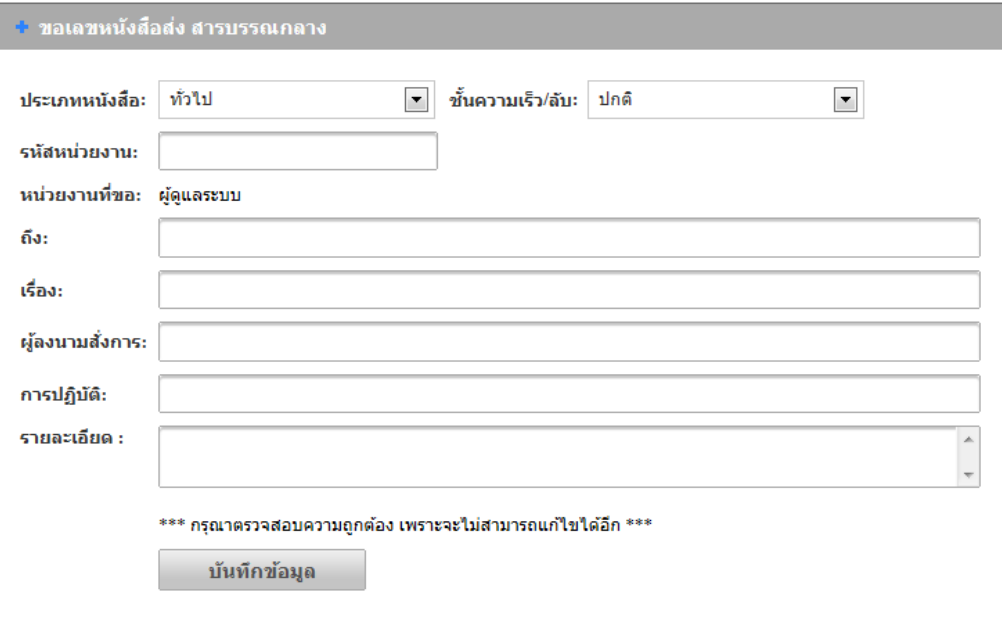

- 2. เลือกประเภทของหนงสั ือ (1. ทวไป ั่ 2. ด่วน 3. ลบั ) ในช่อง **"ประเภทหนังสือ"**
- 3. เลือกช้ นความเร ั ็วของหนงสั ือ (1.ปกติ 2. มาก 3. มากที่สุด ) ในช่อง **"ช้ันความเร็ว/ ลบั"**
- 4. พิมพรห์ สหน ั ่วยงาน ในช่อง **"รหัสหน่วยงาน"**
- 5. พิมพช์ื่อหน่วยงานที่ตองการส ้ ่งหนงสั ือในช่อง**"ถงึ"**
- 6. พิมพช์ื่อเรื่องของหนงสั ือ ในช่อง **"เรื่อง"**
- 7. พิมพช์ื่อผลงนามในหน ู้ งสั ือในช่อง **"ผู้ลงนามสั่งการ"**
- 8. พิมพข์อม้ ูลการปฏิบตัิงาน ในช่อง **"การปฏิบัต"ิ**
- 9. พิมพรายละเอ ์ ียดต่างๆ ในช่อง **"รายละเอยดี "**
- 10. กรุณาตรวจสอบข้อมูลให้ถูกต้อง เพราะจะไม่สามารถเปลี่ยนแปลง แก้ไข และยกเลิกได้
- 11. เมื่อตรวจสอบขอม้ ูลถูกตองครบถ ้ วนแล ้ ว้ นาเมาส ํ ์คลิกที่ปุ่ม เพื่อ ้ทำการขอเลขหนังสือ ดังภาพตัวอย่าง

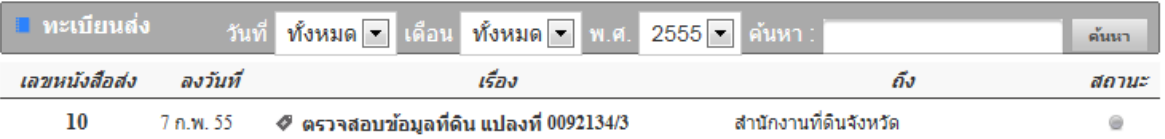

# 12. หากต้องการดูรายละเอียดของหนังสือ ให้คลิกตรงชื่อเรื่อง ก็จะเข้าสู่หน้าแสดงราย ้ รายละเอียดหนังสือ ดังภาพตัวอย่าง

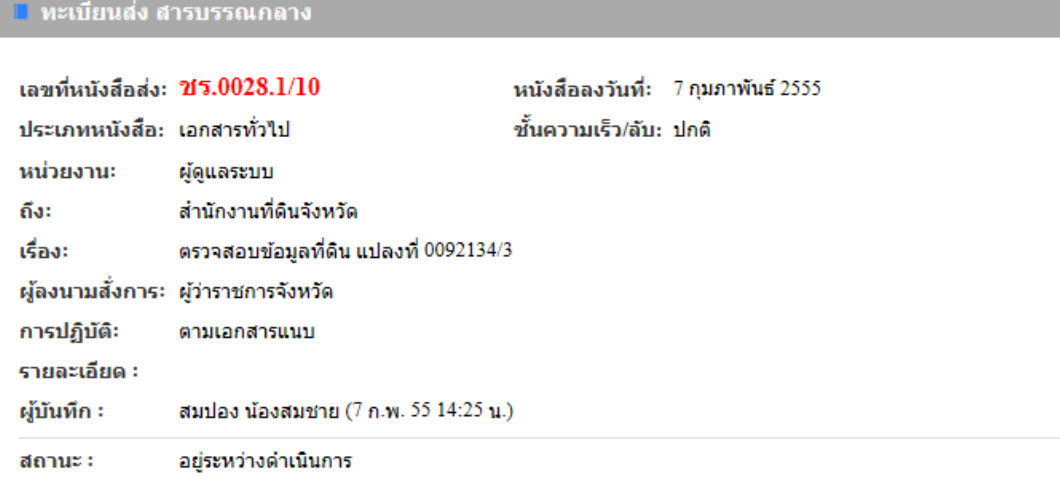

# **1.2 ส่งเอกสารในระบบ**

การส่งเอกสารในระบบ จะใชงานได ้ ก้ ต็่อเมื่อไดด้าเนํ ินการขอเลขหนงสั ือส่งแลว้ และเป็นการส่ง หนังสือ หรือเอกสารภายในหน่วยงานที่ใช้ระบบนี้เท่านั้น

1. ทางด้านซ้ายมือของจอภาพในช่อง **"เมนูทะเบียนหนังสือ"** นำเมาส์คลิกที่

**6** ส่งเอกสารในระบบ ู่เพื่อเข้าสู่หน้าส่งเอกสารในระบบ ดังภาพตัวอย่าง

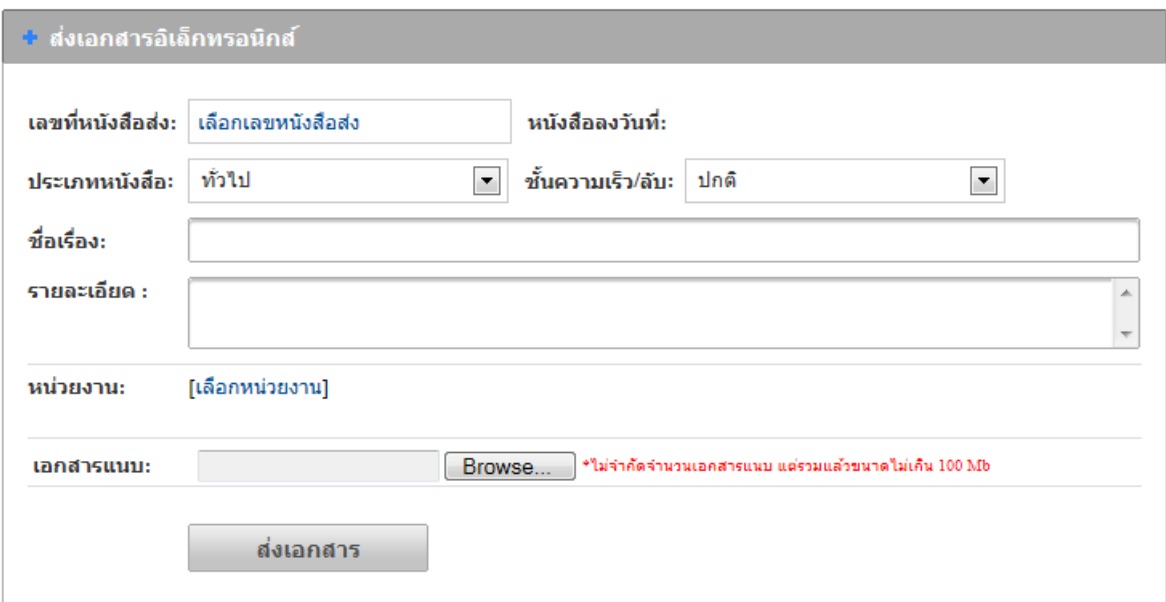

2. นำเมาส์คลิกที่ <mark>เลือกเลขหนังสือส่ง</mark> แพื่อเลือกเลขหนังสือส่งที่ได้ดำเนินการ ขอมา คังภาพตัวอย่าง เลขหนังสือส่ง ลงวันที เรื่อง ตรวจสอบข้อมูลที่ดิน แปลงที่ 0092134/3

ถึง: สำนักงานที่ดินจังหวัด

3. นาเมาส ํ ์คลิกที่ **"เลอกื "** เพื่อตองการเล ้ ือกเลขส่งหนงสั ือ ตามเลขหนงสั ือที่ขอมา ดงภาพ ั ตัวอย่าง

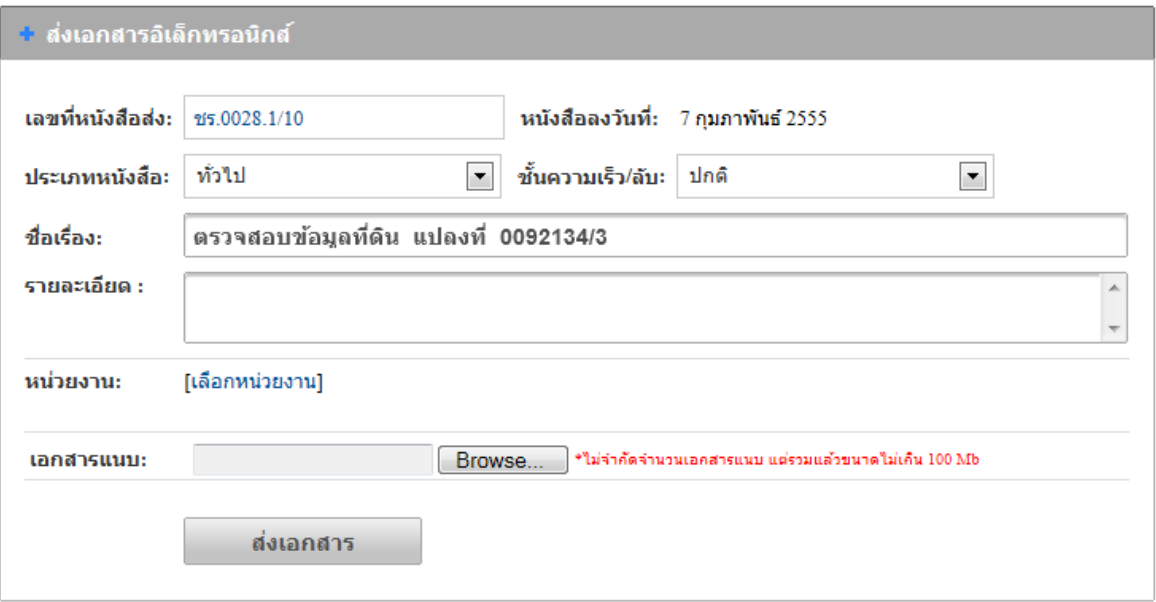

- 4. จากภาพตัวอย่างด้านบน จะเห็นว่าข้อมูลต่างๆ จะปรากฏตามข้อมูลที่ได้ขอเลขหนังสือส่งไว้
- 5. หากต้องการเปลี่ยนเลขใหม่ ให้คลิกที่ <mark>ชร.0028.1/10 .......................</mark> เพื่อเลือกเลขใหม่
- 6. พิมพรายละเอ ์ ียดต่างๆ ในช่อง **"รายละเอยดี "**

เลือก

10

7 n.w. 55

7. นำเมาส์คลิกที่ <mark>โ<sup>เลือกหน่วยงาน]</mark> เพื่อเข้าสู่เข้าสู่หน้าแสดงรายชื่อหน่วยงาน ดังภาพตัวอย่าง</mark></sup>

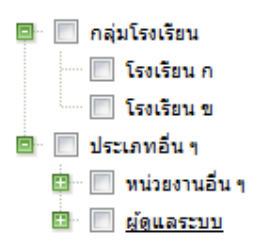

- 8. เลือกหน่วยงานที่ตองการจะส ้ ่งเอกสาร โดยการนาเมาส ํ ์คลิกที่ (คลิกที่ เพื่อขยาย หน่วยงาน)
- 9. นำเมาส์คลิกที่ปุ่ม **"Browse"** เพื่อต้องการแนบไฟล์ โดยสามารถแนบไฟล์ได้ไม่จำกัดจำนวน ไฟล ์แต่ไม่เกินคร้ังละ 100 MB.
- 10. นำเมาส์คลิกที่ปุ่ม **เพื่อเอกสาร เพื่อทำการส่งเอกสาร**

#### **1.3 ส่งเอกสารนอกระบบ**

การส่งเอกสารนอกระบบ จะใชงานได ้ ก้ ต็ ่อเมื่อไดด้าเนํ ินการขอเลขหนงสั ือส่งแลว้ และเป็นการ ้ส่งหนังสือ หรือเอกสารไปยังหน่วยงานภายนอก หรือหน่วยงานที่ไม่ได้ใช้ระบบนี้

1. ทางดานซ ้ ายม ้ ือของจอภาพในช่อง**"เมนูทะเบียนหนังสือ"** นาเมาส ํ ์คลิกที่

• ส่งเอกสารนอกระบบ ี่ เพื่อเข้าสู่หน้าส่งเอกสารในระบบ ดังภาพตัวอย่าง

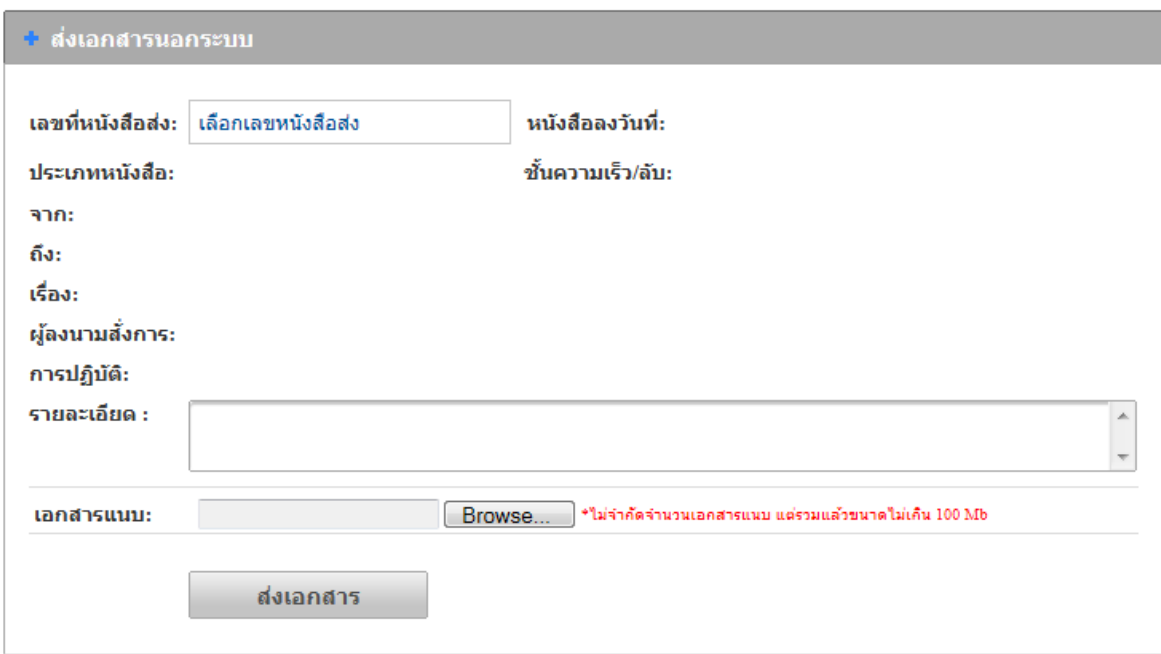

2. นำเมาส์คลิกที่ <mark>เลือกเลขหนังสือส่ง</mark><br>พื่อเลือกเลขหนังสือส่งที่ได้ดำเนินการ ขอมา ดังภาพตัวอย่าง

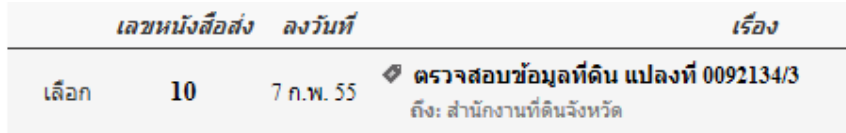

3. นำเมาส์คลิกที่ **"เลือก"** เพื่อต้องการเลือกเลขส่งหนังสือ ตามเลขหนังสือที่ขอมา ดังภาพ ตัวอย่าง

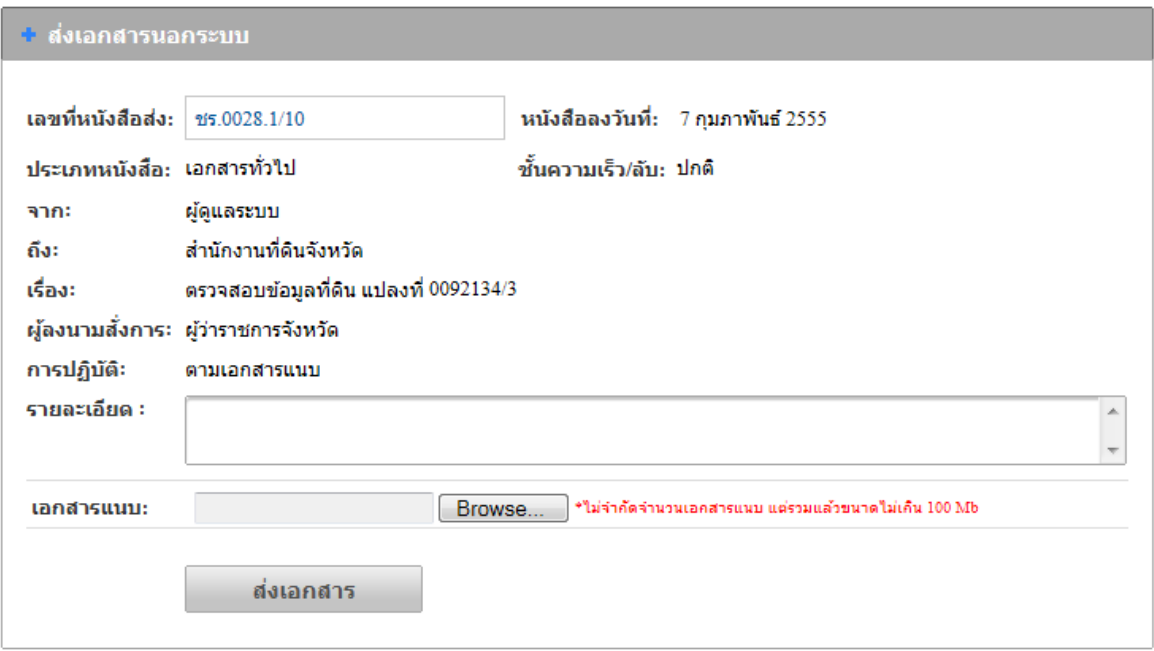

- 4. จากภาพตัวอย่างด้านบน จะเห็นว่าข้อมูลต่างๆ จะปรากฏตามข้อมูลที่ได้ขอเลขหนังสือส่งไว้
- 5. หากต้องการเปลี่ยนเลขใหม่ ให้คลิกที่ <mark>ชร.0028.1/10 .......................</mark> เพื่อเลือกเลขใหม่
- 6. พิมพรายละเอ ์ ียดต่างๆ ในช่อง **"รายละเอยดี "**
- 7. นำเมาส์คลิกที่ปุ่ม **"Browse"** เพื่อต้องการแนบไฟล์ โดยสามารถแนบไฟล์ใด้ไม่จำกัดจำนวน ไฟล ์แต่ไม่เกินคร้ังละ 100 MB.
- 8. นำเมาส์คลิกที่ปุ่ม <mark>ส่งเอกสาร เพื่อทำการส่งเอกสาร</mark>

# **1.4 ทะเบียนส่ง**

หากหน่วยงานที่ได้ขอเลขหนังสือส่งแล้ว สามารถเข้ามาตรวจสอบข้อมูลได้ที่ทะเบียนส่ง จะ แสดงข้อมูลเฉพาะที่หน่วยงานของเราได้ขอไปเท่านั้น ยกเว้นเฉพาะเจ้าหน้าที่ของสารบรรณการกลางเท่านั้น ที่สามารถดูทะเบียนส่งใด้ทุกหน่วยงาน

1. ทางดานซ ้ ายม ้ ือของจอภาพในช่อง**"เมนูทะเบียนหนังสือ"** นาเมาส ํ ์คลิกที่ ู่เพื่อเข้าสู่หน้าทะเบียนส่ง ดังภาพตัวอย่าง

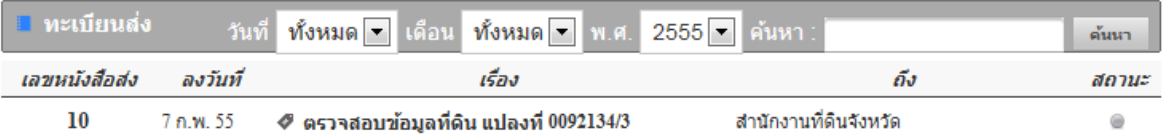

2. หากต้องการดูรายละเอียดของหนังสือ ให้คลิกตรงชื่อเรื่อง ก็จะเข้าสู่หน้าแสดงรายรายละเอียด หนังสือ ดังภาพตัวอย่าง

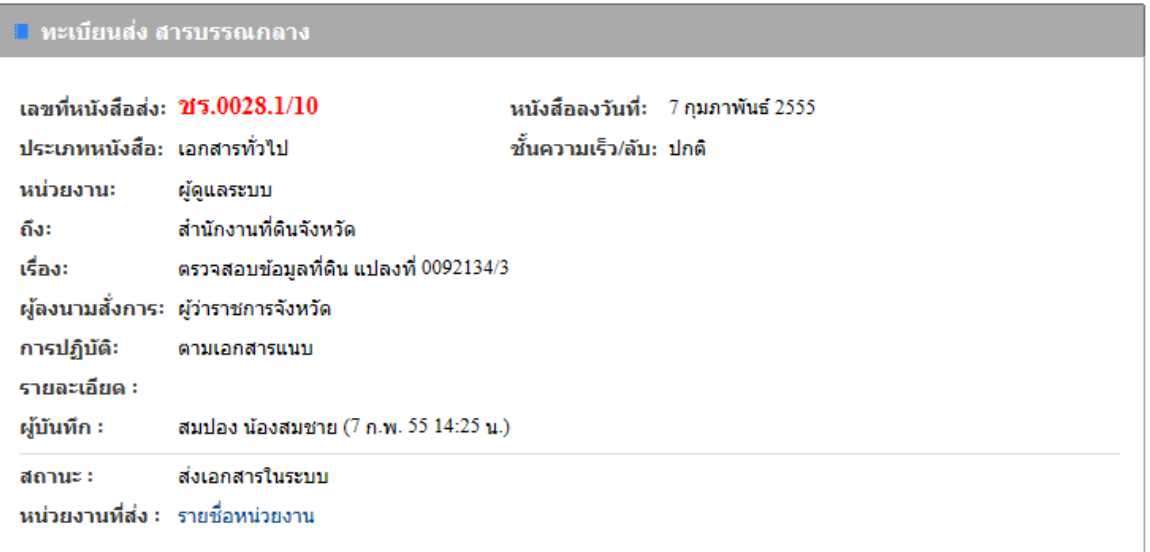

3. ในกรณีที่ส่งหนังสือ หรือเอกสารในระบบ สามารถตรวจสอบสถานะของหนังสือได้ โดยการ ึ คลิกที่ <sup>รายชื่</sup>อหน่วยงาน ดังภาพตัวอย่าง

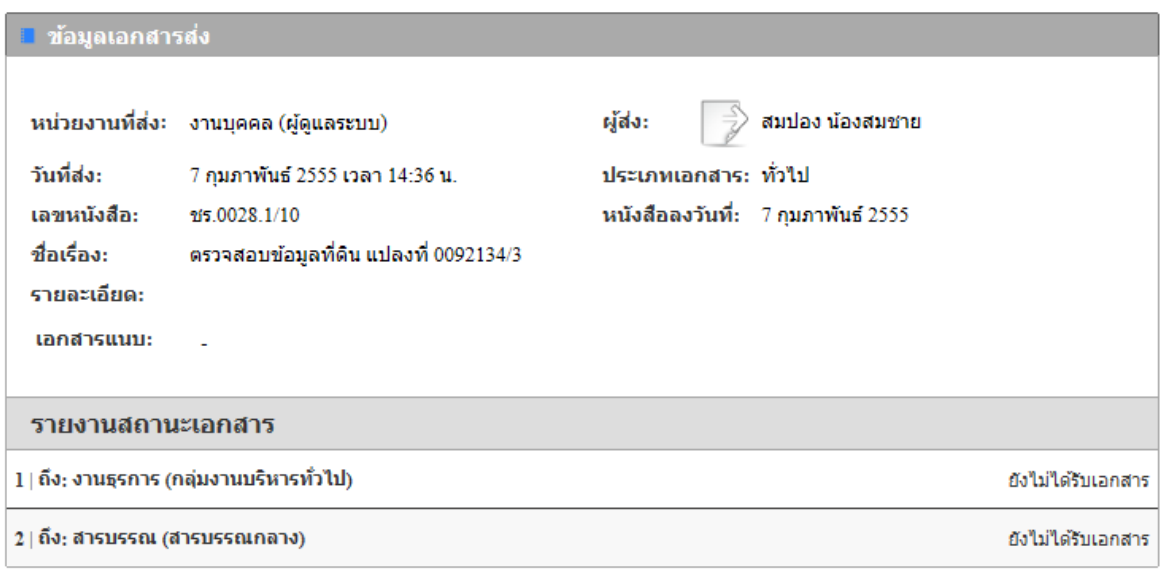

# **2. ทะเบียนหนังสือเวยนี**

1. ทางด้านซ้ายมือของจอภาพ นำเมาส์คลิกที่ **O ทะเบียนหนังสือเวียน เพื่อ**เข้าสู่หน้า ึ ทะเบียนหนังสือเวียน ดังภาพตัวอย่าง

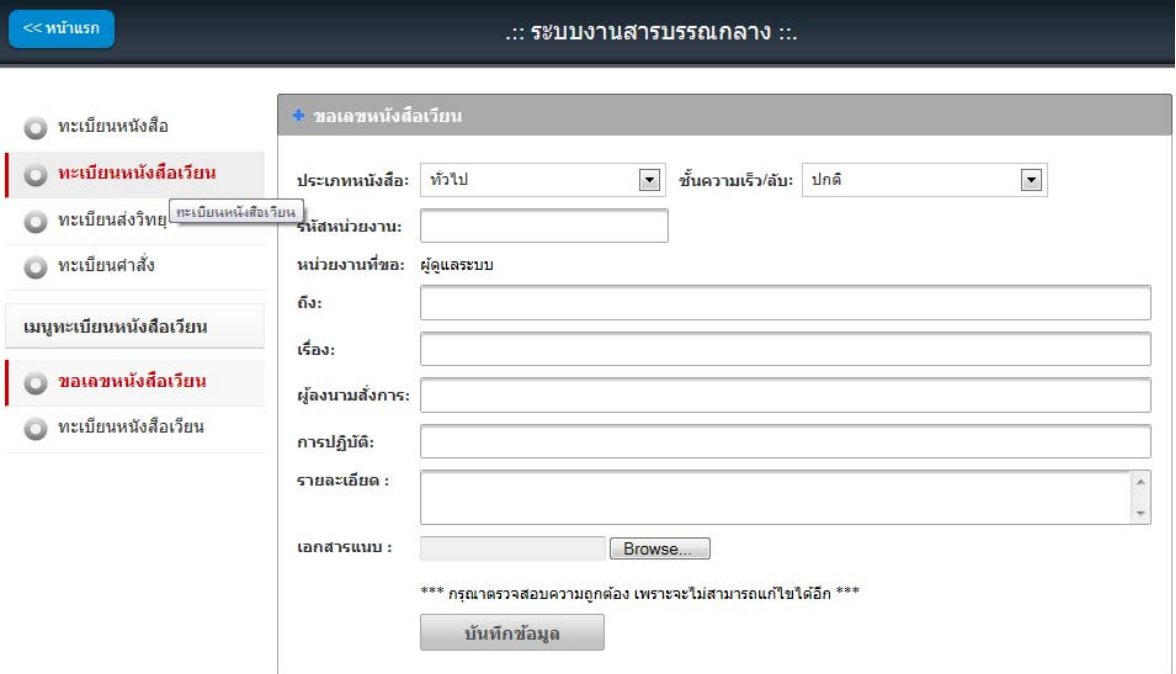

#### **2.1 ขอเลขหนังสือเวยนี**

1. ทางด้านซ้ายมือของจอภาพในช่อง **"เมนูทะเบียนหนังสือเวียน"** นำเมาส์คลิกที่ 0 ขอเลขหนังสือเวียน ี่ เพื่อเข้าสู่หน้าขอเลขส่งหนังสือเวียน ดังภาพตัวอย่าง

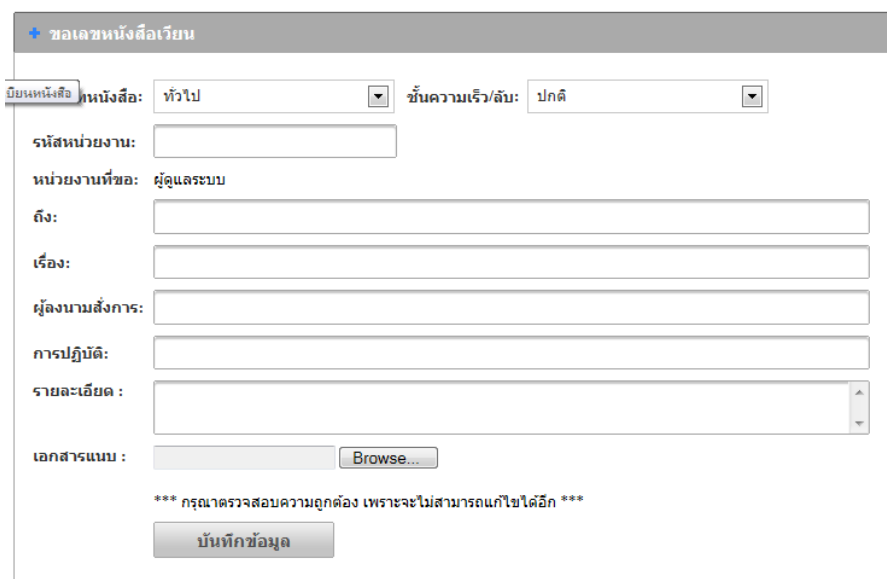

- 2. เลือกประเภทของหนงสั ือ (1. ทวไป ั่ 2. ด่วน 3. ลบั ) ในช่อง **"ประเภทหนังสือ"**
- 3. เลือกช้ นความเร ั ็วของหนงสั ือ (1.ปกติ 2. มาก 3. มากที่สุด ) ในช่อง **"ช้ันความเร็ว/ ลบั"**
- 4. พิมพรห์ สหน ั ่วยงาน ในช่อง **"รหัสหน่วยงาน"** ไม่ตองพ ้ ิมพ์**"/ว"**
- 5. พิมพช์ื่อหน่วยงานที่ตองการส ้ ่งหนงสั ือในช่อง**"ถงึ"**
- 6. พิมพช์ื่อเรื่องของหนงสั ือ ในช่อง **"ชื่อเรื่อง"**
- 7. พิมพช์ื่อผลงนามในหน ู้ งสั ือในช่อง **"ผู้ลงนามสั่งการ"**
- 8. พิมพข์อม้ ูลการปฏิบตัิงาน ในช่อง **"การปฏิบัต"ิ**
- 9. พิมพรายละเอ ์ ียดต่างๆ ในช่อง **"รายละเอยดี "**
- 10. ตองแนบไฟล ้ หน์ งสั ือเวียนทุกคร้ัง จึงจะสามารถขอเลขได ้นาเมาส ํ ์คลิกที่ปุ่ม **"Browse"** เพื่อ ด้องการแนบหนังสือเวียน
- 11. กรุณาตรวจสอบข้อมูลให้ถูกต้อง เพราะจะไม่สามารถเปลี่ยนแปลง แก้ไข และยกเลิกได้
- 12. เมื่อตรวจสอบขอม้ ูลถูกตองครบถ ้ วนแล ้ ว้ นาเมาส ํ ์คลิกที่ปุ่ม เพื่อ ้ทำการขอเลขหนังสือ ดังภาพตัวอย่าง

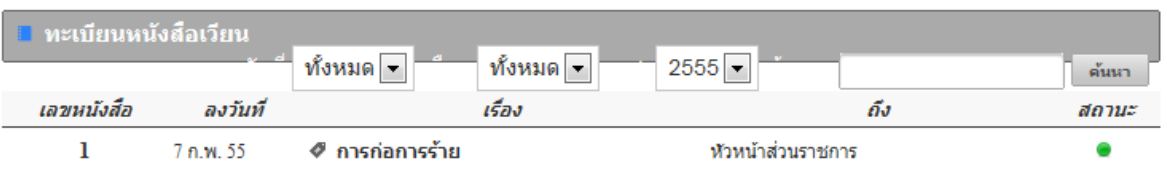

13. หากต้องการดูรายละเอียดของหนังสือเวียน ให้คลิกตรงชื่อเรื่อง ก็จะเข้าสู่หน้าแสดงราย รายละเอียดหนังสือเวียน ดังภาพตัวอย่าง

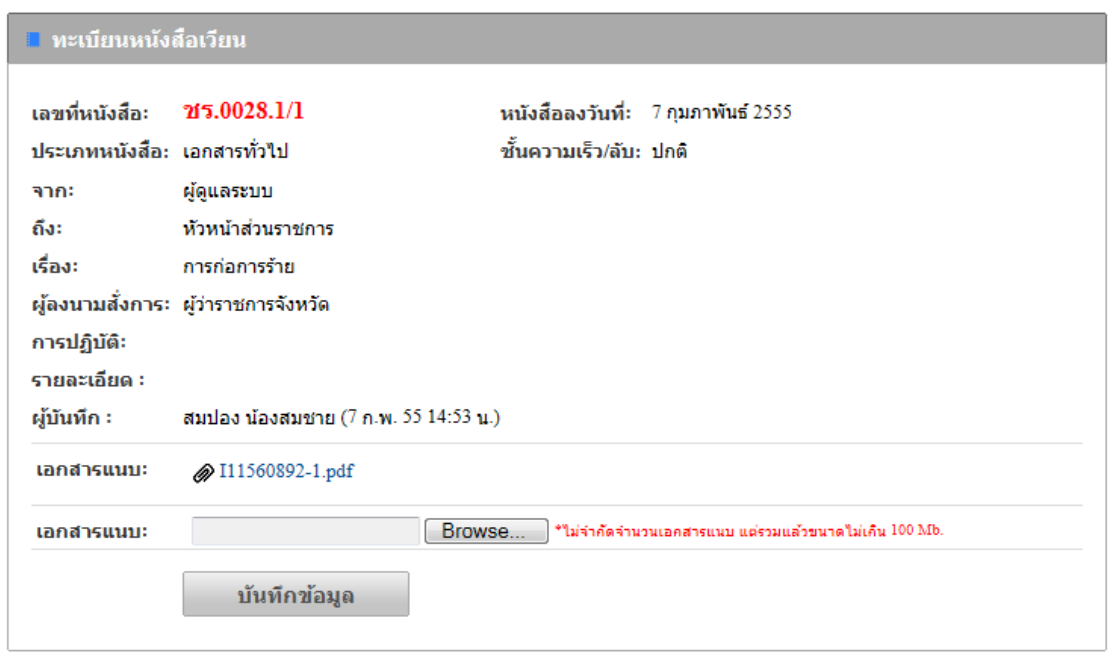

### **2.2 ทะเบียนส่งหนังสือเวยนี**

หากหน่วยงานที่ได้ขอเลขส่งหนังสือเวียนแล้ว สามารถเข้ามาตรวจสอบข้อมูลได้ที่ทะเบียน หนังสือเวียน จะแสดงข้อมูลเฉพาะที่หน่วยงานของเราได้ขอไปเท่านั้น ยกเว้นเฉพาะเจ้าหน้าที่ของสาร ้บรรณการกลางเท่านั้น ที่สามารถดูทะเบียนหนังสือเวียนใด้ทุกหน่วยงาน

1. ทางด้านซ้ายมือของจอภาพในช่อง **"เมนูทะเบียนหนังสือเวียน"** นำเมาส์คลิกที่

0 ทะเบียนหนังสือเวียน เพื่อเข้าสู่หน้าทะเบียนหนังสือเวียน ดังภาพตัวอย่าง

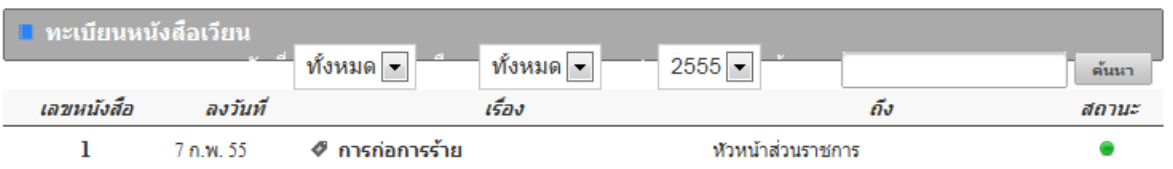

2. หากต้องการดูรายละเอียดของหนังสือเวียน ให้คลิกตรงชื่อเรื่อง ก็จะเข้าสู่หน้าแสดงราย รายละเอียดหนังสือเวียน ดังภาพตัวอย่าง

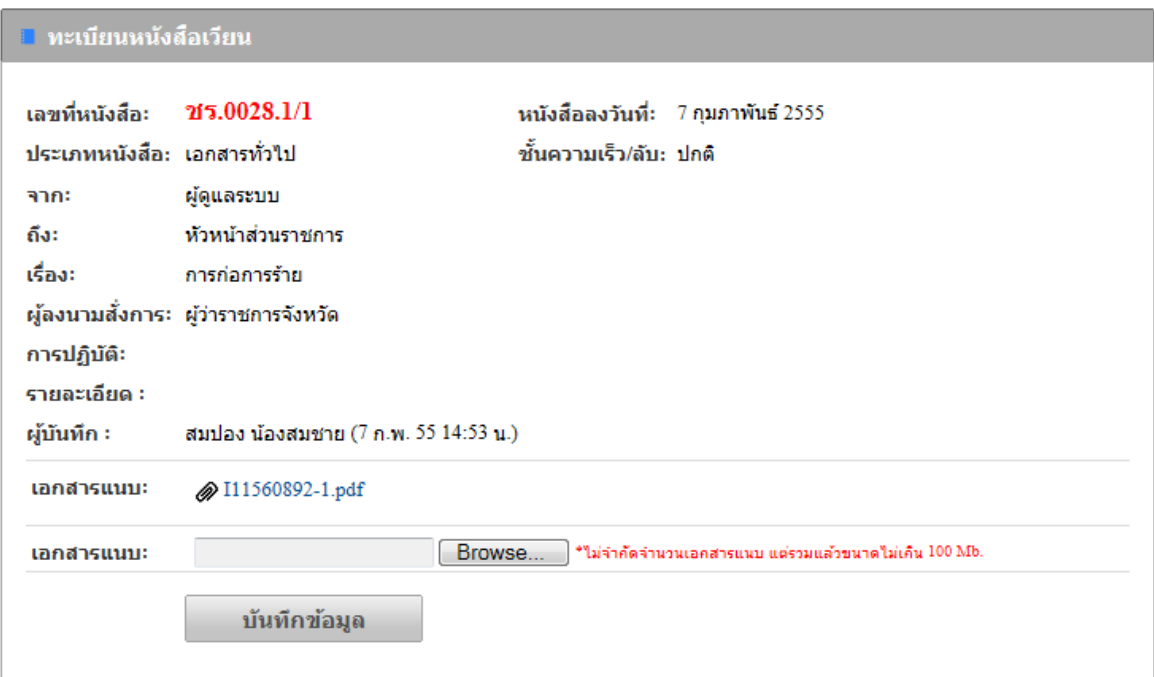

3. หากต้องการดูหนังสือเวียนที่แนบมา ให้คลิกตรงชื่อเอกสารแนบ ดังภาพตัวอย่าง

หนังสือเวียน เลขที่ : 2 วันที่ : 7 ก.พ. 55 ณลา : 15:05 น.

วันที่ 3 กุมภาพันธ์ พ.ศ.2555

เรื่อง ขอสนับสนุนงบประมาณกองทุนป้องกันปราบปรามยาเสพติด เพื่อวางระบบ

เรียน เลขาธิการสำนักงานคณะกรรมการป้องกันและปราบปรามยาเสพติด

อ้างถึง นโยบายของรัฐบาลในการปฏิบัติการวาระแห่งชาติ

4. จากภาพตัวอย่างด้านบน ระบบสำนักงานอิเล็กทรอนิกส์ จะทำการแปลงไฟล์ และประทับเลข ิ หนังสือเวียนลงบนหนังสือทันที ดังนั้นต้องแนบไฟล์หนังสือตัวจริง

# **3. ทะเบียนหนังสือส่งวทยิ ุ**

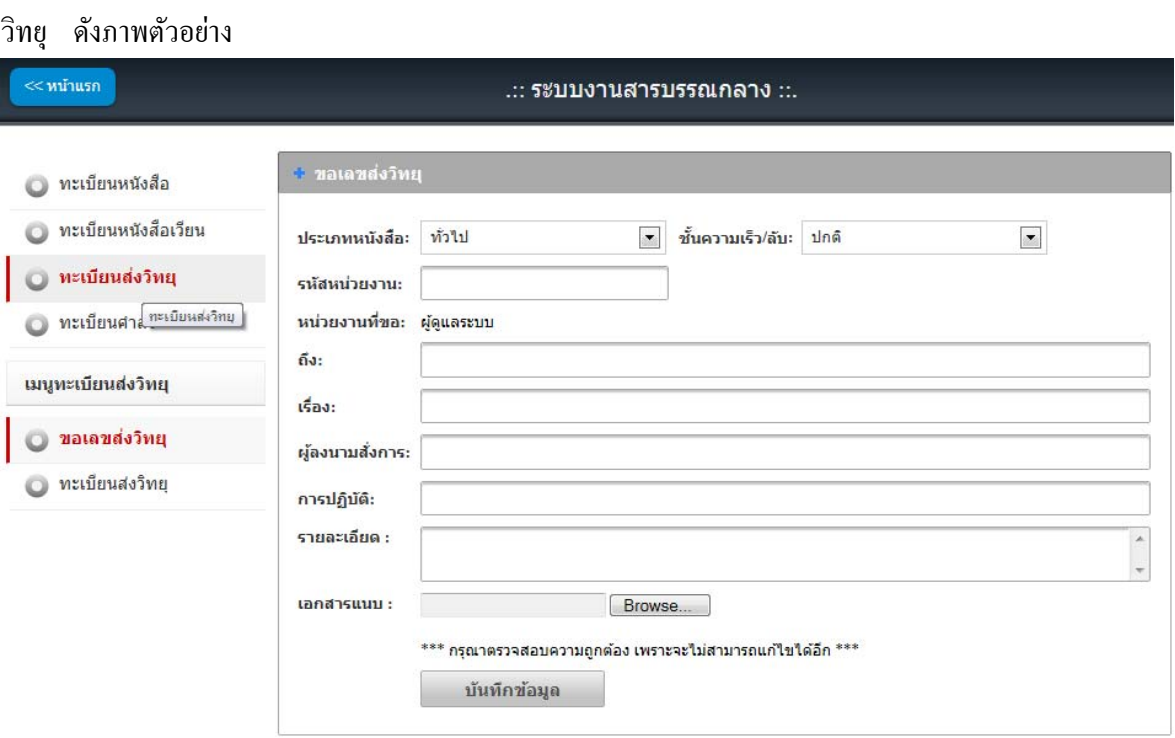

1. ทางด้านซ้ายมือของจอภาพ นำเมาส์คลิกที่ **อาหะเบียนส่งวิทยุ พื่อ**เข้าสู่หน้าทะเบียนส่ง

# **3.1 ขอเลขหนังสือส่งวทยิ ุ**

1. ทางดานซ ้ ายม ้ ือของจอภาพในช่อง**"เมนูทะเบียนส่งวทยิ ุ"** นาเมาส ํ ์คลิกที่

0 ขอเลขส่งวิทยุ ี่ เพื่อเข้าสู่หน้าขอเลขส่งวิทยุ ดังภาพตัวอย่าง

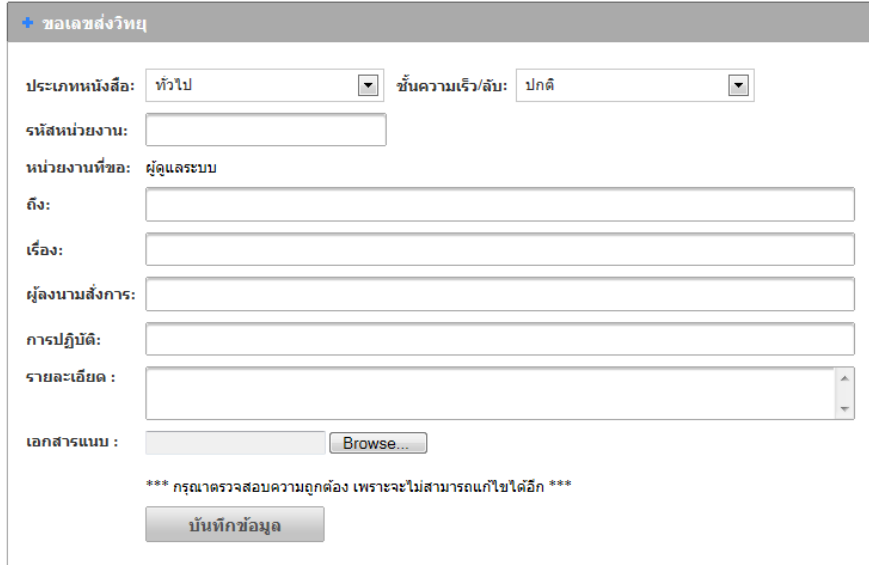

- 1. เลือกประเภทของหนงสั ือ (1. ทวไป ั่ 2. ด่วน 3. ลบั ) ในช่อง **"ประเภทหนังสือ"**
- 2. เลือกช้ นความเร ั ็วของหนงสั ือ (1.ปกติ 2. มาก 3. มากที่สุด ) ในช่อง **"ช้ันความเร็ว/ ลบั"**
- 3. พิมพรห์ สหน ั ่วยงาน ในช่อง **"รหัสหน่วยงาน"**
- 4. พิมพช์ื่อหน่วยงานที่ตองการส ้ ่งหนงสั ือในช่อง**"ถงึ"**
- 5. พิมพช์ื่อเรื่องของหนงสั ือ ในช่อง **"ชื่อเรื่อง"**
- 6. พิมพช์ื่อผลงนามในหน ู้ งสั ือในช่อง **"ผู้ลงนามสั่งการ"**
- 7. พิมพข์อม้ ูลการปฏิบตัิงาน ในช่อง **"การปฏิบัต"ิ**
- 8. พิมพรายละเอ ์ ียดต่างๆ ในช่อง **"รายละเอยดี "**
- 9. ต้องแนบไฟล์หนังสือส่งวิทยุทุกครั้ง จึงจะสามารถขอเลขได้ นำเมาส์คลิกที่ปุ่ม **"Browse"** เพื่อตองการแนบหน ้ งสั ือส่งวิทยุ
- 10. กรุณาตรวจสอบข้อมูลให้ถูกต้อง เพราะจะไม่สามารถเปลี่ยนแปลง แก้ไข และยกเลิกได้
- 11. เมื่อตรวจสอบขอม้ ูลถูกตองครบถ ้ วนแล ้ ว้ นาเมาส ํ ์คลิกที่ปุ่ม เพื่อ ้ทำการขอเลขหนังสือ ดังภาพตัวอย่าง

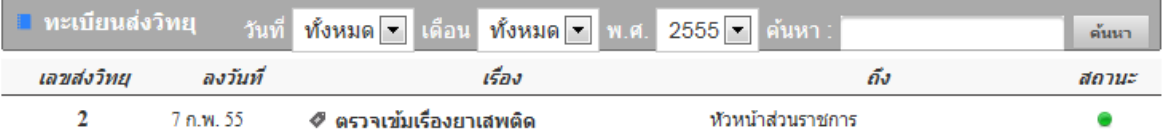

12. หากต้องการดูรายละเอียดของหนังสือส่งวิทยุ ให้คลิกตรงชื่อเรื่อง ก็จะเข้าสู่หน้าแสดงราย รายละเอียดหนังสือส่งวิทยุ ดังภาพตัวอย่าง

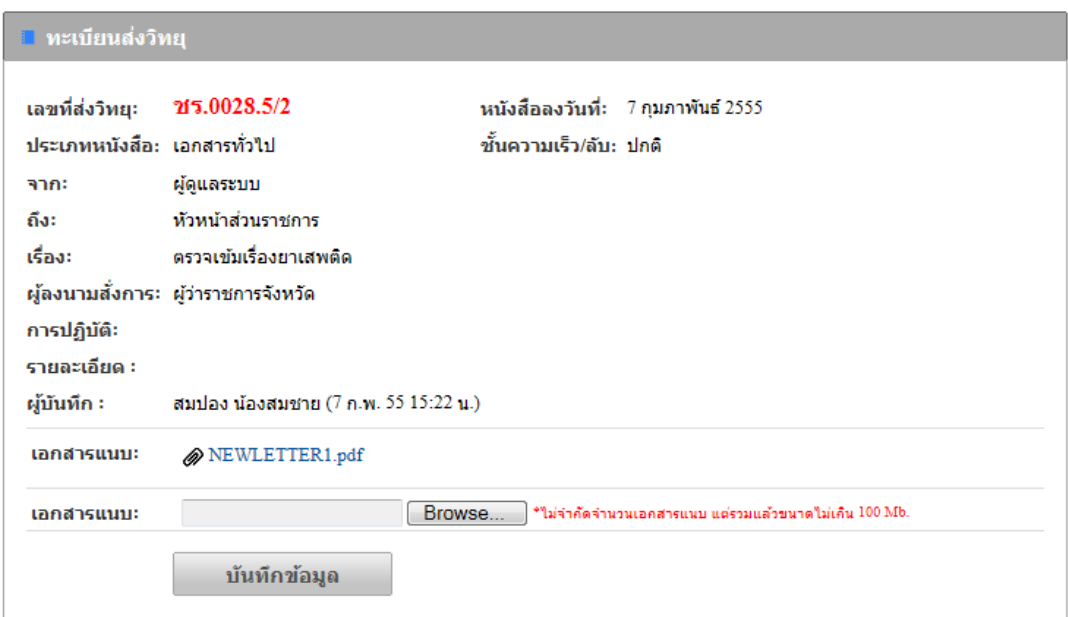

### **3.2 ทะเบียนส่งวทยิ ุ**

ี หากหน่วยงานที่ได้ขอเลขส่งหนังสือวิทยุส่ง สามารถเข้ามาตรวจสอบข้อมูลได้ที่ทะเบียนหนังสือ ส่งวิทยุ จะแสดงข้อมูลเฉพาะที่หน่วยงานของเราได้ขอไปเท่านั้น ยกเว้นเฉพาะเจ้าหน้าที่ของสารบรรณการ ึกลางเท่านั้น ที่สามารถดูทะเบียนหนังสือวิทยุส่ง ได้ทุกหน่วยงาน

1. ทางดานซ ้ ายม ้ ือของจอภาพในช่อง**"เมนูทะเบียนส่งวทยิ ุ"** นาเมาส ํ ์คลิกที่ 0 ทะเบียนส่งวิทยุ <sub>เพื</sub>่อเข้าสู่หน้าทะเบียนส่งวิทยุ ดังภาพตัวอย่าง

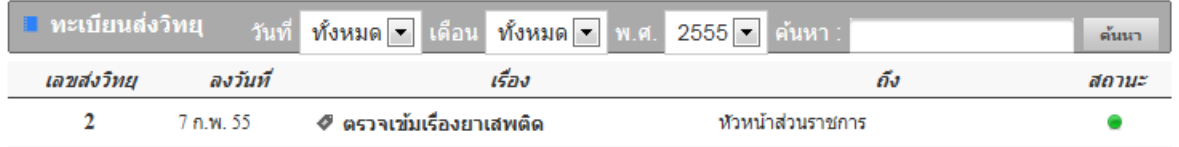

่ 2. หากต้องการดูรายละเอียดของหนังสือส่งวิทยุ ให้คลิกตรงชื่อเรื่อง ก็จะเข้าสู่หน้าแสดงราย รายละเอียดหนังสือส่งวิทยุ ดังภาพตัวอย่าง

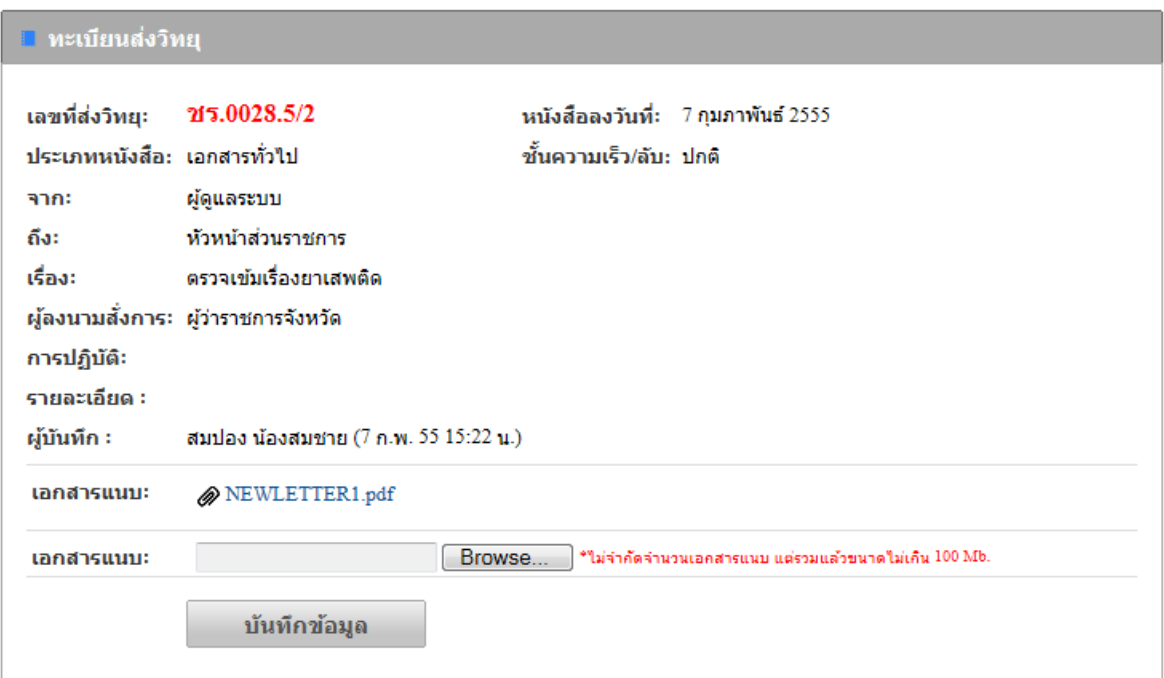

3. หากต้องการดูหนังสือวิทยุที่แนบมา ให้คลิกตรงชื่อเอกสารแนบ ดังภาพตัวอย่าง

ทะเบียนส่งวิทยุ เลขที่ : 2 วันที่ : 7 ก.พ. 55 เวลุ): 15:22 น.

#### วันที่ 3 กุมภาพันธ์ พ.ศ.2555

ขอสนับสนุนงบประมาณกองทุนป้องกันปราบปรามยาเสพติด เพื่อวางระบบ เรื่อง

เลขาธิการสำนักงานคณะกรรมการป้องกันและปราบปรามยาเสพติด เรียน

อ้างถึง นโยบายของรัฐบาล ในการปฏิบัติการวาระแห่งชาติ

4. จากภาพตัวอย่างค้านบน ระบบสำนักงานอิเล็กทรอนิกส์ จะทำการแปลงไฟล์ และประทับเลข หนังสือส่งวิทยุลงบนหนังสือทันที ดังนั้นต้องแนบไฟล์หนังสือตัวจริง

# **4. ทะเบียนคาสํ ั่ง**

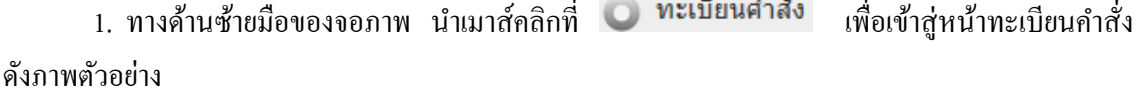

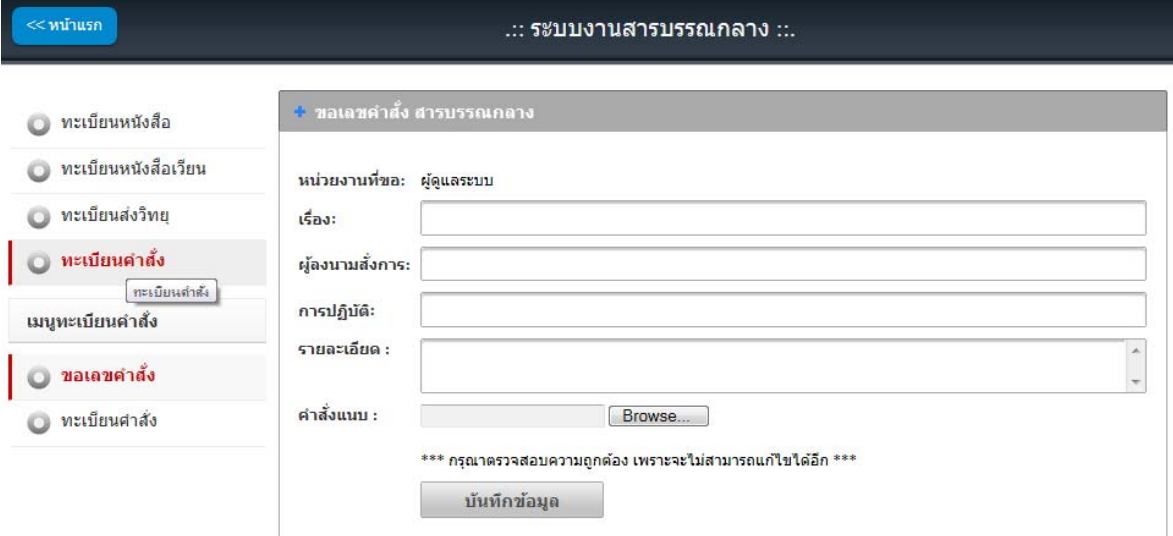

### **4.1 ขอเลขคาสํ ั่ง**

0 ขอเลขศาสัง 1. ทางดานซ ้ ายม ้ ือของจอภาพในช่อง**"เมนูทะเบียนคาสํ ั่ง"** นาเมาส ํ ์คลิกที่ ี่เพื่อเข้าสู่หน้าขอเลขคำสั่ง ดังภาพตัวอย่าง

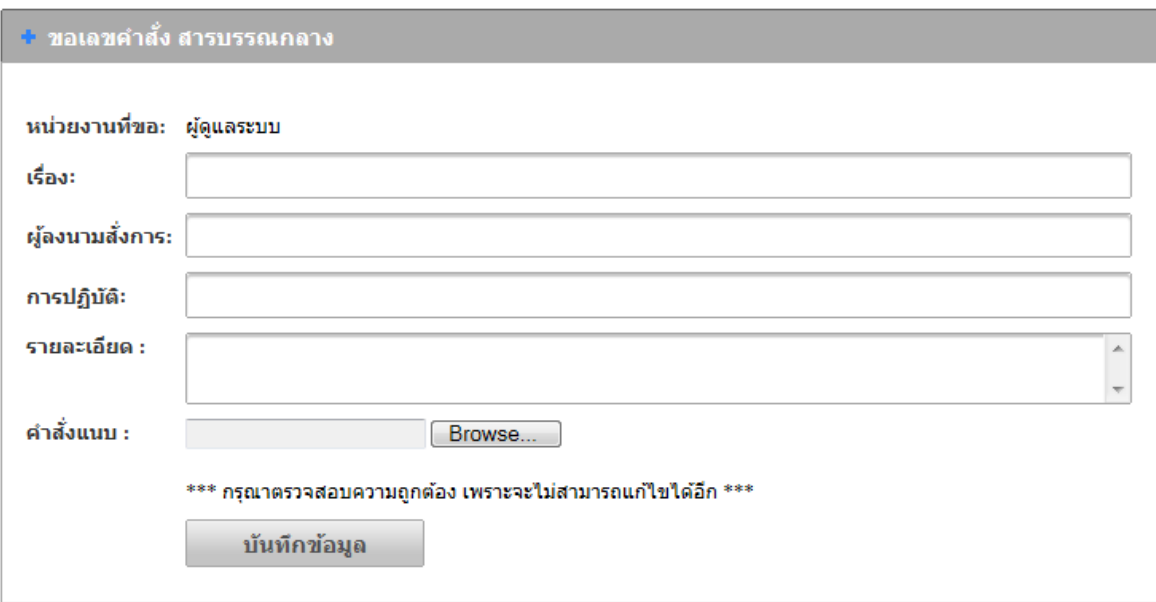

- 1. พิมพช์ื่อเรื่องของคาสํ ั่ ง ในช่อง **"ชื่อเรื่อง"**
- 2. พิมพรายละเอ ์ ียดต่างๆ ในช่อง **"รายละเอยดี "**
- 3. ต้องแนบไฟล์คำสั่งทุกครั้ง จึงจะสามารถขอเลขได้ นำเมาส์คลิกที่ปุ่ม **"Browse"** เพื่อต้องการ แนบคำสั่ง
- 4. กรุณาตรวจสอบข้อมูลให้ถูกต้อง เพราะจะไม่สามารถเปลี่ยนแปลง แก้ไข และยกเลิกได้
- 5. เมื่อตรวจสอบข้อมูลถูกต้องครบถ้วนแล้ว นำเมาส์คลิกที่ปุ่ม **เพื่อ บันทึกข้อมูล เ**พื่อ ี ทำการขอเลขคำสั่ง ดังภาพตัวอย่าง

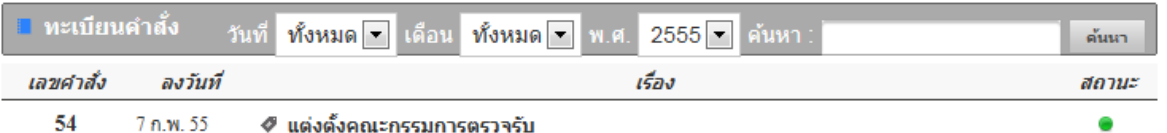

6. หากต้องการดูรายละเอียดของคำสั่ง ให้คลิกตรงชื่อเรื่อง ก็จะเข้าสู่หน้าแสดงรายรายละเอียด ้คำสั่ง ดังภาพตัวอย่าง

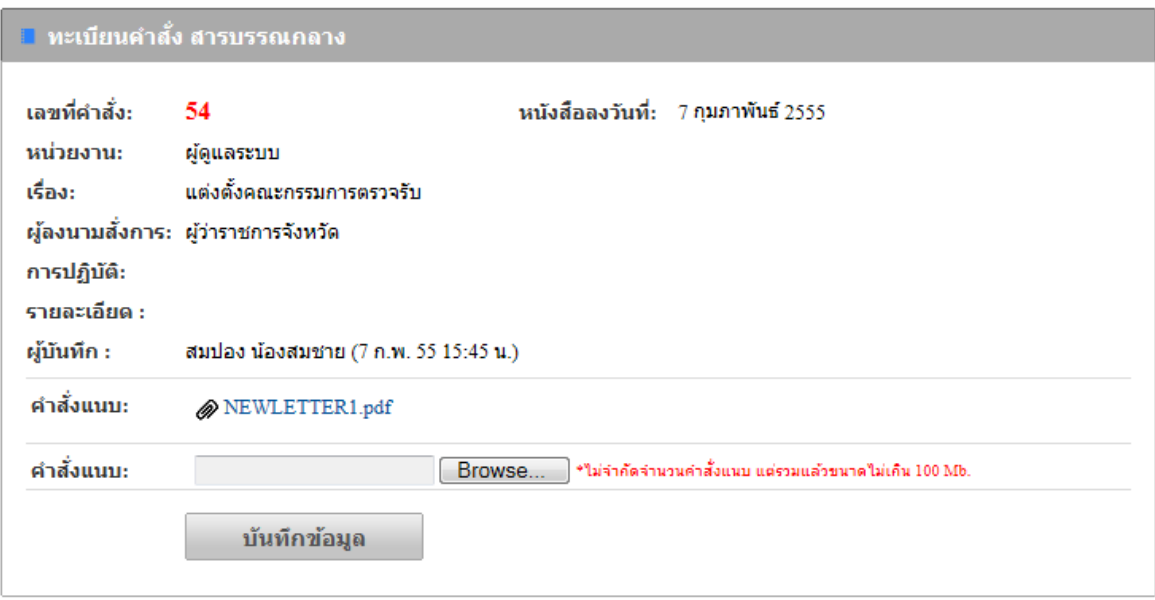

# **4.2 ทะเบียนคาสํ ั่ง**

หากหน่วยงานที่ได้ขอเลขคำสั่งแล้ว สามารถเข้ามาตรวจสอบข้อมูลได้ที่ทะเบียนคำสั่ง

1. ทางด้านซ้ายมือของจอภาพในช่อง "<mark>เมนูทะเบียนคำสั่ง"</mark> นำเมาส์คลิกที่ �� ทะเบียนศาสัง เพื่อเข้าสู่หน้าทะเบียนคำสั่ง ดังภาพตัวอย่าง

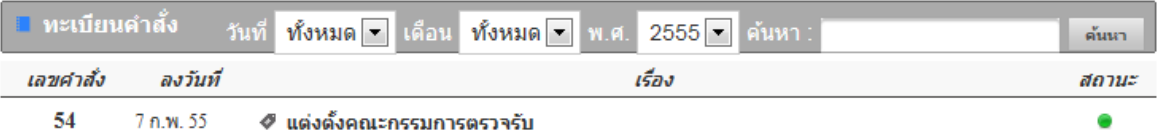

2. หากต้องการดูรายละเอียดของคำสั่ง ให้คลิกตรงชื่อเรื่อง ก็จะเข้าสู่หน้าแสดงรายรายละเอียด คำสั่ง ดังภาพตัวอย่าง

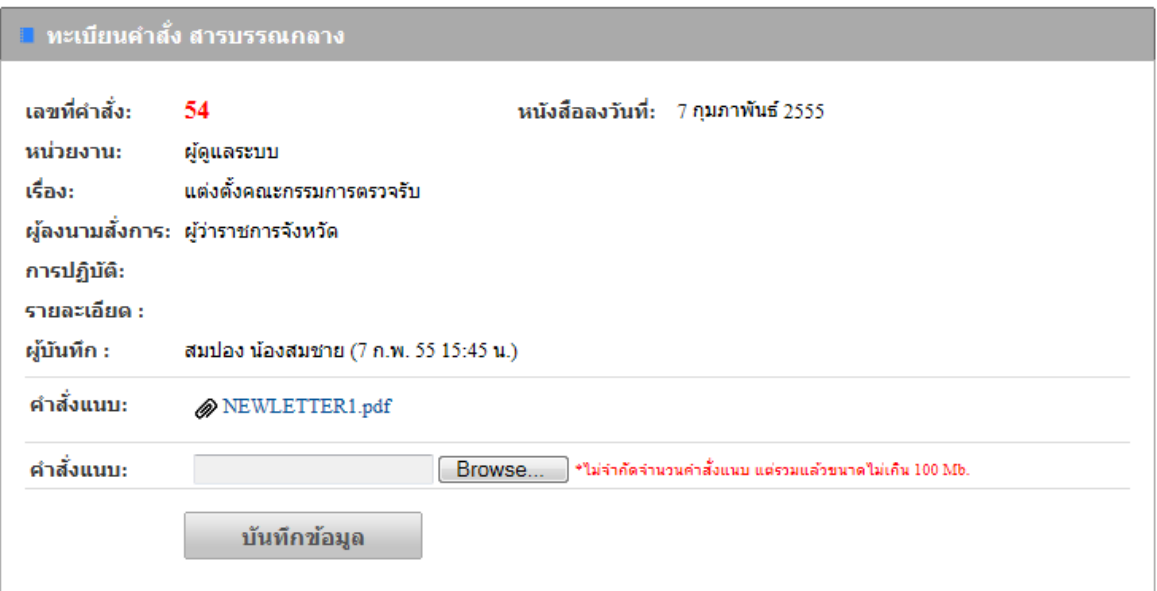

3. หากต้องการดูกำสั่งที่แนบมา ให้คลิกตรงชื่อเอกสารแนบ ดังภาพตัวอย่าง

คำสั่งจังหวัด คำสั่งเลขที่ : 54 วันที่ : 7 ก.พ. 55 เ<mark>วลา : 15:45 น.</mark>

วันที่ 3 กุมภาพันธ์ พ.ศ.2555

เรื่อง ขอสนับสนุนงบประมาณกองทุนป้องกันปราบปรามยาเสพติด เพื่อวางระบบ

เลขาธิการสำนักงานคณะกรรมการป้องกันและปราบปรามยาเสพติด เรียน

อ้างถึง นโยบายของรัฐบาลในการปฏิบัติการวาระแห่งชาติ

4. จากภาพตัวอย่างด้านบน ระบบสำนักงานอิเล็กทรอนิกส์ จะทำการแปลงไฟล์ และประทับเลข ้คำสั่งลงบนหนังสือทันที ดังนั้นต้องแนบไฟล์หนังสือตัวจริง

# **5. ทะเบียนหนังสือ สพฐ.**

1. ทางด้านซ้ายมือของจอภาพ ให้นำเมาส์คลิกที่ © ทะเบียนหนังสือสพฐ. พื่อเข้าสู่หน้า ึ ทะเบียนส่งหนังสือ สพฐ. ดังภาพตัวอย่าง

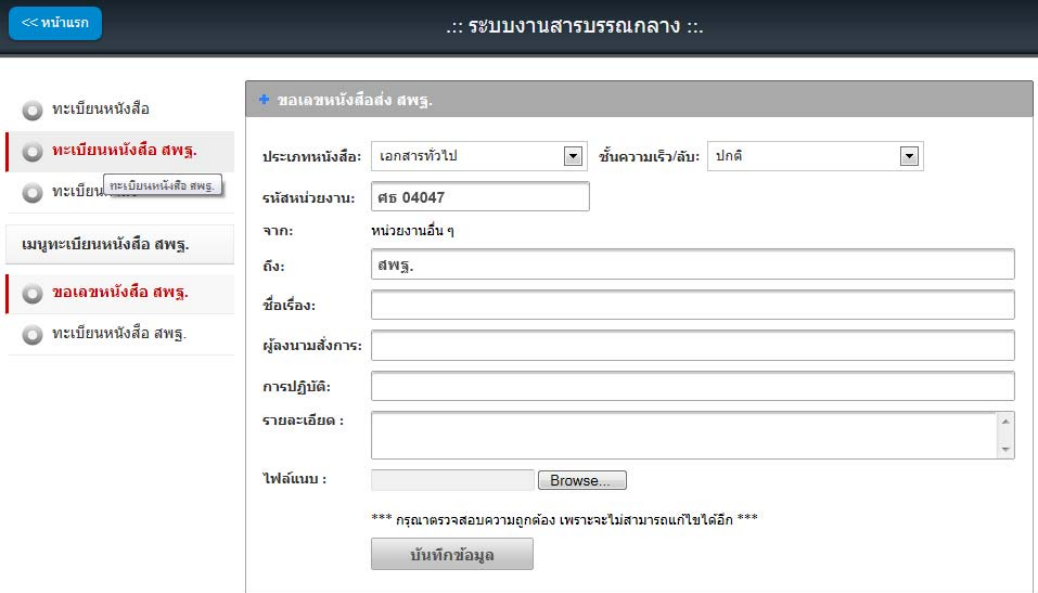

# **5.1 ขอเลขหนังสือ สพฐ.**

1. ทางด้านซ้ายมือของจอภาพในช่อง **"เมนูทะเบียนหนังสือ สพฐ."** ให้นำเมาส์คลิกที่

• ขอเลขหนังสือ สพฐ. ี่ เพื่อเข้าสู่หน้าขอเลขหนังสือส่ง สพฐ. ดังภาพตัวอย่าง

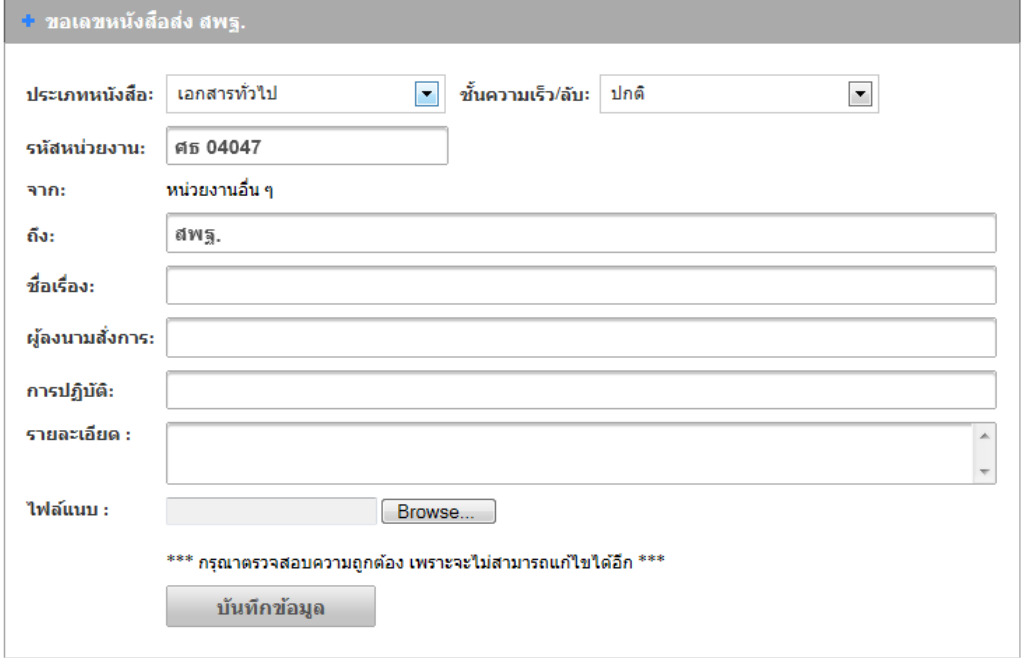

- 1. เลือกประเภทของหนังสือ (1. เอกสารทั่วไป 2. เอกสารด่วน 3. เอกสารลับ ) ในช่อง **"ประเภทหนังสือ"**
- 2. เลือกช้ นความเร ั ็วของหนงสั ือ (1.ปกติ 2. มาก 3. มากที่สุด ) ในช่อง **"ช้ันความเร็ว/ ลบั"**
- 3. พิมพรห์ สหน ั ่วยงาน ในช่อง **"รหัสหน่วยงาน"**
- 4. พิมพช์ื่อหน่วยงานที่ตองการส ้ ่งหนงสั ือในช่อง**"ถงึ"**
- 5. พิมพช์ื่อเรื่องของหนงสั ือ ในช่อง **"ชื่อเรื่อง"**
- 6. พิมพช์ื่อผลงนามในหน ู้ งสั ือในช่อง **"ผู้ลงนามสั่งการ"**
- 7. พิมพข์อม้ ูลการปฏิบตัิงาน ในช่อง **"การปฏิบัต"ิ**
- 8. พิมพรายละเอ ์ ียดต่างๆ ในช่อง **"รายละเอยดี "**
- 9. นาเมาส ํ ์คลิกที่ปุ่ม **"Browse"** เพื่อตองการแนบไฟล ้ ์โดยสามารถแนบไฟลได์ ไม้ ่จากํ ดจั านวน ํ ไฟล ์แต่ไม่เกินคร้ังละ 100 MB.
- 10. กรุณาตรวจสอบข้อมูลให้ถูกต้อง เพราะจะไม่สามารถเปลี่ยนแปลง แก้ไข และยกเลิกได้
- บันทึกข้อมูล 11. เมื่อตรวจสอบข้อมูลถูกต้องครบถ้วนแล้ว ให้นำเมาส์คลิกที่ปุ่ม ้ เพื่อทำการขอเลขหนังสือ ดังภาพตัวอย่าง

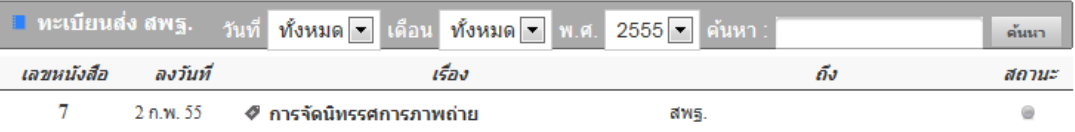

12. หากต้องการดูรายละเอียดของหนังสือ ให้คลิกตรงชื่อเรื่อง ก็จะเข้าสู่หน้าแสดงราย รายละเอียดหนังสือ ดังภาพตัวอย่าง

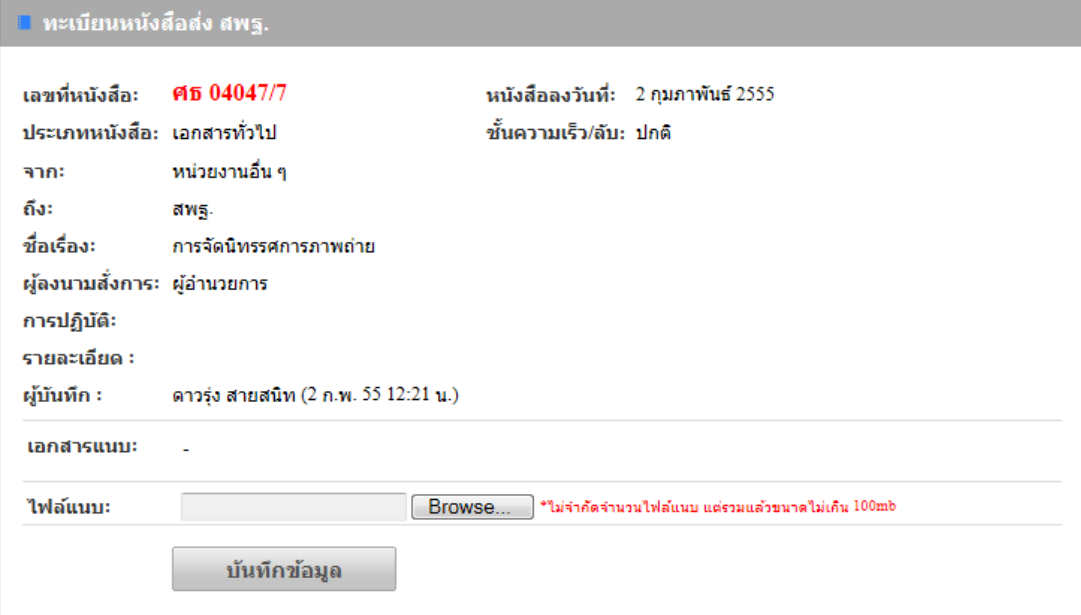

# **5.2 ทะเบียนหนังสือ สพฐ.**

หากหน่วยงานที่ได้ขอเลขหนังสือส่งแล้ว สามารถเข้ามาตรวจสอบข้อมูลได้ที่ทะเบียนส่ง จะ แสดงข้อมูลเฉพาะที่หน่วยงานของเราได้ขอไปเท่านั้น ยกเว้นเฉพาะเจ้าหน้าที่ของสารบรรณการเท่านั้น ที่ สามารถดูทะเบียนส่งไดท้ ุกหน่วยงาน

1. ทางด้านซ้ายมือของจอภาพในช่อง **"เมนูทะเบียนหนังสือ สพฐ."** ให้นำเมาส์คลิกที่ 0 ทะเบียนหนังสือ สพฐ. <sub>เ</sub>พื่อเข้าสู่หน้าทะเบียนส่ง สพฐ. ดังภาพตัวอย่าง

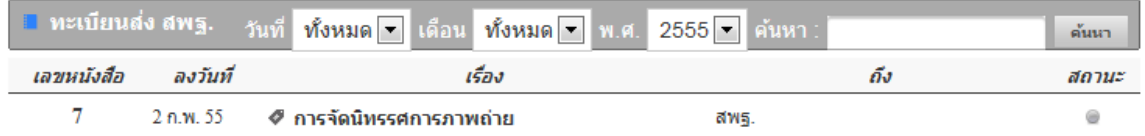

2. หากต้องการดูรายละเอียดของหนังสือ ให้คลิกตรงชื่อเรื่อง ก็จะเข้าสู่หน้าแสดงรายรายละเอียด ็หนังสือ ดังภาพตัวอย่าง

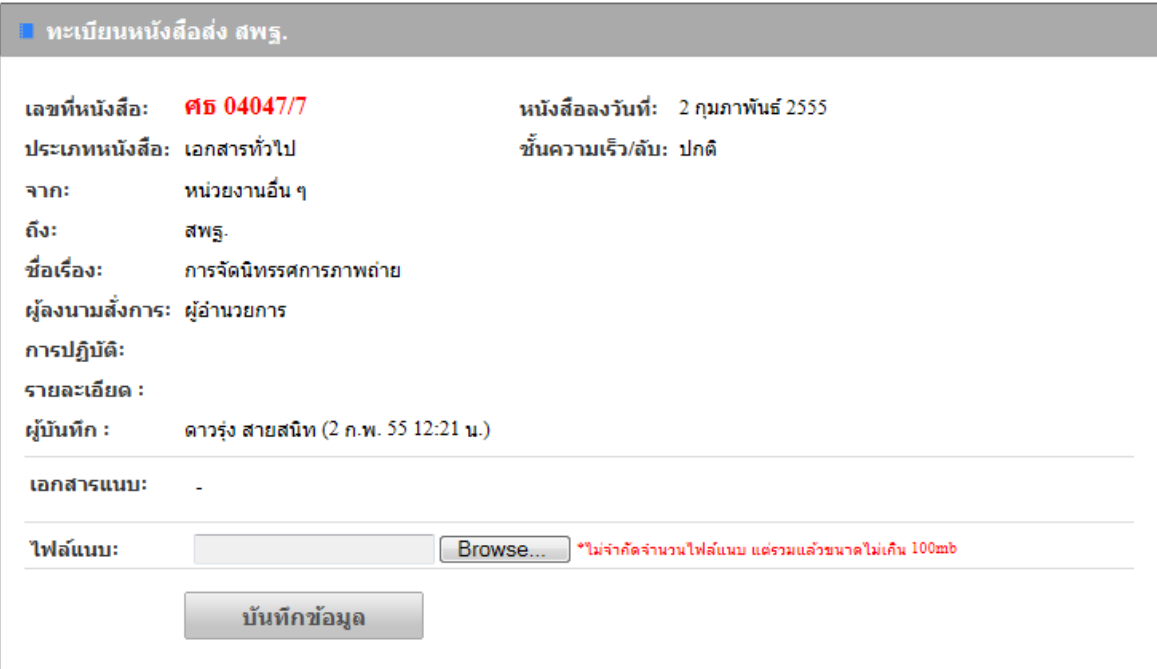

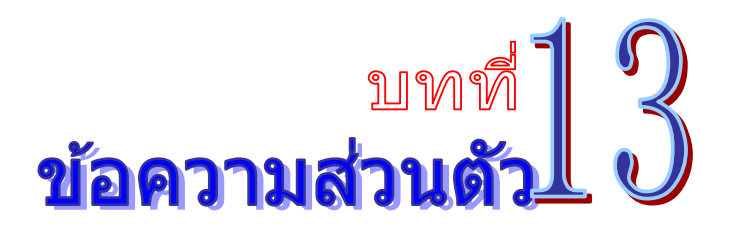

เป็นระบบงานที่ใช้ในการส่งข้อความ ไฟล์ต่างๆ ระหว่างบุคคลต่อบุคคล โดยสามารถเรียกใช้งาน ไดด้งนั ้ี

1. รายการระบบงาน นำเมาส์คลิกที่ **"ข้อความส่วนตัว"** ดังภาพตัวอย่าง

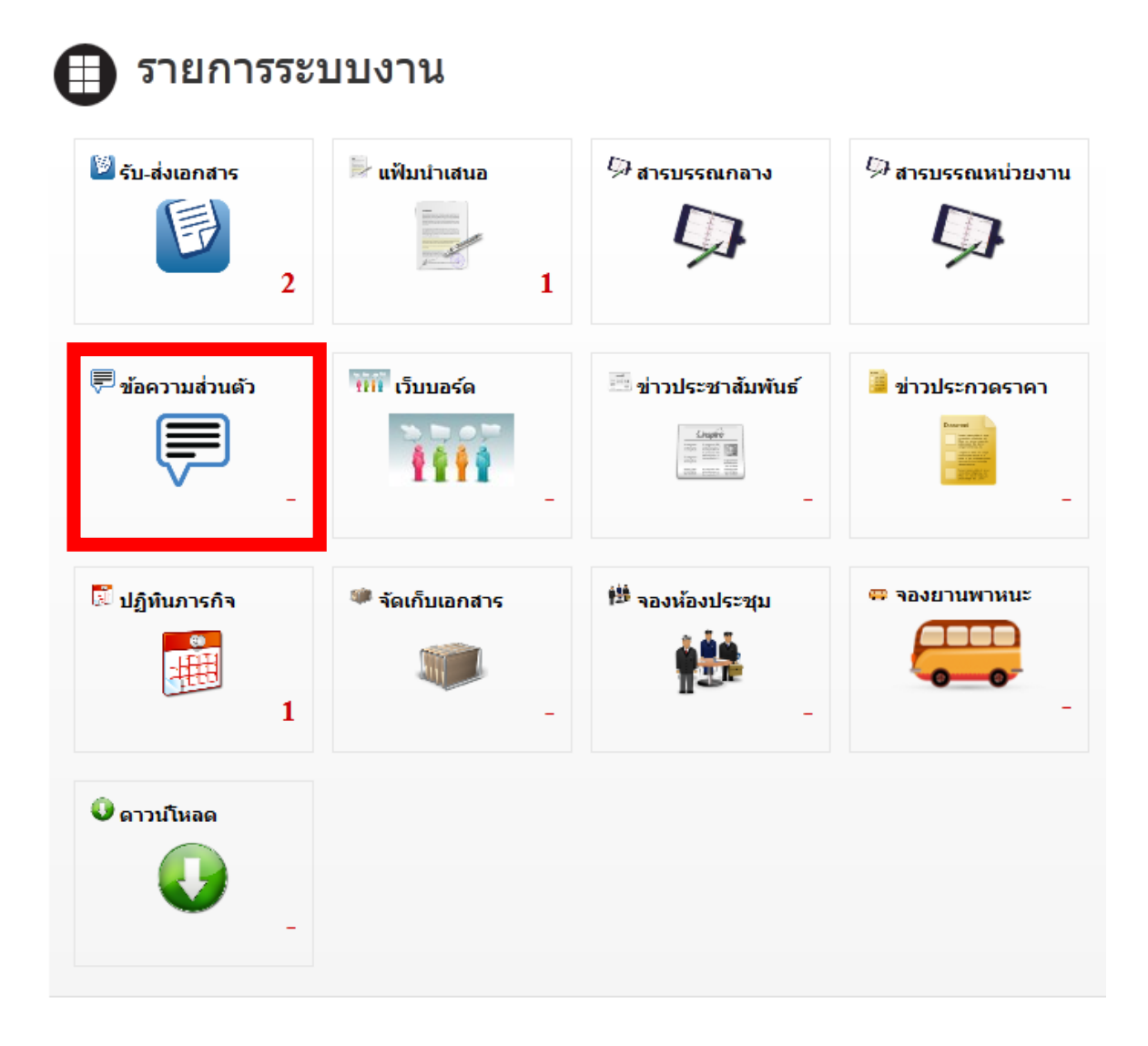

# 2. จากนั้นจะเข้าสู่หน้าข้อความส่วนตัว ดังภาพตัวอย่าง

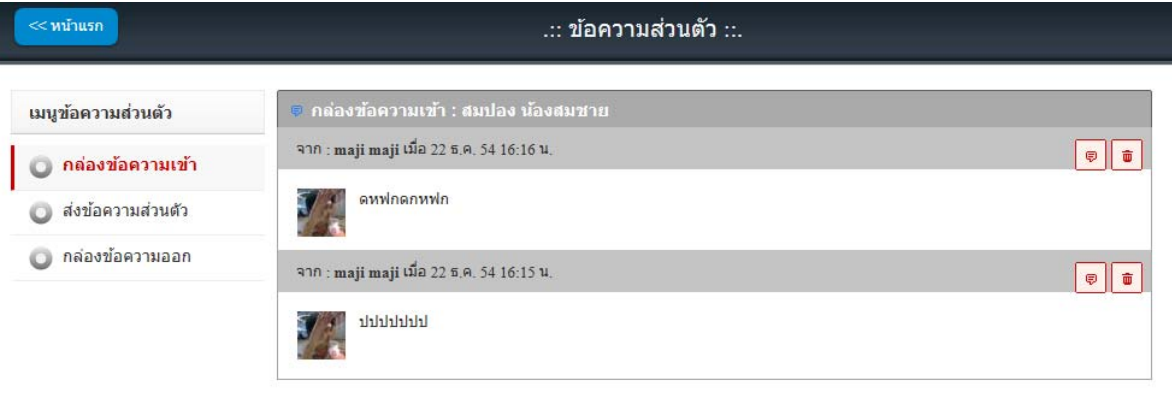

Version 3.0

 $@Powered by \texttt{CVP} \texttt{TECHNOLOGY} \texttt{SYSTEM}. \texttt{Copyright} @ \texttt{2005-2010}.$ 

# **ส่งข้อความส่วนตัว**

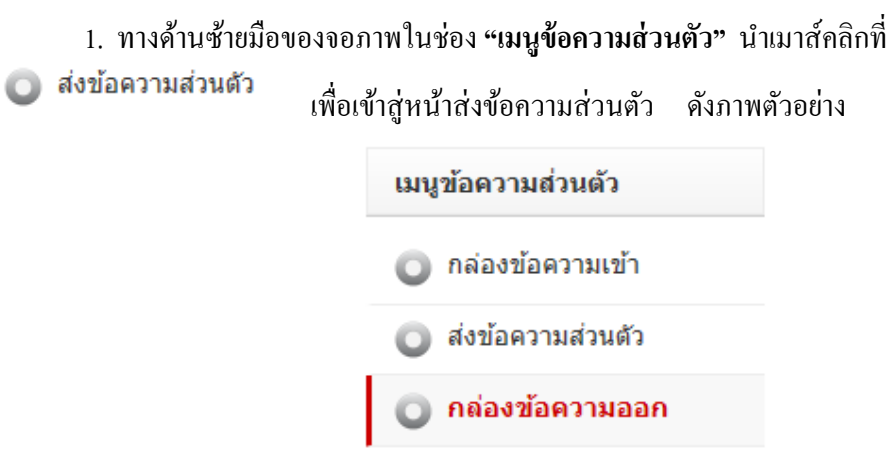

2. จากนั้นจะเข้าสู่หน้าส่งข้อความส่วนตัว ดังภาพตัวอย่าง

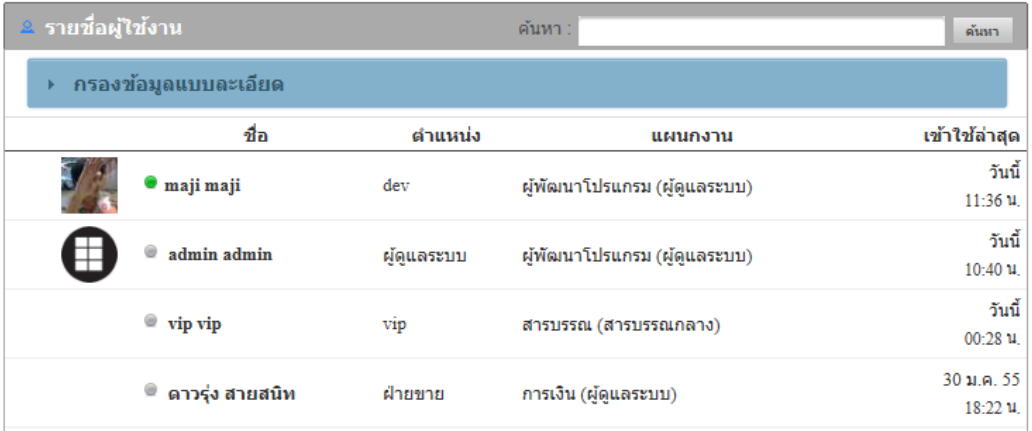

## 3. หากต้องการส่งข้อความถึงบุคคลใด นำเมาส์คลิกที่ชื่อ ดังภาพตัวอย่าง

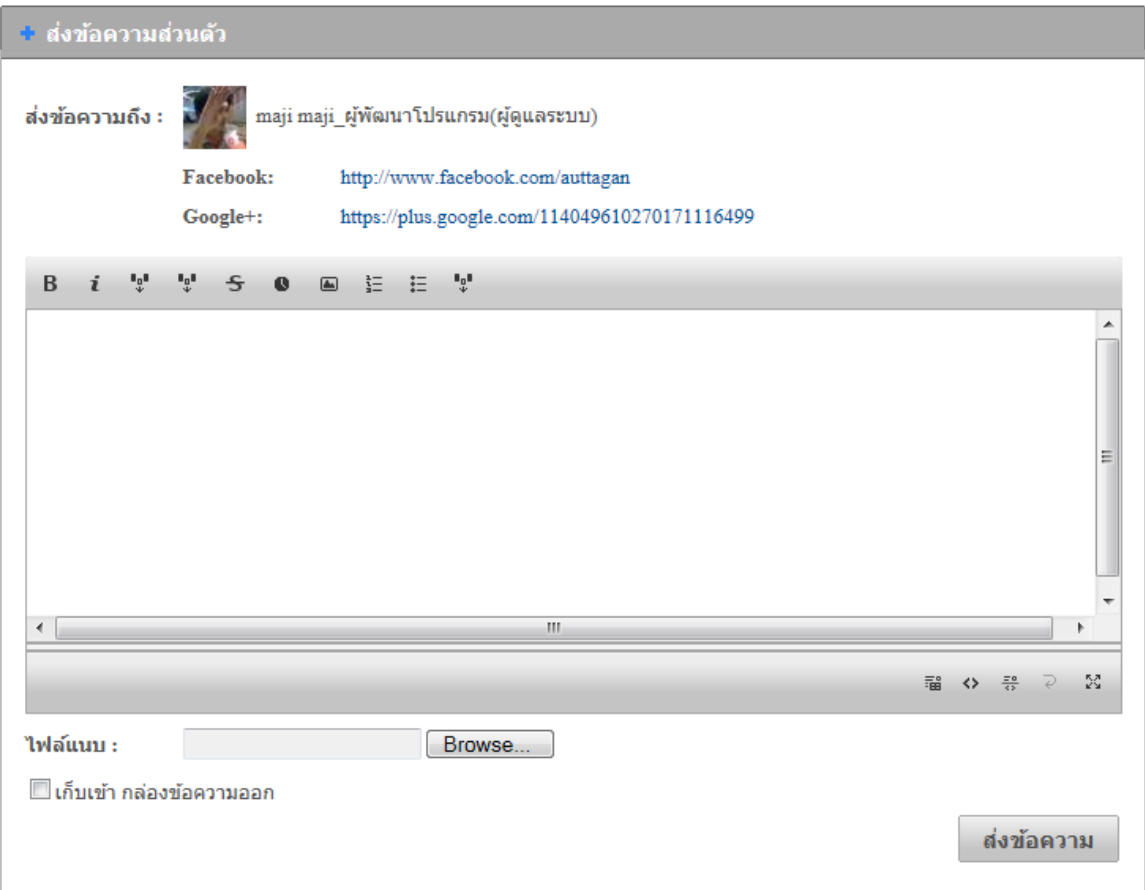

- 4. พิมพ์ข้อความตามที่ต้องการ
- 5. นำเมาส์คลิกที่ปุ่ม **"Browse"** เพื่อต้องการแนบไฟล์ โดยสามารถแนบไฟล์ใด้ไม่จำกัดจำนวน ไฟล ์แต่ไม่เกินคร้ังละ 100 MB.
- █ เก็บเข้า กล่องข้อความออก 6. หากต้องการเก็บข้อความที่ส่งออกไป ให้เลือก
- 7. เมื่อตรวจสอบข้อมูลถูกต้องครบถ้วนแล้ว นำเมาส์คลิกที่ปุ่ม **ต่งข้อความ แ**พื่อทำการ ส่งขอความ ้

# **กล่องข้อความเข้า หรือรับข้อความส่วนตัว**

- 1. ทางดานซ ้ ายม ้ ือของจอภาพในช่อง**"เมนูข้อความส่วนตวั"** นาเมาส ํ ์คลิกที่
- 0 กล่องข้อความเข้า ี่เพื่อเข้าสู่หน้ารับข้อความส่วนตัว ดังภาพตัวอย่าง

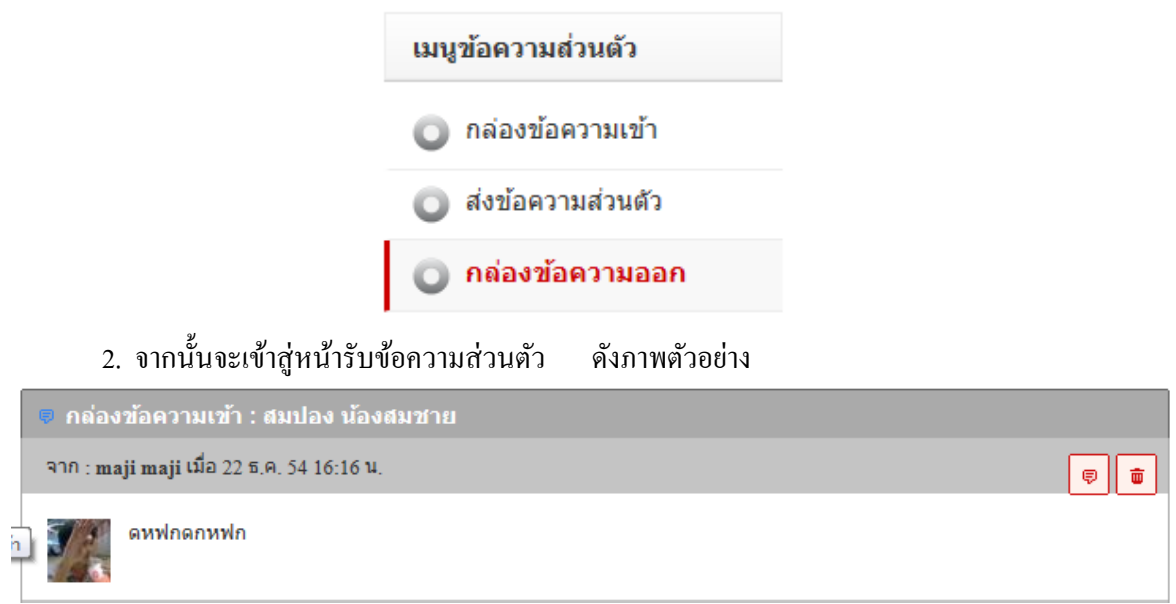

3. หากตองการส ้ ่งขอความกล ้ บั หรือตอบกลบั นาเมาส ํ ์คลิกที่ ดงภาพต ั วอย ั าง่

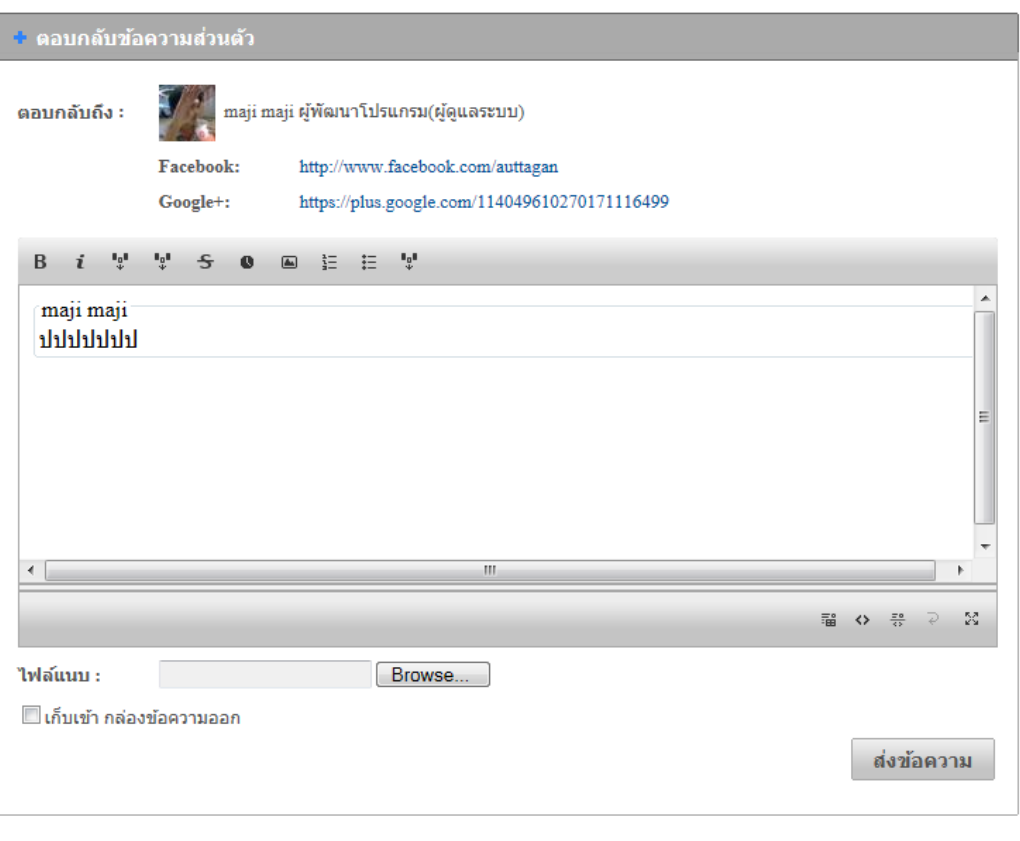

4. หากต้องการลบข้อความ นำเมาส์คลิกที่ <mark>๒</mark>

### กล่องข้อความออก

1. ทางด้านซ้ายมือของจอภาพในช่อง "เมนูข้อความส่วนตัว" นำเมาส์คลิกที่ 0 กล่องข้อความออก เพื่อเข้าสู่หน้าเก็บข้อความส่วนตัวที่ส่ง ดังภาพตัวอย่าง

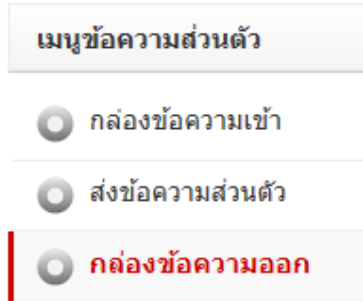

2. จากนั้นจะเข้าสู่หน้ากล่องข้อความออก คังภาพตัวอย่าง

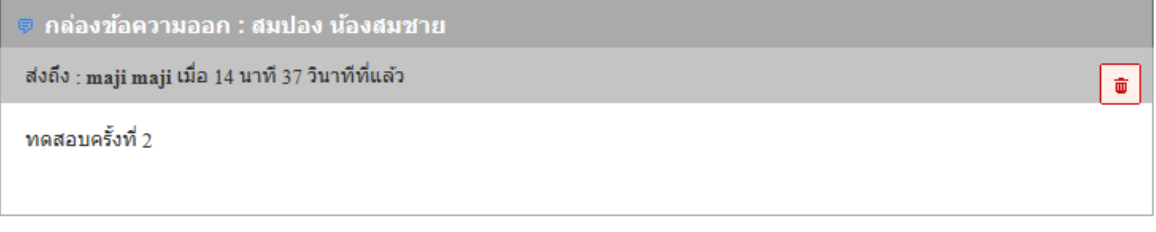

3. หากต้องการลบข้อความ นำเมาส์คลิกที่ <mark>๒</mark>

### บันทึก

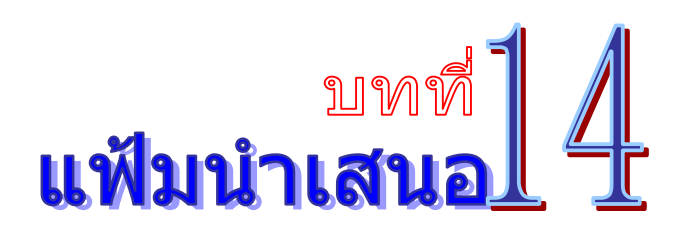

ี่ เป็นระบบที่ใช้รับส่งแฟ้มหนังสือ เพื่อให้ผู้บริหารลงนาม/ สั่งการ โดยใช้ลายเซ็นแบบ ้อิเลคทรอนิคส์ <sup>"</sup>ได้อย่างรวดเร็ว มีความปลอดภัยสูง โดยสามารถเรียกใช้งานได้ดังนี้

1. รายการระบบงาน นำเมาส์คลิกที่ **"แฟ้มนำเสนอ"** ดังภาพตัวอย่าง

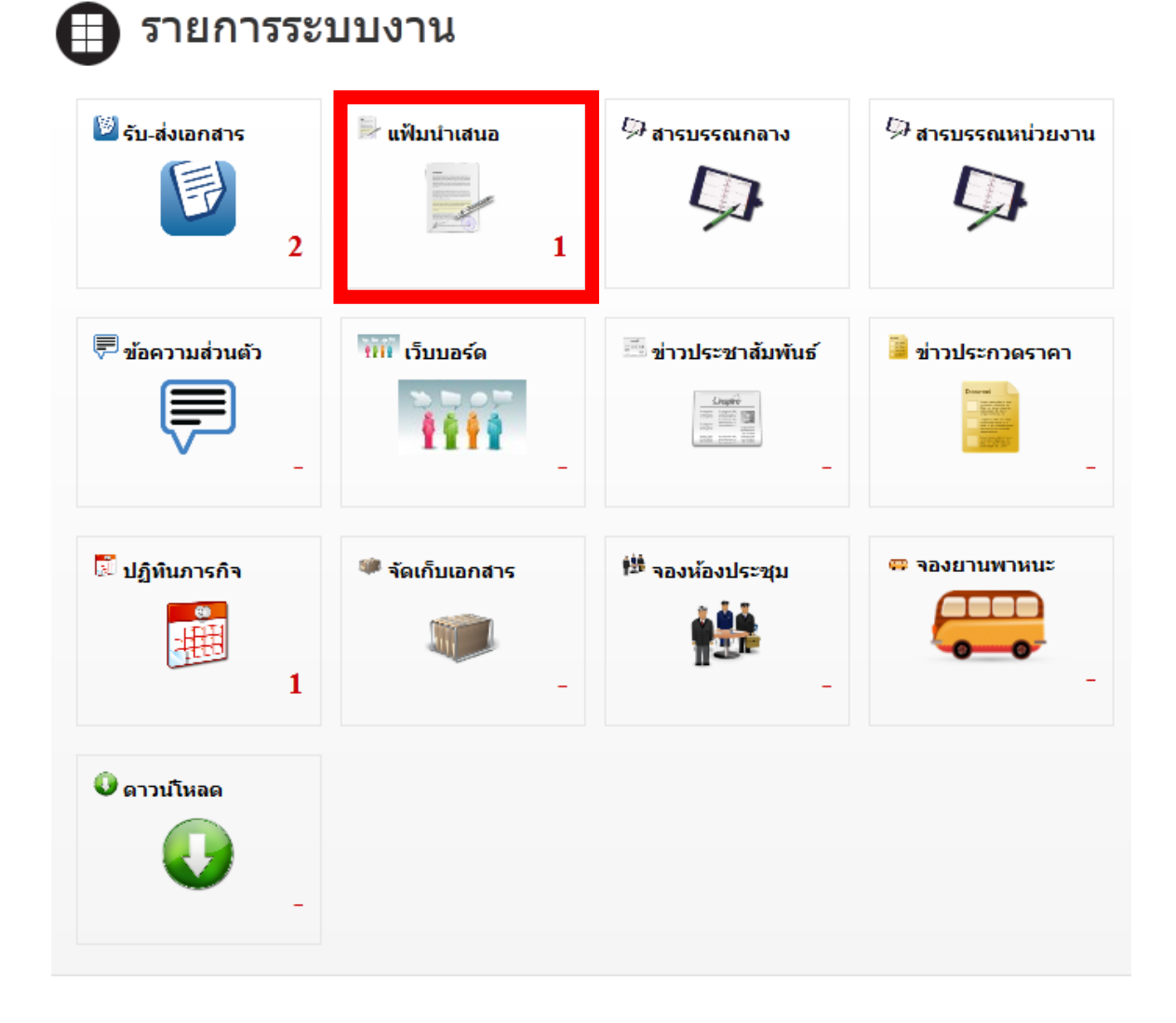

่ 2. จากนั้นจะเข้าสู่หน้าการนำเสนอแฟ้ม คังภาพตัวอย่าง
## **การรับแฟ้มนําเสนอ**

1. ทางดานซ ้ ายม ้ ือของจอภาพในช่อง**"เมนูระบบแฟ้มนําเสนอ"** นาเมาส ํ ์คลิกที่

● รับแฟ้มนำเสนอ ี่ เพื่อเข้าสู่หน้ารับแฟ้มนำเสนอ คังภาพตัวอย่าง

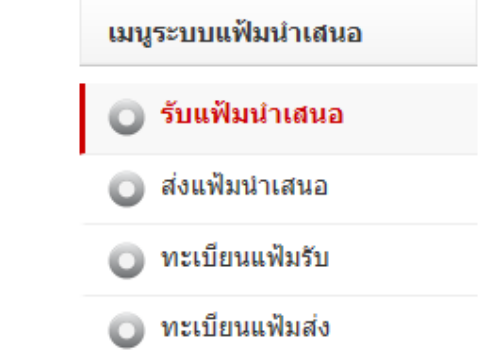

## 2. จากนั้นจะเข้าสู่หน้ารับแฟ้มนำเสนอ ดังภาพตัวอย่าง

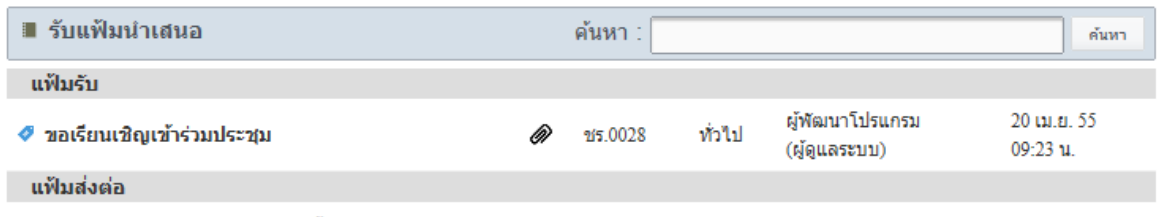

ยังไม่มีเอกสารส่งต่อส่งมาในขณะนี้.

3. เมื่อมีแฟ้มนำเสนอถูกส่งเข้ามา ก็จะมีรายการแสคงรายการหนังสือที่อยู่ในแฟ้มนำเสนอ เมื่อ ้ต้องการดูรายละเอียดของหนังสือในแฟ้มนำเสนอ ให้คลิกตรงข้อความ ก็จะเข้าสู่หน้าแสดงรายรายละเอียด ึ ของหนังสือที่ถูกส่งมา ดังภาพตัวอย่าง

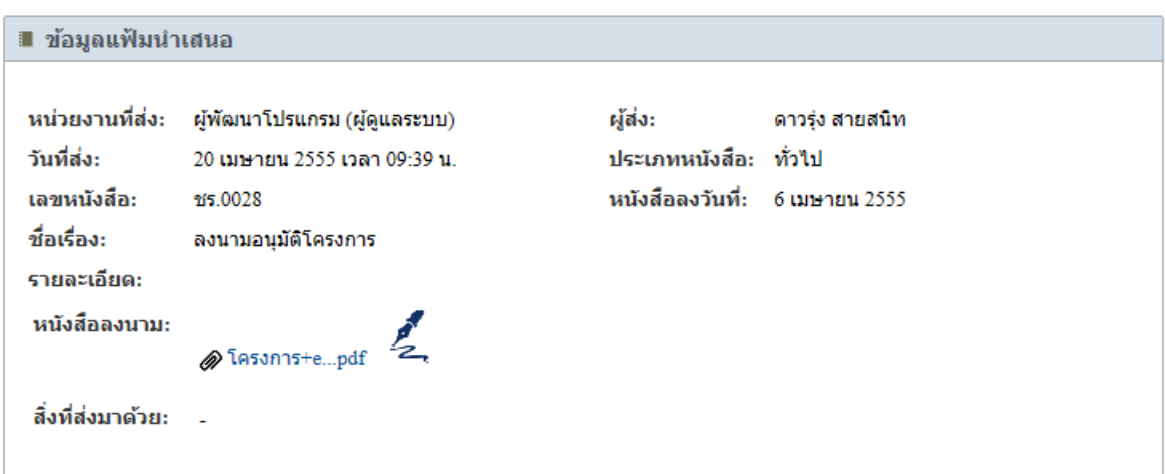

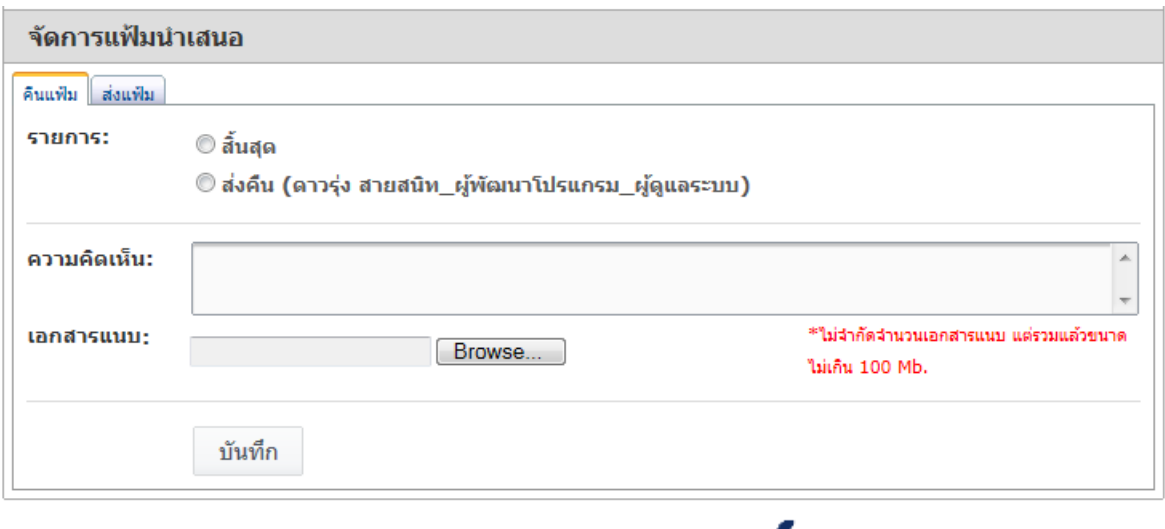

4. ในกรณีที่ต้องลงนาม/ สั่งการหนังสือ นำเมาส์คลิกที่ = เพื่อเปิดหนังสือขึ้นมาเพื่ออ่าน ้และลงนาม/ สั่งการ ดังภาพตัวอย่าง

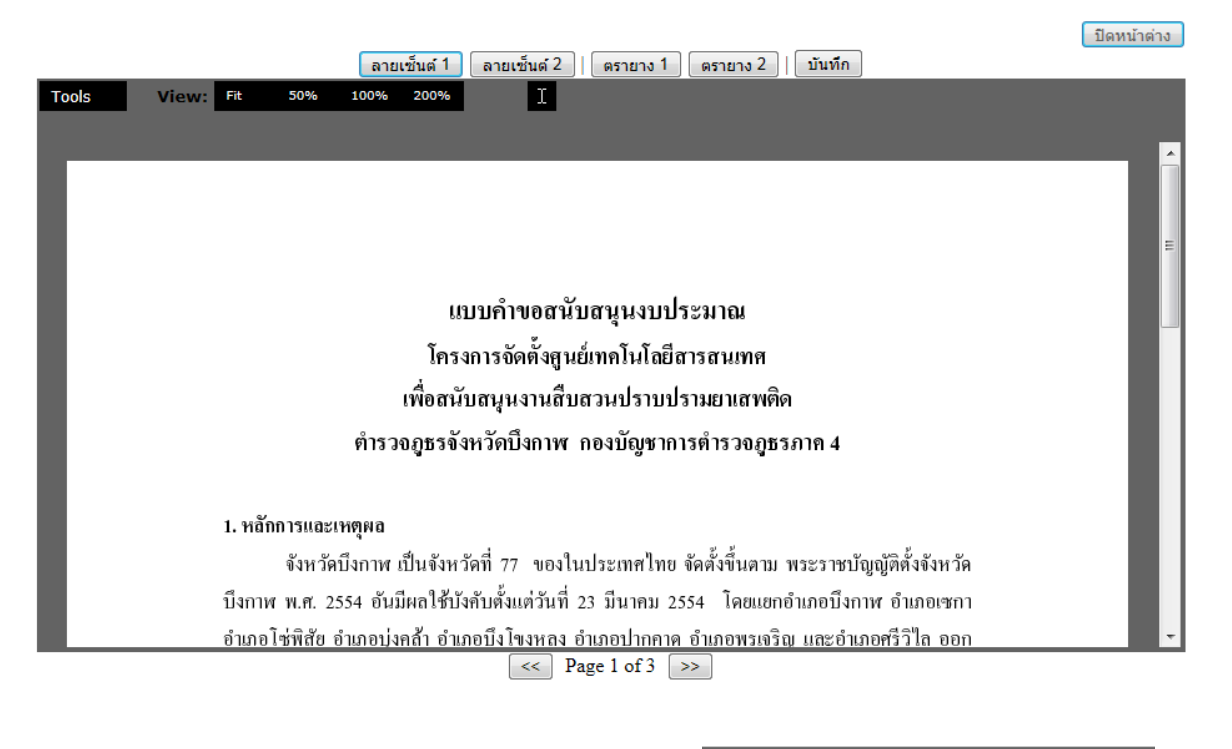

- 5. หากต้องการปรับมุมมองของหนังสือ นำเมาส์คลิกที่ View: Fit 50% 100% 200%
- 6. หากต้องการใช้เครื่องมือต่างๆ นำเมาส์คลิกที่ **Tools ด**ังภาพตัวอย่าง

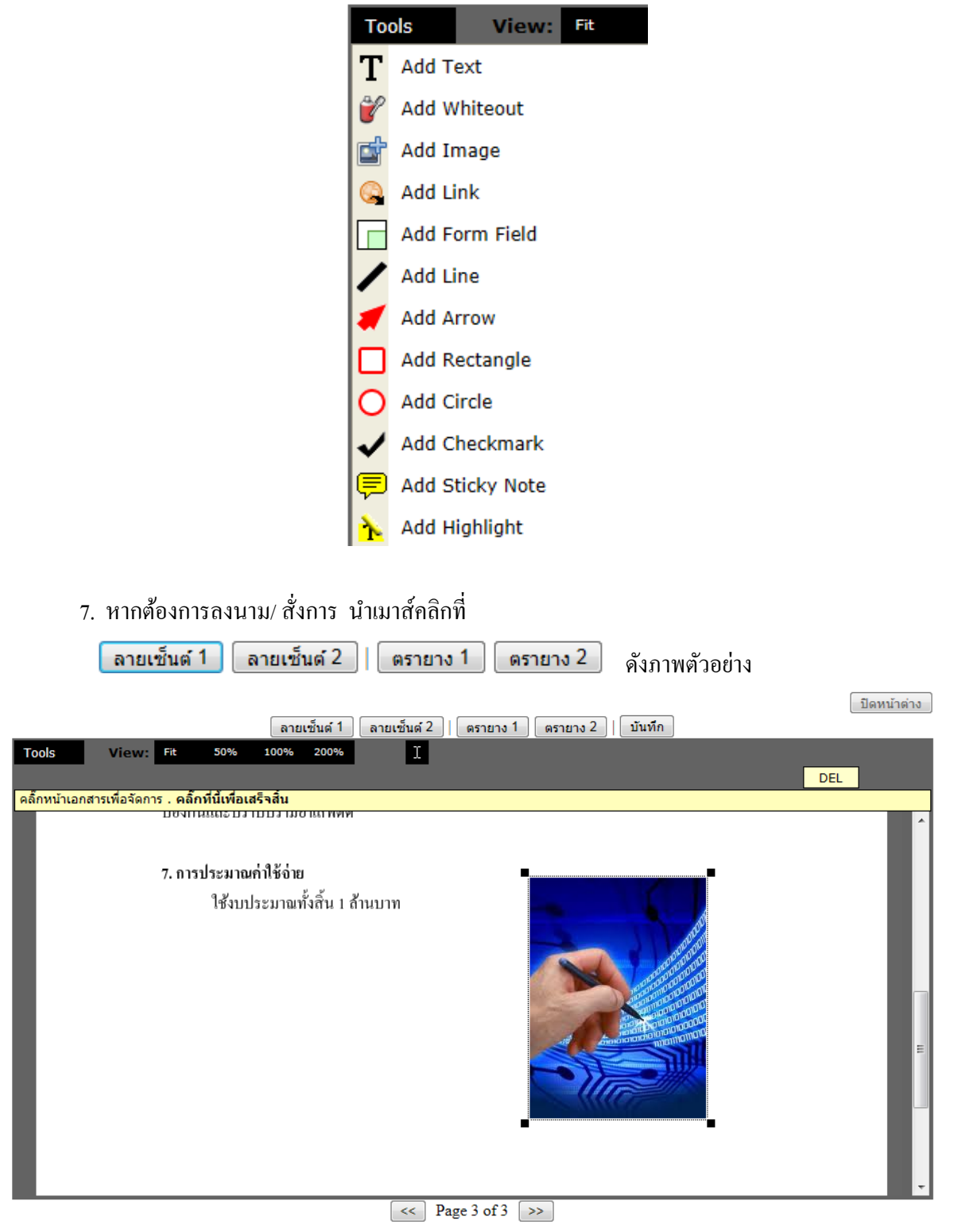

8. หาตำแหน่งที่ต้องการวางลายเซ็นต์ แล้วคลิกเมาส์ จากนั้นนำเมาส์คลิกที่ <mark>โ บันทึก</mark> แพื่อ บันทึกข้อมูล

#### 9. จากน้

#### <u>ี บิดหน้าต่าง </u> เพื่อออกจากหน้าการลงนาม/ สั่งการ ดังภาพตัวอย่าง

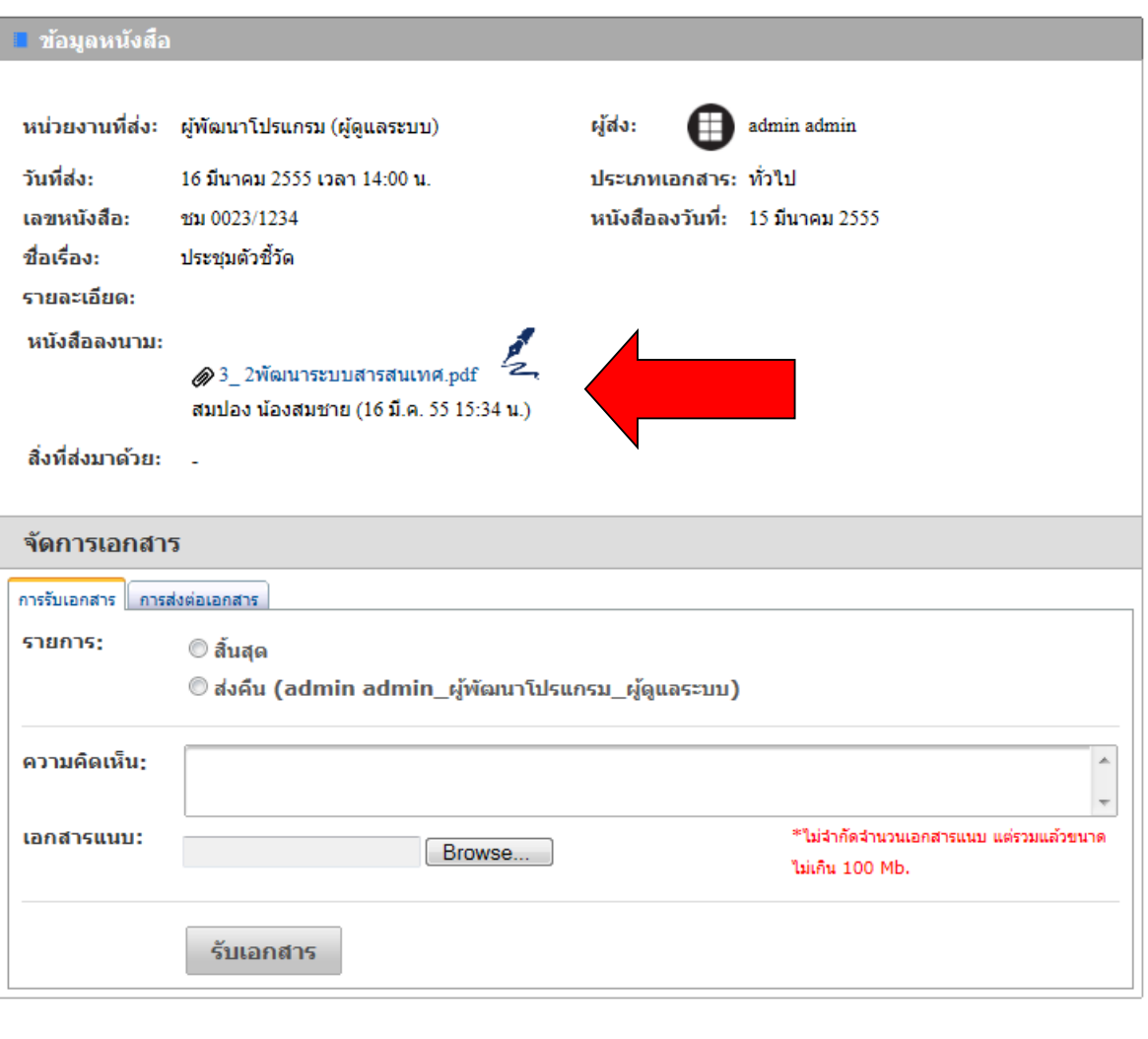

9. จากน้ <u>ี บิดหน้าต่าง เพื่อออกจากหน้าการลงนาม/ สั่งการ ดังภาพตัวอย่าง</u>

- **ในกรณที ตี่ ้องการปิดสถานะของแฟ้ม หรือสิ้นสุดการดาเนํ ินการแล้ว ให้เลอกท ื ี่** © สิ้นสุด  **แล้วกดปุ่ม**
- **ในกรณที ผี่ ู้ส่งต้องการส่งแฟ้มคนื หรือต้องการให้แก้ไขหนังสือ ให้เลอกท ื ี่ แล้วกดปุ่ม**
- **ในกรณที ผี่ ู้รับเอกสาร ได้รับทราบหนังสือดงกล ั ่าวแล้ว ให้เลอกท ื ี่ แล้วกด ปุ่ม**
- ในกรณีที่ผู้มีอำนาจลงนามอนุมัติ "ได้ทำการอนุมัติลงนามในหนังสือแล้ว ให้เลือกที่ © อนุมัติลงนาม แล้วกดปู้ม ∑รับเอกสาร
- ในกรณีที่ต้องการส่งแฟ้มนำเสนอต่อไปยังผู้บริหารเพื่อลงนาม ให้เลือกที่ การส่งต่อเอกสาร ดังภาพตัวอย่าง

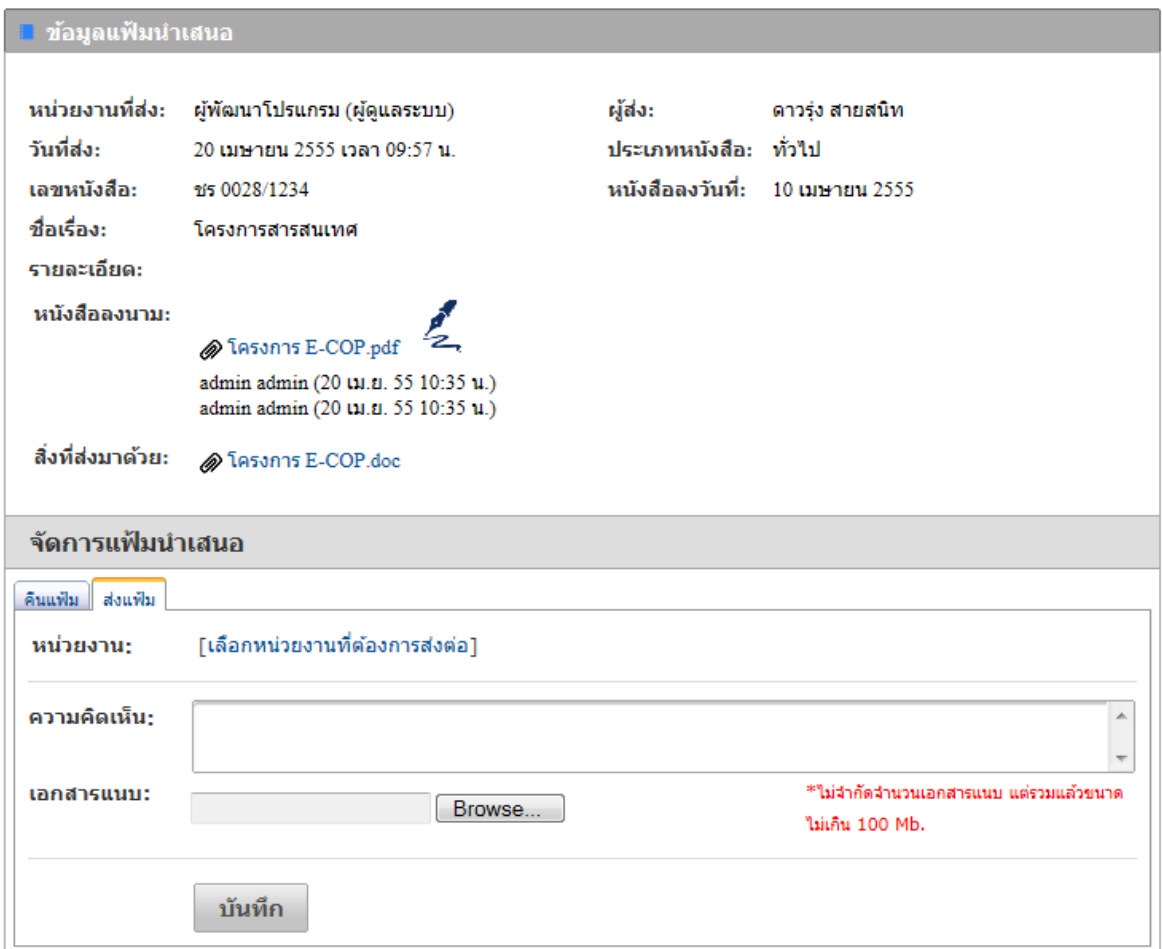

#### บันทึก

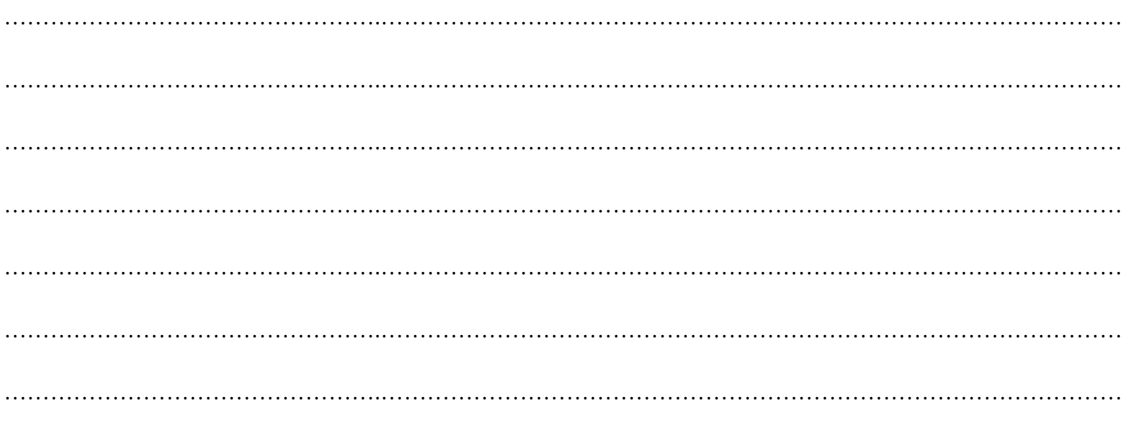

## **การส่งแฟ้มนําเสนอ**

1. ทางดานซ ้ ายม ้ ือของจอภาพในช่อง**"เมนูระบบแฟ้มนําเสนอ"** นาเมาส ํ ์คลิกที่ **อ**ิ ส่งแฟ้มนำเสนอ ี่ เพื่อเข้าสู่หน้าส่งแฟ้มนำเสนอ ดังภาพตัวอย่าง

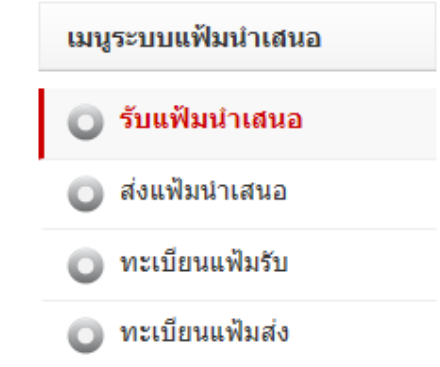

2. จากนั้นจะเข้าสู่หน้าส่งแฟ้มนำเสนอ คังภาพตัวอย่าง

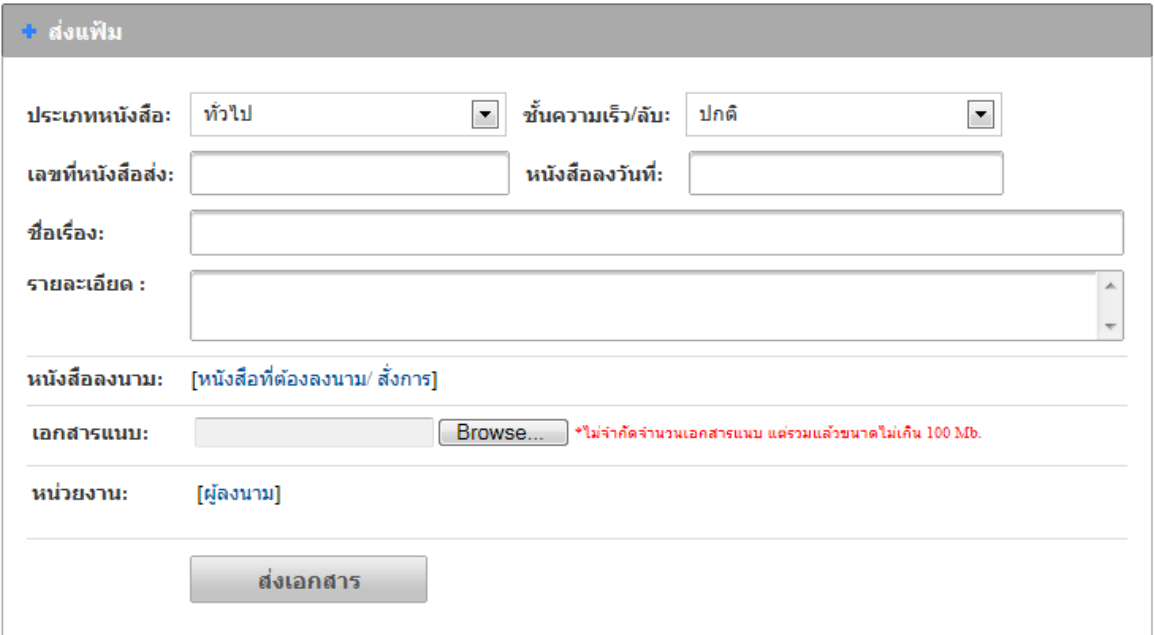

- 3. เลือกประเภทของหนังสือ (1. ทั่วไป 2. ค่วน 3. ลับ ) ในช่อง **"ประเภทหนังสือ"**
- 4. เลือกช้ นความเร ั ็วของหนงสั ือ (1.ปกติ 2. มาก 3. มากที่สุด ) ในช่อง **"ช้ันความเร็ว/ ลบั"**
- 5. พิมพ์เลขที่หนังสือส่ง ในช่อง **"เลขที่หนังสือส่ง"**
- 6. เลือกวนทั ี่ในเอกสารในช่อง **"หนังสือลงวนทั ี่"**
- 7. พิมพช์ื่อเรื่องของเอกสาร ในช่อง **"ชื่อเรื่อง"**
- 8. พิมพรายละเอ ์ ียดต่างๆ ในช่อง **"รายละเอยดี "**

9. นำเมาส์คลิกที่ <mark>ไหนังสือที่ต้องลงนาม สั่งการ] เพื่อ</mark>ต้องการแนบหนังสือ ที่ต้องการนำเสนอ ดัง ภาพตัวอย่าง

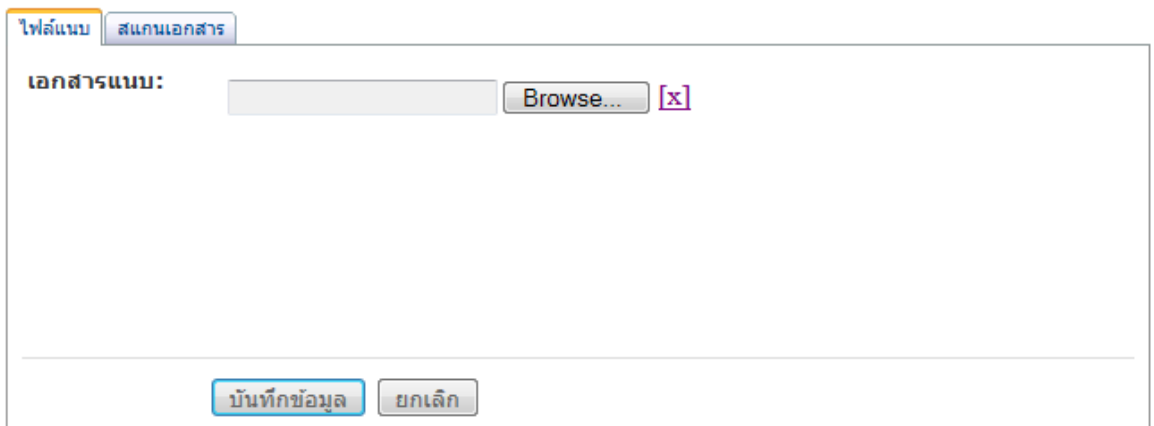

- 10. นำเมาส์คลิกที่ปุ่ม **"Browse"** เพื่อต้องการแนบไฟล์ โดยสามารถแนบไฟล์ได้ไม่จำกัดจำนวน ไฟล ์แต่ไม่เกินคร้ังละ 100 MB.
- 11. นำเมาส์คลิกที่ <sup>[เลือกหน่วยงาน]</sup> เพื่อเข้าสู่เข้าสู่หน้าแสดงรายชื่อหน่วยงาน ดังภาพตัวอย่าง

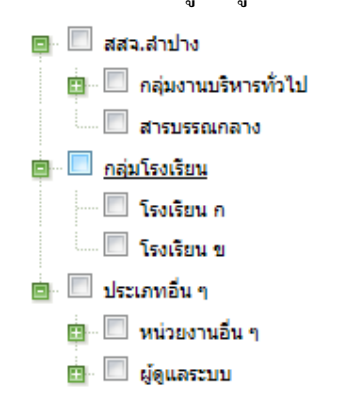

 $12$ . เลือกหน่วยงานที่ต้องการจะส่งแฟ้มนำเสนอ โดยการนำเมาส์คลิกที่  $\boxdot$  (คลิกที่ ■… เพื่อขยายหน่วยงาน)

13. นำเมาส์คลิกที่ปุ่ม **เพื่อนอกสาร เพื่อทำการส่งเอกสาร** 

#### **ทะเบียนแฟ้มรับ**

1. ทางดานซ ้ ายม ้ ือของจอภาพในช่อง**"เมนูระบบแฟ้มนําเสนอ"** นาเมาส ํ ์คลิกที่ ี่ ทะเบียนแฟ้มรับ ู่ เพื่อเข้าสู่หน้าทะเบียนแฟ้มรับ ดังภาพตัวอย่าง

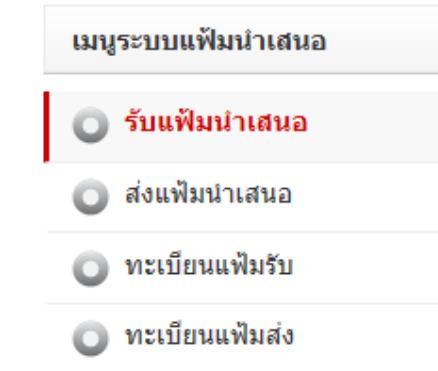

# 2. จากนั้นจะเข้าสู่หน้าทะเบียนแฟ้มรับ ดังภาพตัวอย่าง

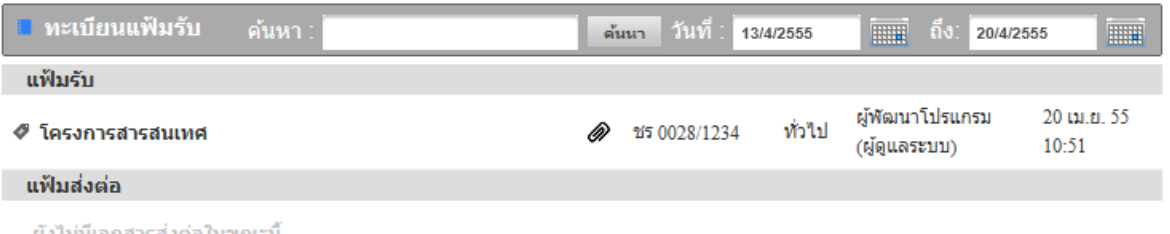

ยังไม่มีเอกสารส่งต่อในขณะนี้

- 3. เลือกเงื่อนไขตามที่ต้องการค้นหา (คลิกรูป **:::::::::::::::::::::** เพื่อเลือกวันที่)
- 4. หากต้องการดูรายละเอียดของหนังสือ ให้คลิกตรงข้อความ ก็จะเข้าสู่หน้าแสดงรายรายละเอียด

### ดังภาพตัวอย่าง

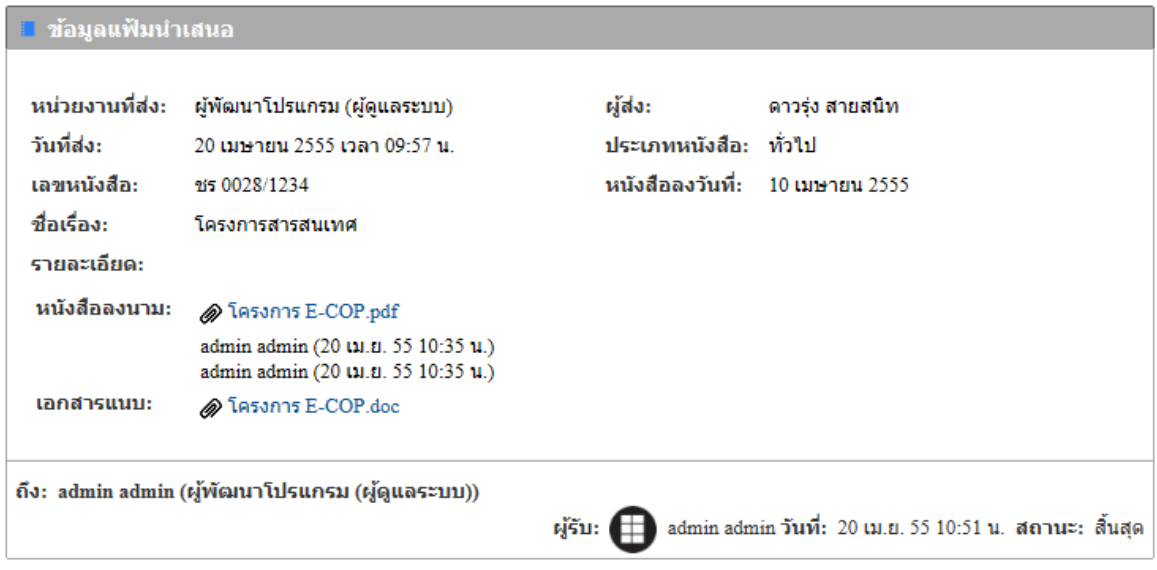

## **ทะเบียนแฟ้มส่ง**

1. ทางดานซ ้ ายม ้ ือของจอภาพในช่อง**"เมนูระบบแฟ้มนําเสนอ"** นาเมาส ํ ์คลิกที่ • ทะเบียนแฟ้มส่ง ี่ เพื่อเข้าสู่หน้าทะเบียนแฟ้มส่ง ดังภาพตัวอย่าง

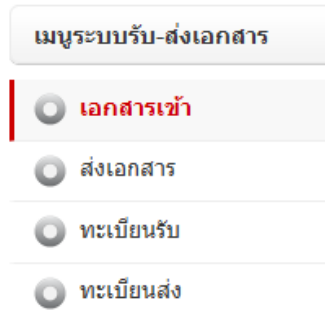

2. จากนั้นจะเข้าสู่หน้าทะเบียนแฟ้มส่ง หรือแฟ้มที่นำเสนออกไป ดังภาพตัวอย่าง

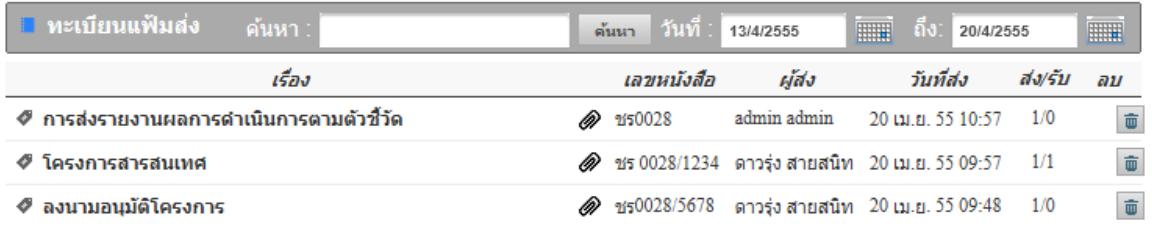

3. เลือกเงื่อนไขตามที่ตองการค ้ นหา ้ (คลิกรูป เพอเลื่ ือกวนทั ี่)

4. หากต้องการดูรายละเอียดของหนังสือ ให้คลิกตรงข้อความ ก็จะเข้าสู่หน้าแสดงรายรายละเอียด ดังภาพตัวอย่าง

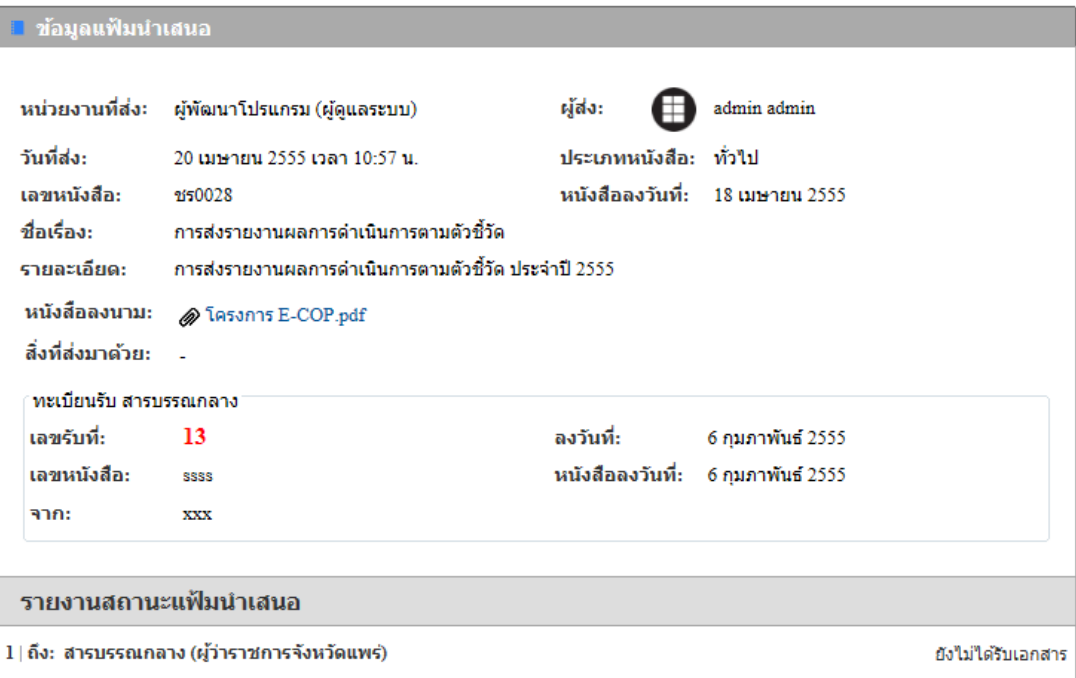